**Rational** Software Architect

**Versão 7.0**

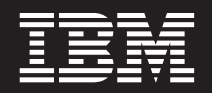

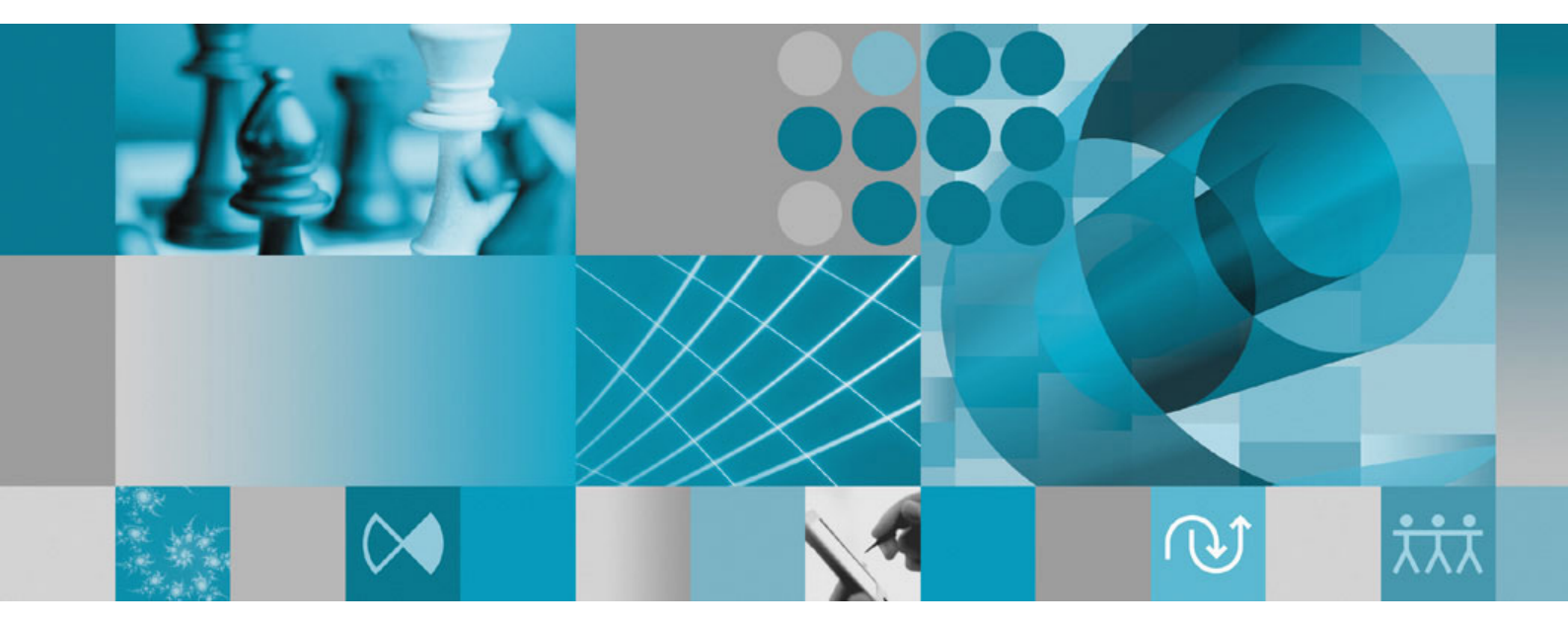

**Guia de Instalação**

**Rational** ® Software Architect

**Versão 7.0**

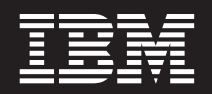

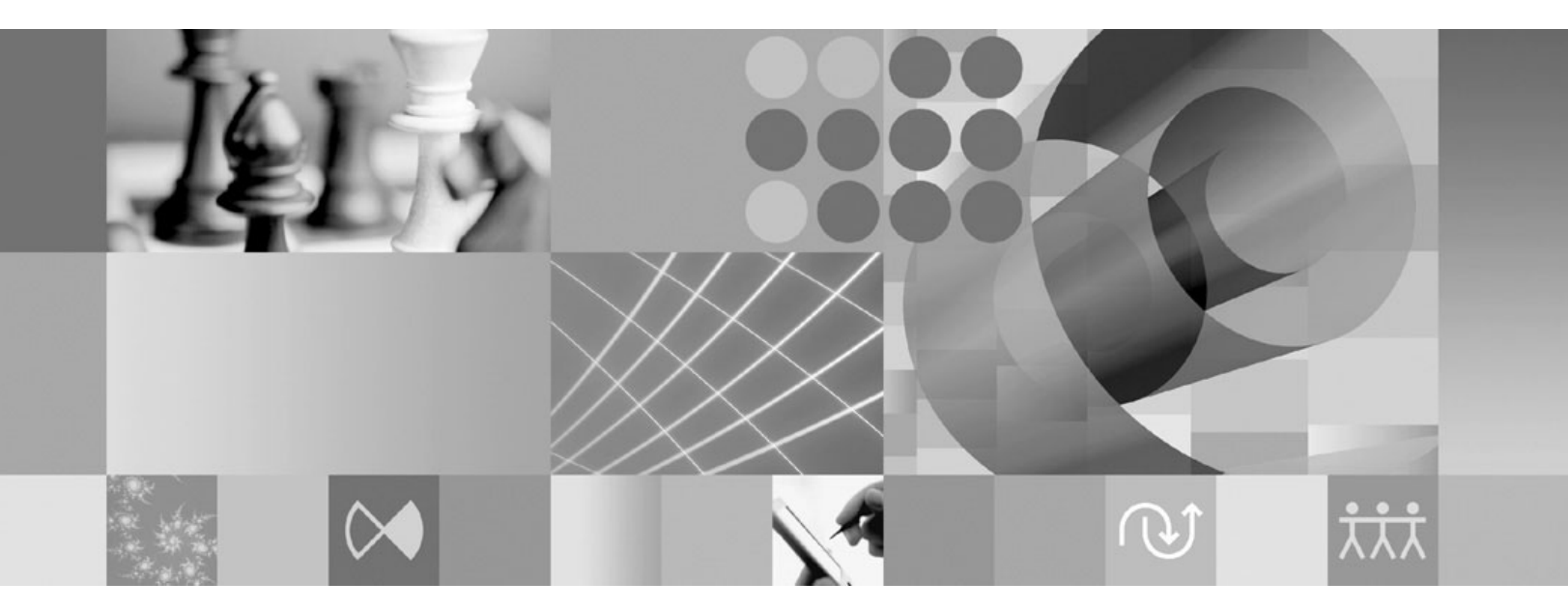

**Guia de Instalação**

Antes de utilizar estas informações e o produto suportado por elas, leia as informações em ["Avisos"](#page-100-0) na página 95.

#### **Sexta Edição (Junho de 2007)**

**Nota**

Essa edição se aplica à versão 7.0 do IBM Rational Software Architect (número de peça 5724-I70) e a todos os releases e modificações subseqüentes até que seja indicado de outra forma em novas edições.

**© Copyright International Business Machines Corporation 2004, 2007. Todos os direitos reservados.**

# **Índice**

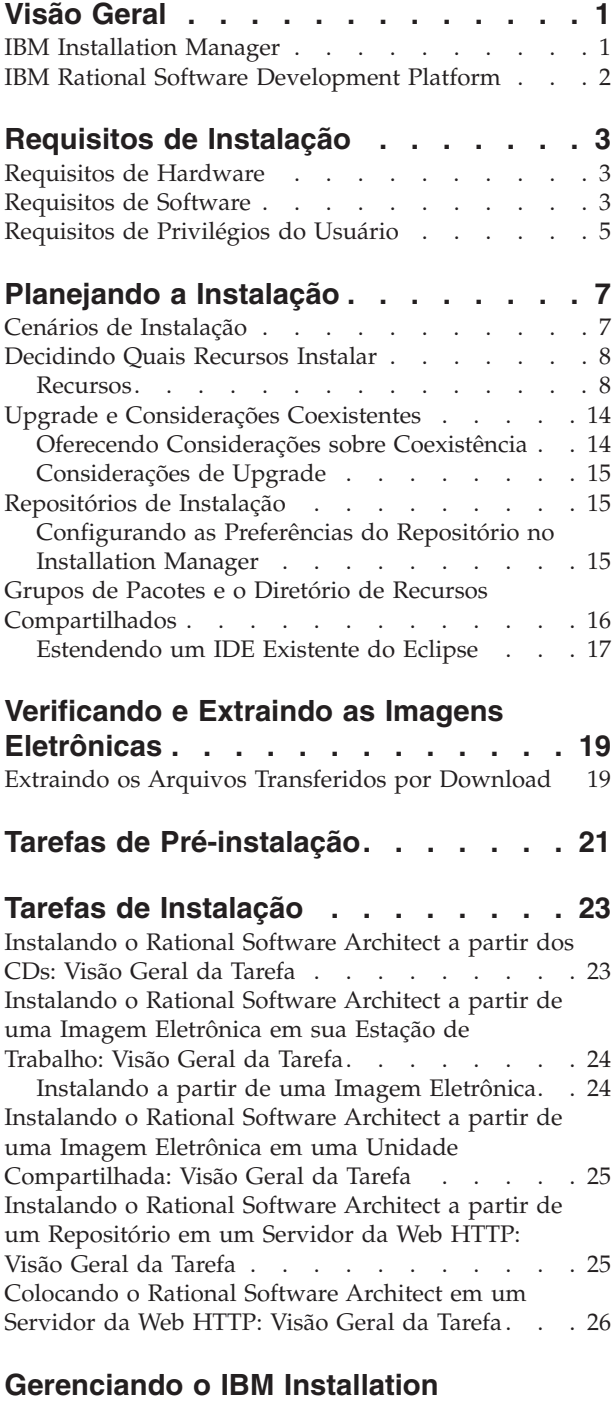

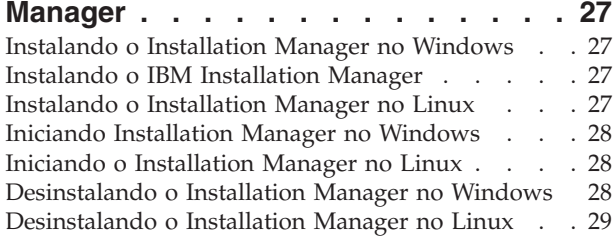

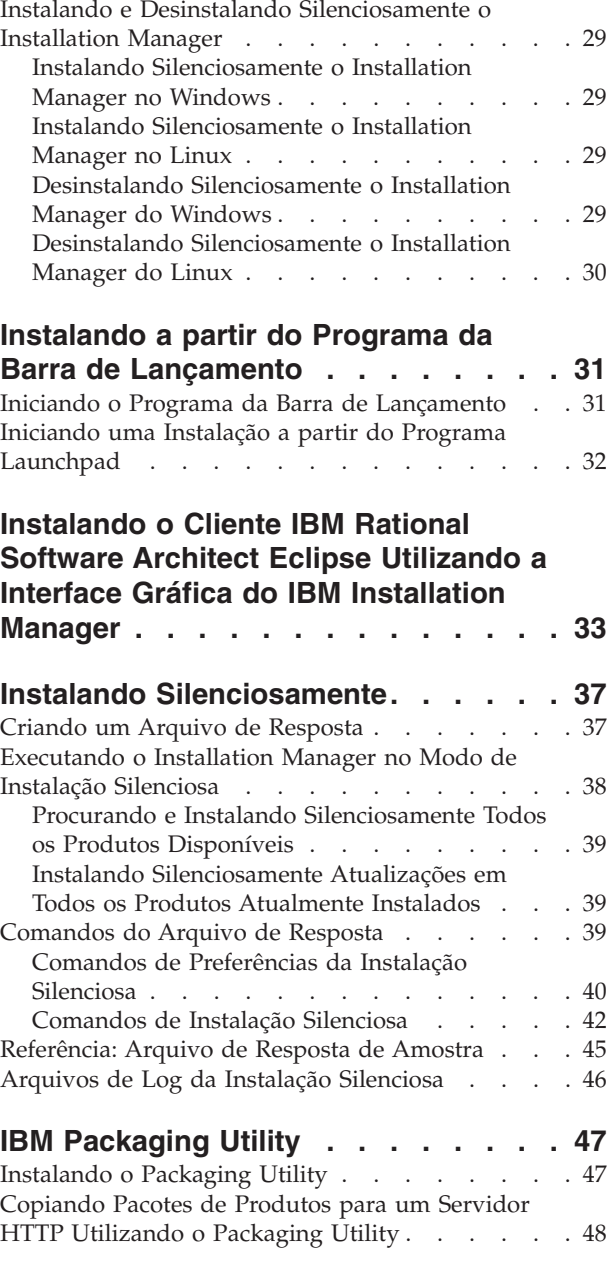

**[Gerenciando](#page-56-0) Licenças . . . . . . . . [51](#page-56-0)** [Licenças](#page-56-0) . . . . . . . . . . . . . . . [51](#page-56-0) [Ativação](#page-57-0) de Licença . . . . . . . . . . . [52](#page-57-0)

Pacotes [Instalados](#page-58-0) . . . . . . . . . . . . [53](#page-58-0) [Importando](#page-58-0) um Kit de Ativação do Produto . . . [53](#page-58-0) Ativando Licenças [Flutuantes](#page-59-0) . . . . . . . . [54](#page-59-0) [Licenças](#page-60-0) de Compra . . . . . . . . . . . [55](#page-60-0)

[Visualizando](#page-58-0) Informações sobre Licença para

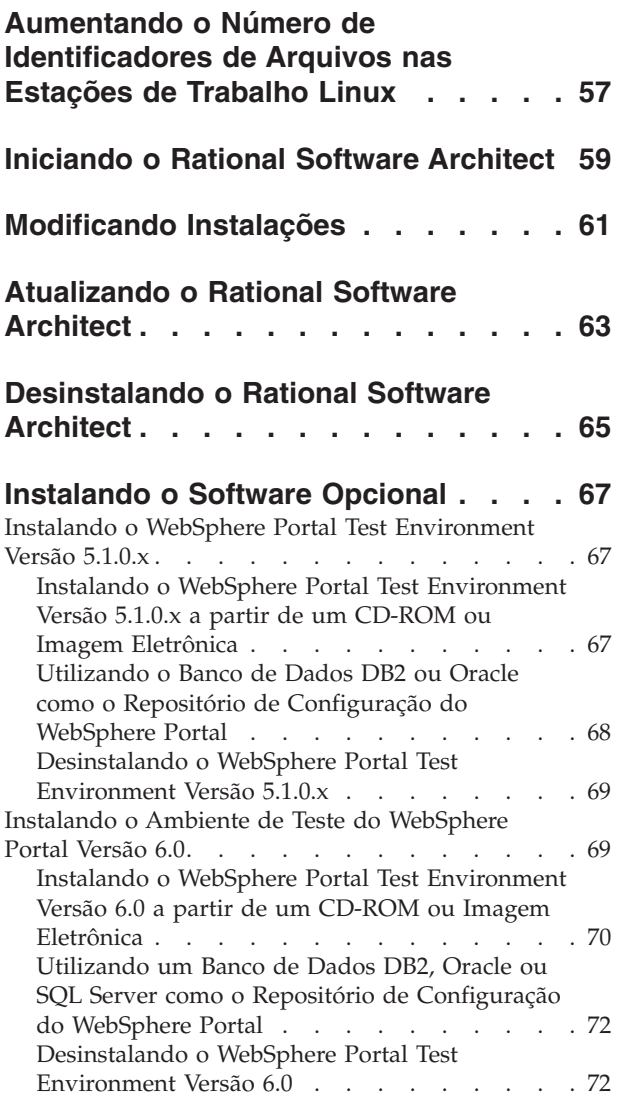

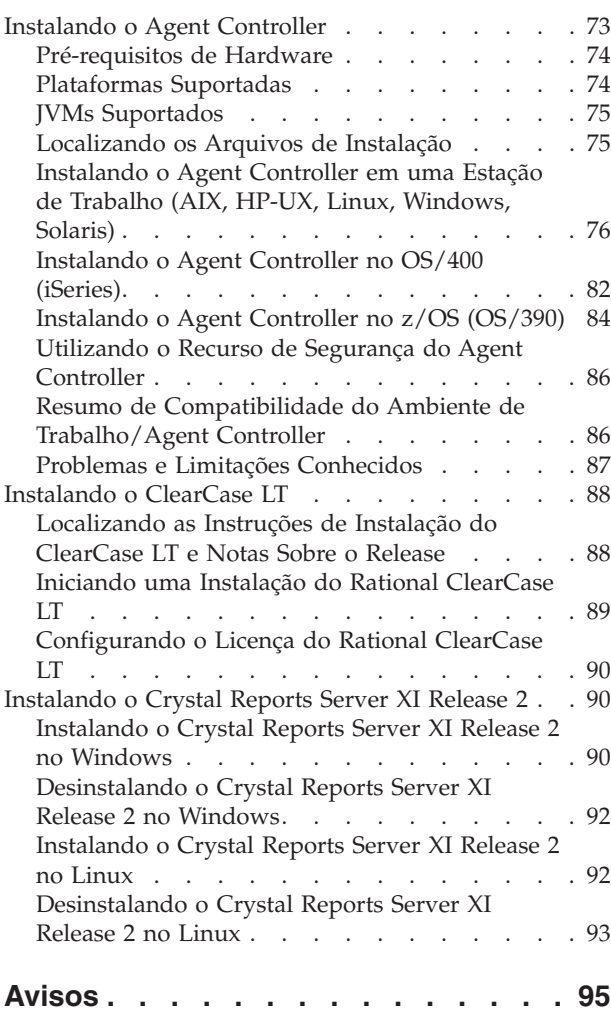

Marcas [Registradas](#page-101-0) e Marcas de Serviço . . . . . [96](#page-101-0)

## <span id="page-6-0"></span>**Visão Geral**

Este guia de instalação fornece instruções para instalação e desinstalação do IBM Rational Software Architect.

Você pode localizar a versão mais recente deste *Guia de Instalação* on-line em [http://download.boulder.ibm.com/ibmdl/pub/software/rationalsdp/v7/rsa/70/](http://download.boulder.ibm.com/ibmdl/pub/software/rationalsdp/v7/rsa/70/docs/install_instruction/install.html) [docs/install\\_instruction/install.html.](http://download.boulder.ibm.com/ibmdl/pub/software/rationalsdp/v7/rsa/70/docs/install_instruction/install.html)

Antes de instalar, você deve consultar as notas sobre o release para saber sobre os problemas de última hora. O arquivo de notas sobre o release está disponível on-line em: [http://download.boulder.ibm.com/ibmdl/pub/software/rationalsdp/](http://download.boulder.ibm.com/ibmdl/pub/software/rationalsdp/v7/ram/70/docs/readme/readme.html) [v7/ram/70/docs/readme/readme.html,](http://download.boulder.ibm.com/ibmdl/pub/software/rationalsdp/v7/ram/70/docs/readme/readme.html)

**Nota:** Consulte <http://www.ibm.com/software/rational/support/documentation/> para obter a documentação atualizada e informações sobre resolução de problemas.

## **IBM Installation Manager**

O IBM Installation Manager é um programa que o ajuda a instalar os pacotes do produto Rational Software Architect em sua estação de trabalho. Ele também ajuda a atualizar, modificar e desinstalar este e outros pacotes instalados. Um pacote pode ser um produto, um grupo de componentes ou um componente único que foi projetado para ser instalado pelo Installation Manager.

Para o cenário de instalação que você seguirá para instalar o cliente Rational Software Architect, utilize o Installation Manager para instalar o pacote Rational.

O IBM Installation Manager oferece vários recursos de economia de tempo. Ele mantém o controle do que você está prestes a instalar, dos componentes de software já instalados e dos componentes disponíveis para serem instalados. Ele procura atualizações para que você saiba que está instalando a versão mais recente de um pacote do produto Rational. O Installation Manager também fornece ferramentas para gerenciar licenças para os pacotes do produto que ele instala. Ele fornece ferramentas para atualização e modificação dos pacotes. Você também pode utilizar o Installation Manager para desinstalar os pacotes do produto.

O IBM Installation Manager abrange seis assistentes que facilitam a manutenção de seus pacotes de produto através de seus ciclos de vida:

- v O assistente para Instalar Pacotes explica o processo de instalação. Você pode instalar um pacote do produto simplesmente aceitando os padrões, ou pode modificar as configurações padrão para criar uma instalação customizada. Antes de instalar um pacote do produto, você recebe do assistente um resumo completo das seleções feitas. Com o assistente, é possível instalar um ou mais pacotes do produto ao mesmo tempo.
- v O assistente para Atualizar Pacotes procurará as atualizações disponíveis para os pacotes do produto instalados. Uma atualização pode ser uma correção liberada, um novo recurso ou uma nova versão do produto Rational. Detalhes do conteúdo da atualização são fornecidos no assistente. Você pode escolher se aplicará uma atualização.
- <span id="page-7-0"></span>v Com o assistente Modificar Pacotes, você pode modificar elementos específicos de um pacote já instalado. Durante a instalação inicial do pacote do produto, selecione os recursos que deseja instalar. Se você posteriormente achar que precisa de outros recursos, você poderá utilizar o assistente Modificar Pacotes para incluí-los em sua instalação do pacote do produto. Também é possível remover recursos e incluir ou remover idiomas.
- v O assistente para Gerenciar Licenças o ajudará a configurar as licenças para os seus pacotes. Utilize esse assistente para alterar a sua licença de teste para uma licença completa, a fim de configurar os servidores de licenças flutuantes e selecionar qual o tipo de licença será utilizado para cada pacote.
- v Com o assistente Recuperar Pacotes é possível revertê-lo a uma versão instalada anteriormente de um pacote qualificado.
- v O assistente Desinstalar Pacotes o ajuda a remover um pacote do produto de seu computador. Você pode desinstalar mais de um pacote por vez.

### **IBM Rational Software Development Platform**

O IBM Rational Software Development Platform é um ambiente de desenvolvimento comum que contém o ambiente de trabalho de desenvolvimento e outros componentes de software que compartilham vários produtos.

A plataforma de desenvolvimento inclui as seguintes ofertas:

- Rational Application Developer
- Rational Functional Tester
- Rational Performance Tester
- Rational Software Architect
- Rational Software Modeler
- Rational Systems Developer
- Rational Tester for SOA Quality

Também disponível, mas que não faz parte da plataforma, está o Rational Manual Tester. O Manual Tester está incluído com o Rational Functional Tester ou pode ser comprado separadamente.

#### **Sobre o Rational Software Architect**

O IBM Rational Software Architect é um conjunto de ferramentas de análise, design e desenvolvimento integrado que suporta a abrangência, design, gerenciamento e evolução das soluções e serviços corporativos. Ele inclui recursos de design, análise e desenvolvimento para arquitetos e desenvolvedores de software criar aplicativos orientados por modelo, de SOA (Arquitetura Orientada a Serviços), J2EE e de portal.

O ISA (IBM Support Assistant) é um ambiente de trabalho de manutenção de software local livre para sistemas operacionais Linux que ajudam a resolver questões e problemas com produtos de software IBM. Ele fornece acesso rápido a informações relacionadas a suporte juntamente com ferramentas de manutenção para determinação de problemas. Para obter informações adicionais, consulte [http://www.ibm.com/software/support/isa/.](http://www.ibm.com/software/support/isa/)

## <span id="page-8-0"></span>**Requisitos de Instalação**

Essa seção mostra detalhes de hardware, software e os requisitos de privilégio do usuário que devem ser cumpridos para a instalação e execução bem-sucedida em seu software.

## **Requisitos de Hardware**

Antes de poder instalar o produto, verifique se o sistema atende aos requisitos mínimos de hardware.

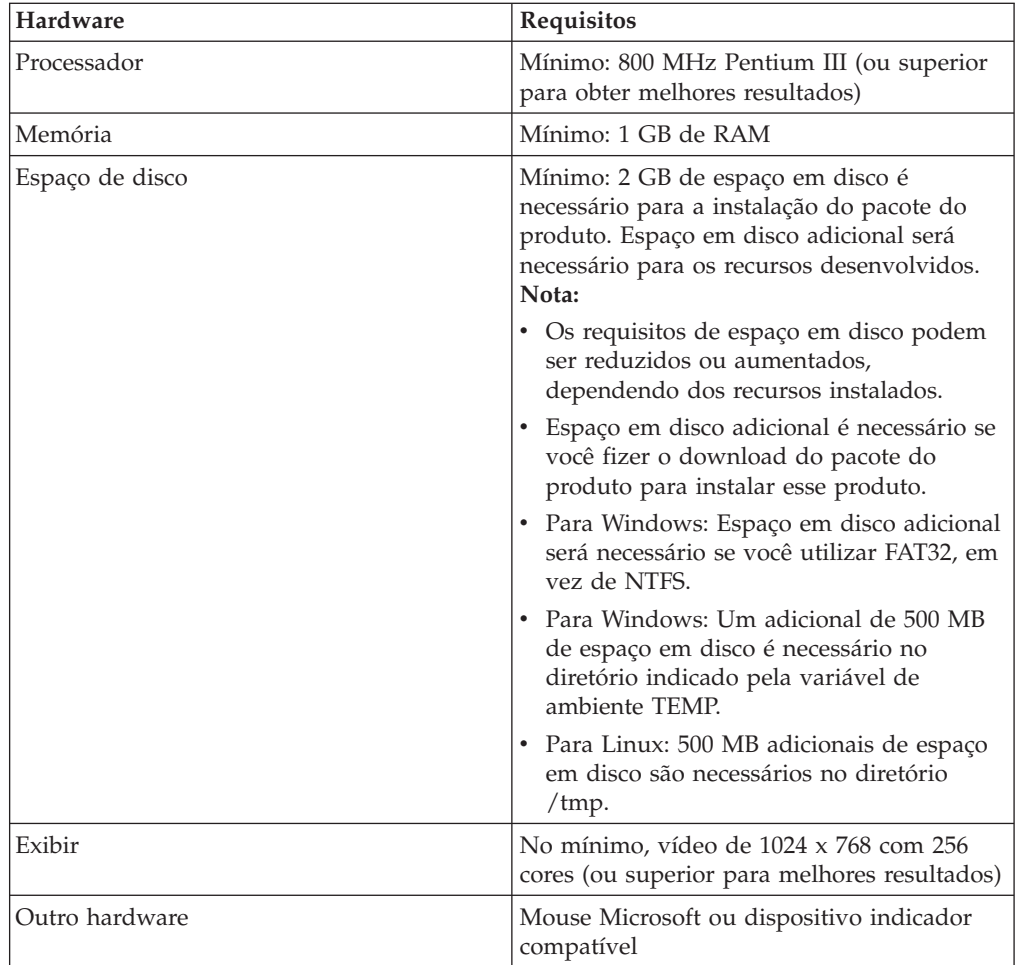

## **Requisitos de Software**

Antes de poder instalar o produto, verifique se o sistema atende aos requisitos de software.

### **Sistema Operacional**

Os seguintes sistemas operacionais são suportados para este produto:

v Microsoft Windows XP Professional com Service Pack 1 ou 2

- v Windows XP Professional x64 Edition (executando em um processador AMD)
- Microsoft Windows 2000 Professional com Service Pack 4
- Microsoft Windows 2000 Server com Service Pack 4
- Microsoft Windows 2000 Advanced Server com Service Pack 4
- v Microsoft Windows Server 2003 Edição Padrão com Service Pack 1
- Microsoft Windows Server 2003 Enterprise Edition com Service Pack 1
- v **(Para Rational Software Architect Versão 7.0.0.2 ou posterior)** Microsoft Windows Vista Business, Windows Vista Enterprise e Windows Vista Ultimate.
- Red Hat Enterprise Linux Workstation Versão 4.0
- v Red Hat Desktop Version 4.0 (em execução no modo de 32 bits)
- v SLES (SUSE Linux Enterprise Server) Versão 9 (todos os service packs; em execução no modo de 32 bits)

Os sistemas operacionais listados suportam todos os idiomas suportados pelo Rational Software Architect.

### **Requisitos para Estender um Eclipse IDE Existente**

Os produtos desta versão do IBM Rational Software Development Platform foram desenvolvidos para serem utilizados com a versão 3.2.1 ou posterior do Eclipse IDE. Você só pode estender um Eclipse IDE [existente](#page-22-0) da versão 3.2.1 com as atualizações mais recente de eclipse.org.

Para estender um Eclipse IDE existente, também é necessário um JRE de um dos seguintes kits de desenvolvimento Java:

- Para Windows: IBM SDK de 32 bits para Windows, Java 2 Technology Edition, Versão 5.0, release de serviço 3; Sun Java 2 Standard Edition 5.0, Atualização 9 para Microsoft Windows; *Para Microsoft Windows Vista* (requer o Rational Software Architect Versão 7.0.0.2 ou posterior): IBM SDK de 32 bits para Windows, Java 2 Technology Edition, Versão 5.0, release de serviço 4; Sun Java 2 Standard Edition 5.0, Atualização 11 para Microsoft Windows
- v Para Linux: IBM SDK de 32 bits para Linux na arquitetura Intel, Java 2 Technology Edition, Versão 5.0, release de serviço 3; Sun Java 2 Standard Edition 5.0, Atualização 9 para Linux x86 (não suportado para o SLES [SUSE Linux Enterprise Server] Versão 9)

#### **Nota:**

- v Os seguintes recursos não são suportados com um Sun JRE:
	- Ferramentas de Desenvolvimento da Web
	- Ferramentas de Modelagem de Domínio
	- Ferramentas J2C (J2EE Connector)
	- Ferramentas do Portal e Portlet
	- Desenvolvimento e servidores WebSphere Application Server
- v Talvez seja necessário atualizar a versão do Eclipse para instalar as atualizações do Rational Software Architect. Consulte a documentação do release de atualização para obter informações sobre alterações da versão de pré-requisito do Eclipse.
- **Importante:** *(Apenas para o Rational Software Architect Versão 7.0.0.2 e posterior)* Para permitir que usuários que não possuem privilégios de Administrador trabalhem com o Rational Software Architect em um sistema

Windows Vista, não instale o Eclipse dentro do diretório Arquivos de Programas (C:\Arquivos de Programas\).

#### <span id="page-10-0"></span>**Requisitos de Software Adicionais**

- v Para Linux: O GNU Image Manipulation Program Toolkit (GTK+), Versão 2.2.1 ou posterior e bibliotecas associadas (GLib, Pango).
- v Um dos seguintes navegadores da Web para visualizar os arquivos leia-me e o guia de instalação e para suportar o widget do navegador do SWT (Standard Widget Toolkit):
	- Para Windows: Microsoft Internet Explorer 6.0 com Service Pack 1.
	- Mozilla 1.6 ou 1.7.
	- Firefox 1.0.x ou 1.5.
		- **Nota:** No Red Hat Enterprise Linux Workstation Versão 4.0, você deve configurar a variável de ambiente MOZILLA\_FIVE\_HOME para a pasta que contém a instalação do Firefox ou Mozilla. Por exemplo, setenv MOZILLA\_FIVE\_HOME /usr/lib/firefox-1.5.
	- **Nota:** A barra de lançamento não suporta o Mozilla 1.6; se o seu navegador for Mozilla, você precisará da versão 1.7 ou superior para executar a barra de lançamento.
- v Para visualizar adequadamente a assistência ao usuário de multimídia, como tours, tutoriais, e viewlets de demonstração, é necessário instalar o Adobe Flash Player.
	- Para Windows: Versão 6.0 release 65 ou posterior
	- Para Linux: Versão 6.0 release 69 ou posterior
- v Para obter informações sobre os servidores de banco de dados suportados, os servidores de aplicativos da Web e outros produtos de software, consulte a ajuda on-line.

### **Requisitos de Privilégios do Usuário**

É necessário ter um ID de usuário que corresponda aos requisitos a seguir antes de fazer a instalação do Rational Software Architect.

- v Seu ID de usuário não deve conter caracteres de byte duplo.
- v Para Windows: os privilégios de usuário necessários para a instalação dependem da versão do Windows em seu computador:
	- *(Apenas para o Rational Software Architect Versão 7.0.0.2 ou posterior)* **No Windows Vista**, você deve efetuar login na conta do Administrador (ou executar como Administrador; clique com o botão direito no arquivo ou atalho do programa e selecione **Executar como Administrador**) para desempenhar as seguintes tarefas:
		- Instalar ou atualizar o IBM Installation Manager (o aplicativo que instala e atualiza o Rational Software Architect)
		- Instalar ou atualizar uma oferta de produto
		- Instalar uma chave de licença de Usuário Autorizado para seu produto. Utilize o IBM Installation Manager para instalar chaves de licença.
		- **Nota:** Para permitir que usuários que não são Administradores trabalhem com o Rational Software Architect em um sistema Windows Vista:
			- Não instale o Rational Software Architect em um grupo de pacotes (local da instalação) no diretório Arquivos de Programas

(C:\Arquivos de Programas\) e não escolha um diretório de recursos compartilhados no diretório Arquivos de Programas.

- Se você está *estendendo* uma instalação existente do Eclipse, não instale o Eclipse no diretório Arquivos de Programas (C:\Arquivos de Programas\).
- **Para outras versões suportadas do Windows**, você deve possuir um ID de usuário que pertença ao grupo de Administradores.
- Para Linux: Você deve ser capaz de efetuar login como raiz.

## <span id="page-12-0"></span>**Planejando a Instalação**

Leia todos os tópicos nesta seção antes de iniciar qualquer um dos recursos do produto. Planejamento efetivo e entendimento dos principais aspectos do processo de instalação podem ajudar a assegurar uma instalação bem-sucedida.

### **Cenários de Instalação**

Há vários cenários que você pode seguir ao instalar o Rational Software Architect.

Esses são alguns dos fatores que podem determinar seu cenário de instalação:

- v O formato e o método pelo qual você acessa seus arquivos de instalação (por exemplo, de CDs ou arquivos transferidos por download do IBM Passport Advantage).
- v O local de instalação (por exemplo, você pode instalar o produto em sua própria estação de trabalho ou disponibilizar os arquivos de instalação em sua empresa).
- v O tipo de instalação (por exemplo, você pode utilizar a GUI do Installation Manager ou instalar silenciosamente).

Os cenários típicos de instalação que você pode seguir são:

- v Instalação a partir de CDs.
- v Instalando de uma imagem eletrônica transferida por download em sua estação de trabalho.
- v Instalando de uma imagem eletrônica em uma unidade compartilhada.
- v Instalação de um repositório em um servidor HTTP ou HTTPS.

Note que nos três últimos cenários é possível optar por executar o programa do Installation Manager no modo silencioso para instalar o Rational Software Architect. Para obter detalhes sobre como executar o Installation Manager em modo silencioso, consulte "Instalando [Silenciosamente"](#page-42-0) na página 37.

Observe também que você pode instalar as atualizações ao mesmo tempo que instala o pacote de produto base.

#### **Instalação a partir de CDs**

Neste cenário de instalação, há os CDs que contém os arquivos de pacote do produto e normalmente você está instalando o Rational Software Architect em sua própria estação de trabalho. Consulte ["Instalando](#page-28-0) o Rational Software Architect a partir dos CDs: Visão Geral da [Tarefa"](#page-28-0) na página 23 para obter uma visão geral das etapas.

#### **Instalando de uma Imagem Eletrônica Transferida por Download em sua Estação de Trabalho**

Neste cenário, você transferiu por download os arquivos de instalação do IBM Passport Advantage e instalará o Rational Software Architect em sua própria estação de trabalho. Consulte ["Instalando](#page-29-0) o Rational Software Architect a partir de uma Imagem [Eletrônica](#page-29-0) em sua Estação de Trabalho: Visão Geral da Tarefa" na [página](#page-29-0) 24 para obter uma visão geral das etapas.

#### <span id="page-13-0"></span>**Instalando de uma Imagem Eletrônica em uma Unidade Compartilhada**

Neste cenário, você colocará a imagem eletrônica em uma unidade compartilhada, de forma que os usuários em sua empresa possam acessar os arquivos de instalação do Rational Software Architect a partir de um só local. Consulte ["Instalando](#page-30-0) o Rational Software Architect a partir de uma Imagem Eletrônica em uma Unidade [Compartilhada:](#page-30-0) Visão Geral da Tarefa" na página 25 para obter uma visão geral das etapas.

#### **Instalando de um Repositório em um Servidor HTTP**

Esse cenário representa o método mais rápido de instalar o produto pela rede. Esse cenário difere da instalação de unidade compartilhada, para colocar os arquivos do pacote de produto de Rational Software Architect em um servidor da Web HTTP, é necessário utilizar esse aplicativo de utilitário – IBM Packaging Utility. Esse utilitário é fornecido com Rational Software Architect para copiar os arquivos de instalação em um formato - um *pacote* - que pode ser utilizado para instalar o Rational Software Architect diretamente de um servidor da Web HTTP. O diretório no servidor da Web HTTP que contém o pacote é chamado de *repositório*. Observe que, neste cenário, os arquivos de instalação apenas do Rational Software Architect são colocados no pacote. Consulte ["Instalando](#page-30-0) o Rational Software Architect a partir de um [Repositório](#page-30-0) em um Servidor da Web HTTP: Visão Geral da Tarefa" na [página](#page-30-0) 25 e ["Colocando](#page-31-0) o Rational Software Architect em um Servidor da Web HTTP: Visão Geral da [Tarefa"](#page-31-0) na página 26 para obter uma visão geral das etapas.

## **Decidindo Quais Recursos Instalar**

Com a versão 7.0, é possível customizar o produto de software selecionando quais recursos do Rational Software Architect instalar.

Ao instalar o pacote do produto Rational Software Architect utilizando o IBM Installation Manager, o assistente de instalação exibe os recursos no pacote do produto disponível. A partir da lista de recursos, é possível selecionar qual instalar. Um conjunto padrão de recursos vem selecionado para você (incluindo todos os recursos necessários). O Installation Manager aplica automaticamente quaisquer dependências entre recursos e impede que você limpe todos os recursos necessários.

**Nota:** Após terminar a instalação do pacote, é possível ainda incluir ou remover recursos de seu produto de software executando o assistente Modificar Pacotes no Installation Manager. Consulte ["Modificando](#page-66-0) Instalações" na [página](#page-66-0) 61 para obter informações adicionais.

### **Recursos**

A tabela a seguir mostra os recursos do Rational Software Architect que você pode escolher para instalar. As seleções padrão de recursos a serem instaladas podem variar. Se um recurso já existir no diretório de recursos compartilhados, ele não será selecionado por padrão e não será instalado novamente.

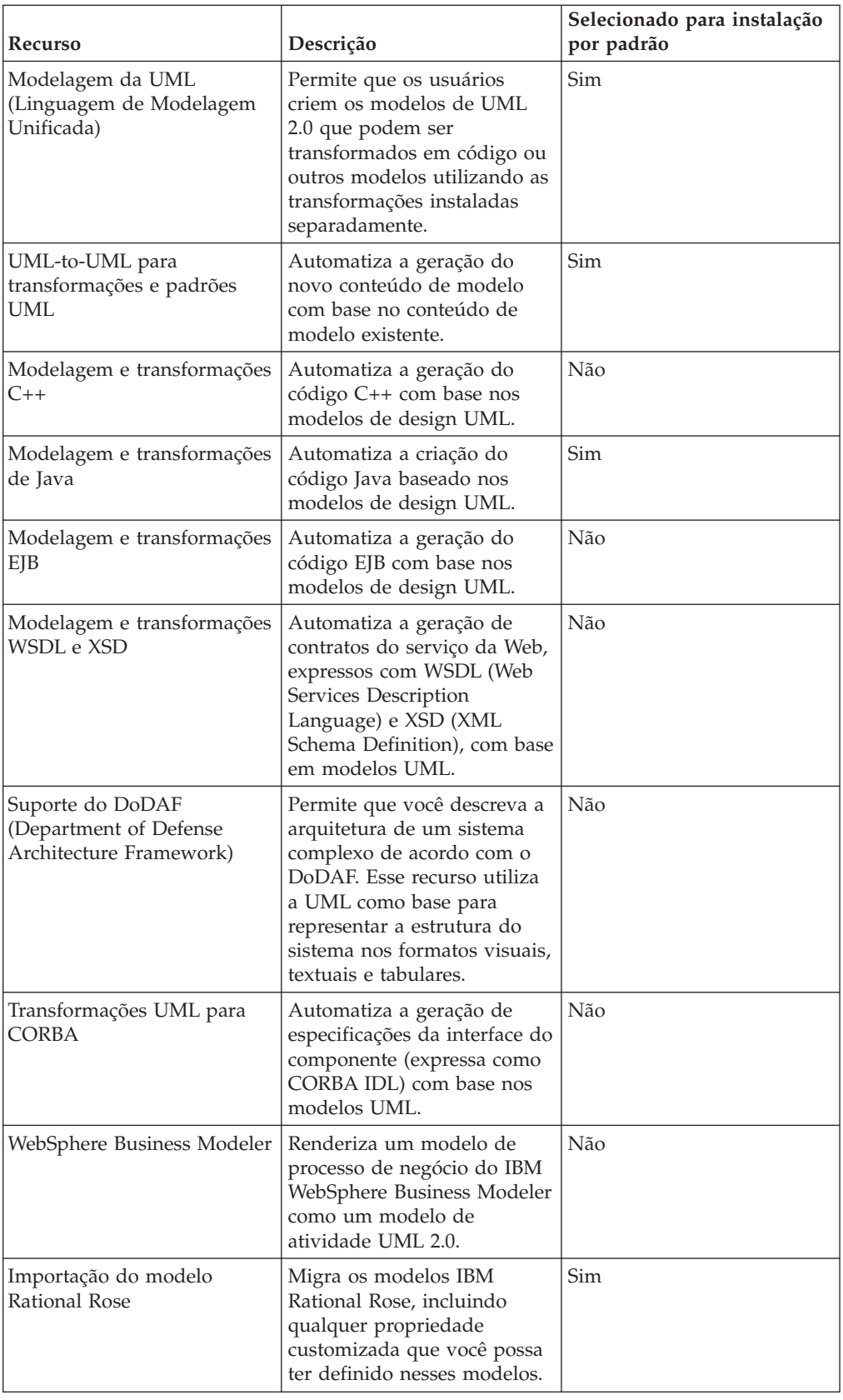

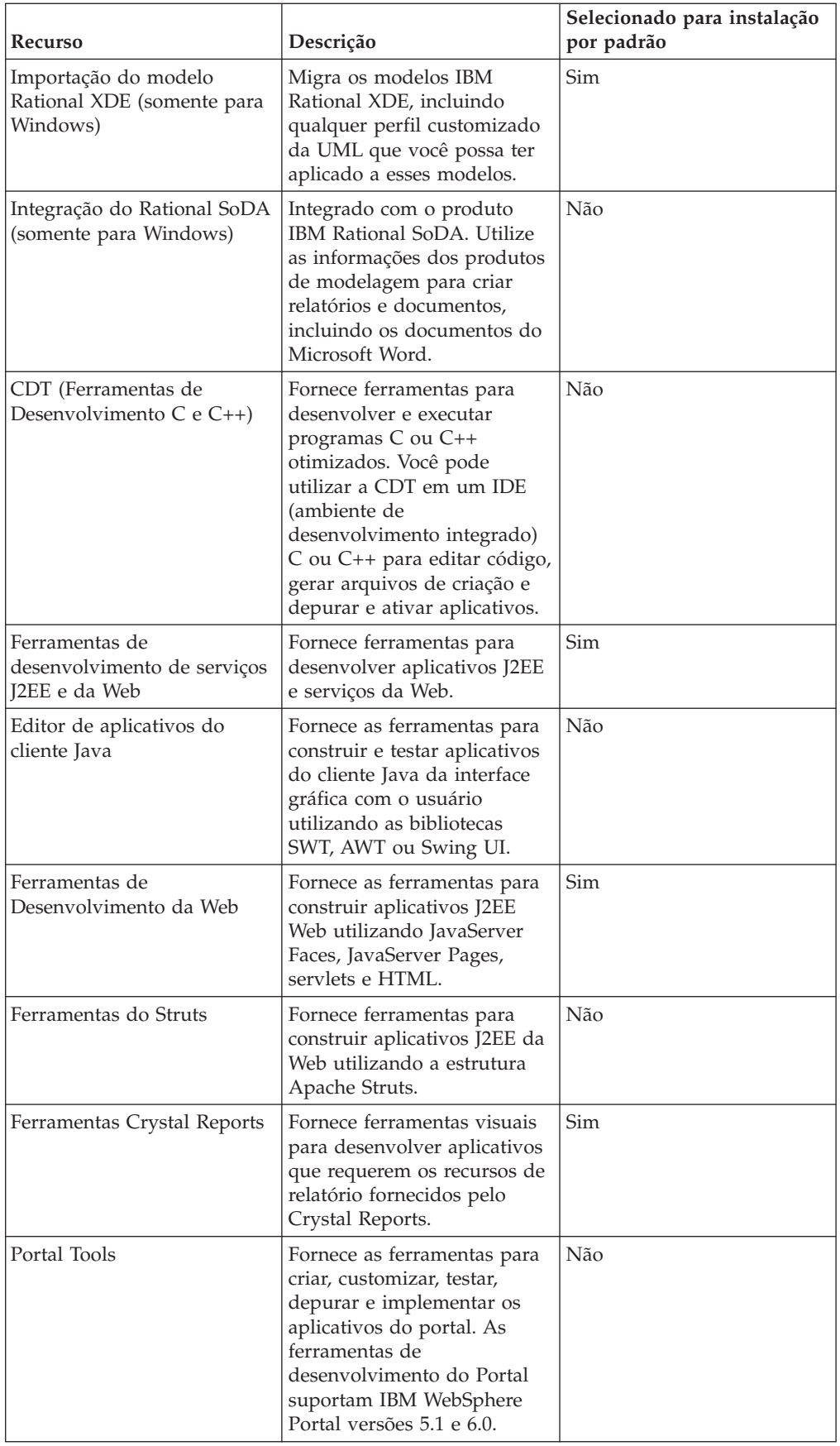

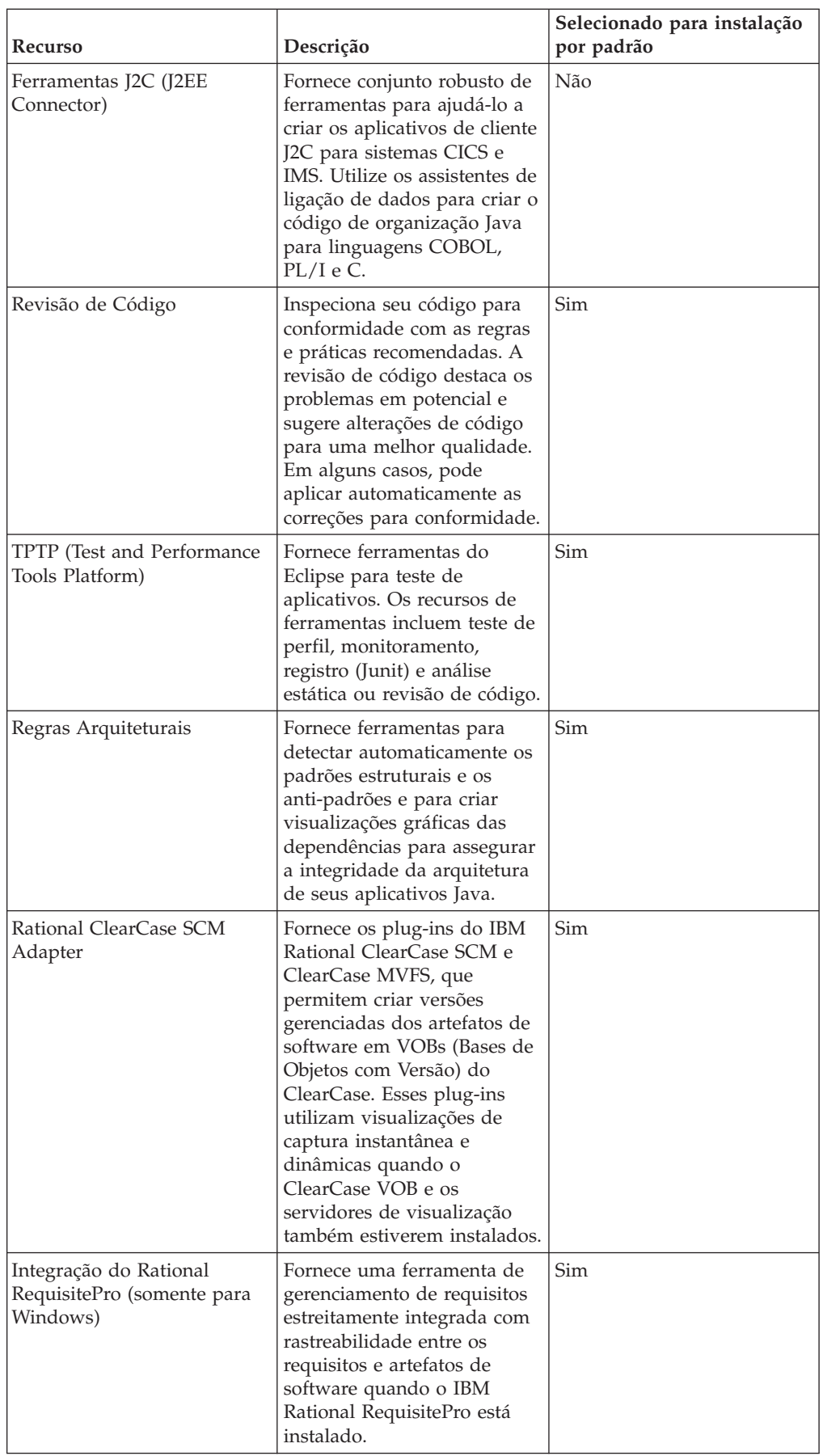

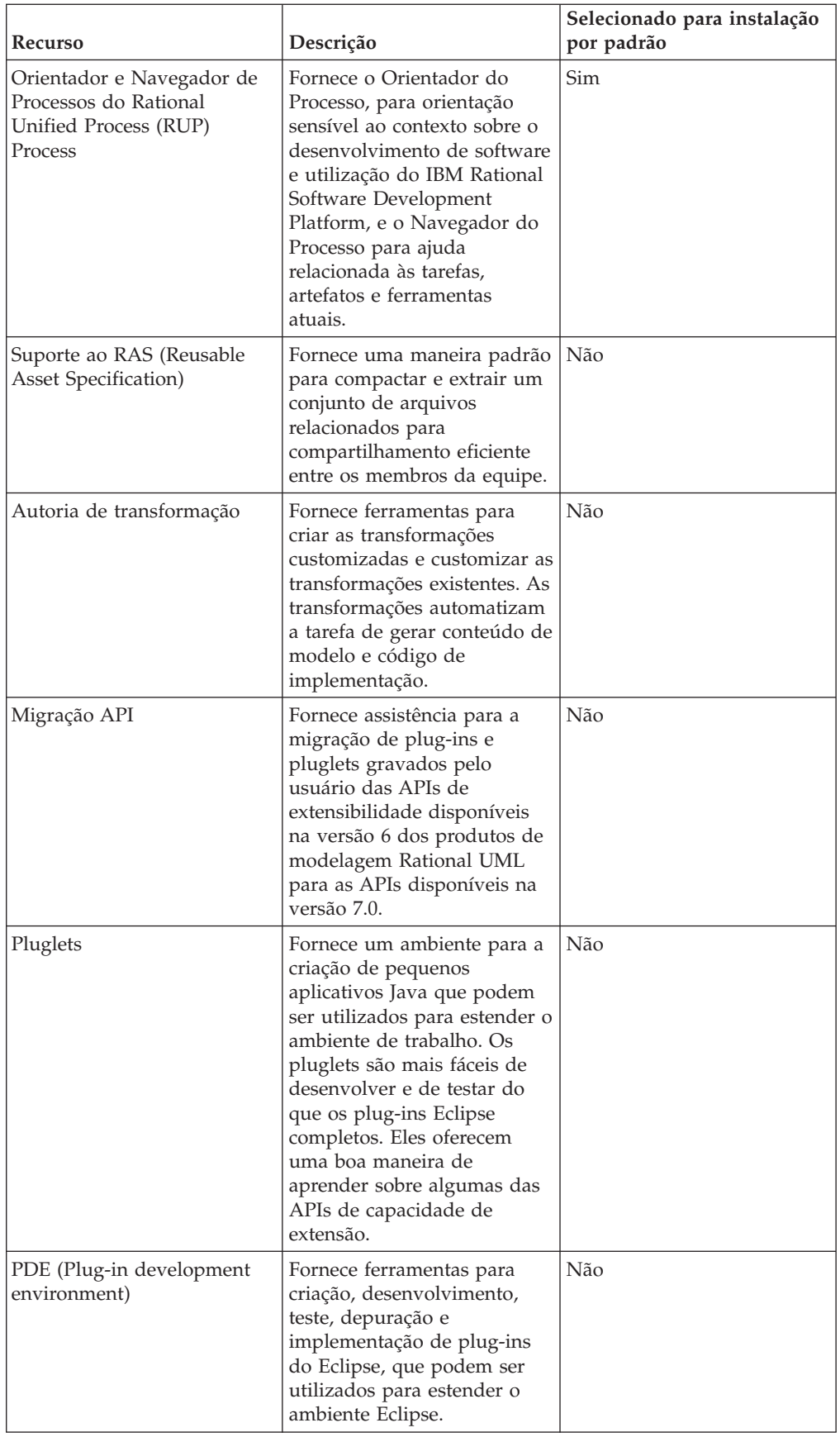

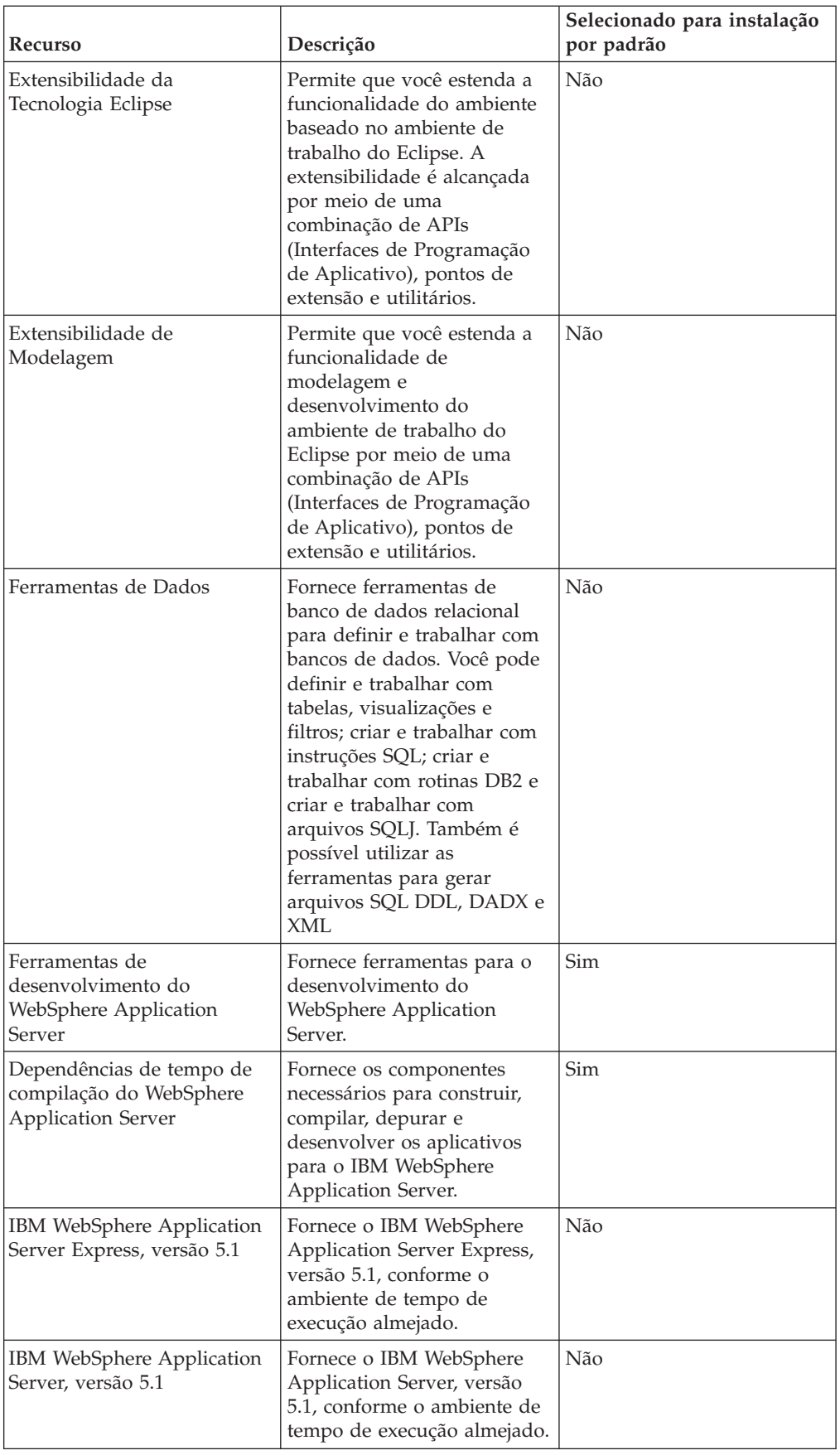

<span id="page-19-0"></span>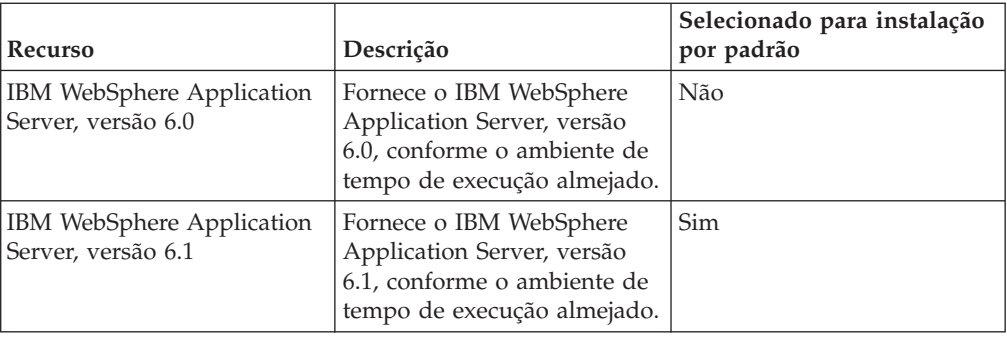

## **Upgrade e Considerações Coexistentes**

Se você tiver uma versão anterior do produto, ou se planeja instalar vários produtos do Rational Software Development Platform na mesma estação de trabalho, revise as informações nessa seção.

## **Oferecendo Considerações sobre Coexistência**

Alguns produtos são designados para coexistirem e compartilharem funções quando estão instalados no mesmo grupo de pacote. Um grupo de pacotes é um local em que é possível instalar um ou mais produtos de software ou pacotes. Ao instalar cada pacote, você seleciona se deseja instalar o pacote em um grupo de pacotes existente ou se deseja criar um novo. O IBM Installation Manager bloqueará os produtos que não são designados a compartilhar ou que não correspondem à tolerância de versão e a outros requisitos. Se você desejar instalar mais de um produto por vez, os produtos devem poder compartilhar um grupo de pacotes.

No momento da liberação, os seguintes produtos compartilharão funções quando instalados em um grupo de pacotes:

- Rational Application Developer
- Rational Software Architect
- Rational Functional Tester
- Rational Performance Tester
- Rational Software Modeler
- Rational Systems Developer
- Rational Tester para SOA Quality

Qualquer número elegível de produtos pode ser instalado em um grupo de pacotes. Quando um produto é instalado, sua função é compartilhada com todos os outros produtos no grupo de pacotes. Se você instalar um produto de desenvolvimento e um produto de teste em um grupo de pacote, ao iniciar qualquer um desses produtos, tanto a funcionalidade de desenvolvimento quanto a de teste ficará disponível em sua interface com o usuário. Se você incluir um produto com ferramentas de modelagem, todos os produtos no grupo de pacotes terão a funcionalidade de desenvolvimento, teste e modelagem disponível.

Se você instalar um produto de desenvolvimento e, posteriormente, adquirir um produto de desenvolvimento com a funcionalidade otimizada e incluir esse produto ao mesmo grupo de pacotes, a função adicional ficará disponível em ambos os produtos. Se você desinstalar o produto com a funcionalidade maior, o <span id="page-20-0"></span>produto original permanece. Observe que isso é uma alteração do comportamento de ″upgrade″ dos produtos de versão 6 no grupo Rational Software Development Platform.

**Nota:** Cada produto instalado em um único local pode ser associado apenas a um grupo de pacotes. Um produto deve ser instalado em vários locais para ser associado a vários grupos de pacotes. O Rational Functional Tester e o Rational Performance Tester podem ser instalados apenas em um único local no computador.

## **Considerações de Upgrade**

Não é possível alterar uma versão anterior do Rational Software Architect que já esteja instalada em sua estação de trabalho para a versão 7.0. Entretanto, o Rational Software Architect versão 7.0 pode coexistir com versões anteriores.

Se você tiver uma versão anterior do Agent Controller, é necessário parar, desinstalá-la e apagar qualquer resquício dos arquivos antes de instalar essa versão do Agent Controller. Para obter informações adicionais, consulte o Capítulo 6, ″Instalando o Agent Controller″.

## **Repositórios de Instalação**

O IBM Installation Manager recupera pacotes do produto dos locais de repositório especificados.

Se a barra de lançamento for utilizada para iniciar o Installation Manager, as informações do repositório serão transmitidas para o Installation Manager. Se o Installation Manager for iniciado diretamente, é necessário especificar um repositório de instalação que contenha os pacotes do produto que você deseja instalar. Consulte "Configurando as Preferências do Repositório no Installation Manager".

Algumas organizações configuram e hospedam seus próprios pacotes do produto em sua intranet. Para obter informações sobre esse tipo de cenário de instalação, consulte ["Instalando](#page-13-0) de um Repositório em um Servidor HTTP" na página 8. Os administradores do sistema precisarão fornecer a você a URL correta.

Por padrão, o IBM Installation Manager utiliza uma URL integrada em cada produto de desenvolvimento do software Rational para se conectar a um servidor de repositório na Internet. O Installation Manager então procura por pacotes do produto assim como por novos recursos.

## **Configurando as Preferências do Repositório no Installation Manager**

Ao iniciar a instalação do Rational Software Architect a partir do programa launchpad, o local do repositório que contém o pacote do produto que você está instalando é automaticamente definido no IBM Installation Manager ao iniciar. No entanto, se você iniciar o Installation Manager diretamente (por exemplo, instalando o Rational Software Architect a partir de um repositório localizado em um servidor da Web), será necessário especificar a preferência de repositório (a URL para o repositório que contém o pacote do produto) no Installation Manager antes que possa instalar o pacote do produto. Especifique esses locais de repositório na página Repositórios da janela Preferências. Por padrão, o Installation Manager utilizará uma URL incorporada em cada produto de desenvolvimento de software Rational para conectar-se a um servidor de repositório por meio da

<span id="page-21-0"></span>Internet e procurar pacotes instaláveis e novos recursos. Sua organização pode requerer que você redirecione o repositório para utilizar sites intranet.

**Nota:** Antes de iniciar o processo de instalação, certifique-se de obter a URL do repositório do pacote de instalação através de seu administrador.

Para incluir, editar ou remover um local de repositório no Installation Manager:

- 1. Inicie o Installation Manager.
- 2. Na página Iniciar do Installation Manager, clique em **Arquivo** → **Preferências** e, em seguida, clique em **Repositórios**. A página Repositórios é aberta, mostrando todos os repositórios disponíveis, seus locais e se eles são acessíveis.
- 3. Na página Repositórios, clique em **Incluir Repositório**.
- 4. Na janela Incluir Repositório, digite a URL do local do repositório ou procure por ele e configure um caminho de arquivo.
- 5. Clique em **OK**. Se você tiver fornecido um local de repositório HTTPS, será solicitado que digite um ID de usuário e uma senha. O local novo ou alterado do repositório será listado. Se o repositório não estiver acessível, será exibido um x vermelho na coluna **Acessível**.
- 6. Clique em **OK** para sair.
- **Nota:** Para que o Installation Manager procure os locais do repositório padrão dos pacotes instalados, certifique-se de que a preferência **Procurar Repositórios de Serviço Durante a Instalação e Atualizações** na página de preferências Repositórios esteja selecionada. Essa preferência é selecionada por padrão.

### **Grupos de Pacotes e o Diretório de Recursos Compartilhados**

Quando você instala o pacote do Rational Software Architect utilizando o IBM Installation Manager, deve escolher um grupo de pacotes e um diretório de recurso compartilhado.

#### **Grupos de Pacotes**

Durante o processo de instalação, você deve especificar um *grupo de pacotes* para o pacote Rational Software Architect. Um grupo de pacotes representa um diretório em que os pacotes compartilham recursos com outros pacotes no mesmo grupo. Quando você instala o pacote do Rational Software Architect utilizando o Installation Manager, pode criar um novo grupo de pacotes ou instalar os pacotes em um grupo de pacotes existente. (Talvez alguns pacotes não possam compartilhar um grupo de pacotes; nesse caso, a opção para utilizar um grupo de pacotes existente estará desativada.)

Observe que ao instalar vários pacotes ao mesmo tempo, todos eles são instalados no mesmo grupo de pacotes.

Um grupo de pacotes recebe um nome automaticamente, no entanto, é você que escolhe o diretório de instalação para ele.

Após criar o grupo de pacotes ao instalar com êxito um pacote do produto, não é possível alterar o diretório de instalação. O diretório de instalação contém arquivos e recursos específicos para o pacote do produto Rational Software Architect instalado nesse grupo de pacotes. Os recursos no pacote do produto que podem potencialmente ser utilizados por outros grupos de pacotes são colocados no diretório de recursos compartilhados.

<span id="page-22-0"></span>**Importante:** *(Apenas para o Rational Software Architect Versão 7.0.0.2 e posterior)* Para permitir que usuários que não possuam privilégios de Administrador trabalhem com o Rational Software Architect no sistema operacional Windows Vista, não escolha um diretório dentro do diretório Arquivos de Programas (C:\Arquivos de Programas\).

### **Diretório de Recursos Compartilhados**

O *diretório de recursos compartilhados* é o diretório no qual os artefatos de instalação estão localizados para que possam ser utilizados por um ou mais grupos de pacotes do produto.

#### **Importante:**

- v É possível especificar o diretório de recursos compartilhados uma vez: a primeira vez que você instalar um pacote. Para obter melhores resultados, utilize a unidade maior para isso. Não é possível alterar o local do diretório, a menos que você desinstale todos os pacotes.
- v *(Apenas para o Rational Software Architect Versão 7.0.0.2 e posterior)* Para permitir que usuários que não possuam privilégios de Administrador trabalhem com o Rational Software Architect no sistema Windows Vista, não escolha um diretório dentro do diretório Arquivos de Programas (C:\Arquivos de Programas\).

## **Estendendo um IDE Existente do Eclipse**

Ao instalar o pacote do produto Rational Software Architect, você pode escolher estender um IDE (Integrated Development Environment) Eclipse já instalado em seu computador incluindo as funções que o pacote Rational Software Architect contém.

O pacote do Rational Software Architect que você instala utilizando o IBM Installation Manager é fornecido com uma versão do IDE ou ambiente de trabalho do Eclipse; esse ambiente de trabalho fornecido é a plataforma base para fornecer a funcionalidade no pacote do Installation Manager. Entretanto, se já há um IDE do Eclipse na sua estação de trabalho, você tem a opção de *estendê-lo*, ou seja, incluir no IDE existente a funcionalidade adicional fornecida no pacote do Rational Software Architect.

Para estender um IDE Eclipse existente: na página Local do assistente de Pacotes de Instalação, selecione a opção **Estender um IDE Eclipse existente**.

**Importante:** *(Apenas para Rational Software Architect Versão 7.0.0.2 e posterior)* Para permitir que usuários que não possuam privilégios de Administrador trabalhem com o Rational Software Architect no sistema operacional Windows Vista, não instale o Eclipse dentro do diretório Arquivos de Programas (C:\Arquivos de Programas\).

Você poderia estender seu IDE Eclipse existente, por exemplo, porque deseja ganhar a funcionalidade fornecida no pacote Rational Software Architect, mas também deseja preservar as preferências e configurações de seu IDE atual quando trabalha com a funcionalidade do pacote Rational Software Architect. Você também pode desejar trabalhar com plug-ins que você já instalou e que já estendem o IDE do Eclipse.

Seu IDE Eclipse existente deve ter a versão 3.2.1 ou as atualizações mais recentes do eclipse.org para ser estendido. O Installation Manager verifica se a instância do Eclipse especificada atende aos requisitos do pacote de instalação.

**Nota:** Talvez seja necessário atualizar a versão do Eclipse para instalar as atualizações do Rational Software Architect. Consulte a documentação do release da atualização para obter informações sobre alterações da versão de pré-requisito do Eclipse.

## <span id="page-24-0"></span>**Verificando e Extraindo as Imagens Eletrônicas**

Se você fizer download dos arquivos de instalação do IBM Passport Advantage, deverá extrair a imagem eletrônica dos arquivos compactados antes de poder instalar o Rational Software Architect

Se você selecionar a opção Download Director para fazer download dos arquivos de instalação, o applet Download Director verificará automaticamente a integralidade de cada arquivo que ele processará.

### **Extraindo os Arquivos Transferidos por Download**

Extraia cada arquivo compactado no mesmo diretório. Para Linux: Não inclua espaços nos nomes de diretório ou você não conseguirá executar o comando launchpad.sh para iniciar o Launchpad de uma linha de comandos.

## <span id="page-26-0"></span>**Tarefas de Pré-instalação**

Antes de instalar o produto, conclua estas etapas:

- 1. Confirme se seu sistema atende aos requisitos descritos na seção ["Requisitos](#page-8-0) de [Instalação"](#page-8-0) na página 3.
- 2. Confirme se seu ID de usuário atende aos privilégios de acesso necessários para instalar o produto. Consulte ["Requisitos](#page-10-0) de Privilégios do Usuário" na [página](#page-10-0) 5.
- 3. Leia a seção ["Planejando](#page-12-0) a Instalação" na página 7 e dê atenção particular ao tópico "Upgrade e [Considerações](#page-19-0) Coexistentes" na página 14.
- 4.
- 5. Para Linux: Se você desejar ativar o produto a ser usado por usuários que não são root, configure a variável umask para 0022 **antes de instalar o produto**. Para definir essa variável, efetue login como usuário root, inicie uma sessão de terminal e digite umask 0022.

## <span id="page-28-0"></span>**Tarefas de Instalação**

As seguintes seções fornecem uma visão geral dos cenários de instalação que são descritos na seção "Cenários de [Instalação"](#page-12-0) na página 7. É possível acessar instruções detalhadas a partir dos links nas principais etapas.

## **Instalando o Rational Software Architect a partir dos CDs: Visão Geral da Tarefa**

Neste cenário de instalação, existem CDs que contêm os arquivos de instalação e, geralmente, você está instalando o Rational Software Architect em sua própria estação de trabalho.

A seguir estão as etapas gerais para instalar a partir dos CDs:

- 1. Conclua as etapas de pré-instalação listadas em "Tarefas de [Pré-instalação"](#page-26-0) na [página](#page-26-0) 21.
- 2. Insira o primeiro CD de instalação do em sua unidade de CD.
- 3. Para Linux: Monte a unidade de CD.
- 4. Se a execução automática estiver ativada em seu sistema, o programa da barra de lançamento da instalação Rational Software Architect é aberto automaticamente. Se a execução automática não estiver ativada, inicie o programa da barra de lançamento. Consulte ["Iniciando](#page-36-0) o Programa da Barra de [Lançamento"](#page-36-0) na página 31 para obter detalhes.
- 5. Inicie a instalação do Rational Software Architect a partir da barra de lançamento. Para obter detalhes, consulte ["Iniciando](#page-37-0) uma Instalação a partir do Programa [Launchpad"](#page-37-0) na página 32.

Se o IBM Installation Manager não for detectado em sua estação de trabalho, será solicitado que você o instale e, em seguida, o assistente de instalação é iniciado. Siga as instruções na tela no assistente para concluir a instalação do Installation Manager. Veja detalhes em ["Instalando](#page-32-0) o Installation Manager no [Windows"](#page-32-0) na página 27.

Quando a instalação do Installation Manager for concluída ou se ele já existir em seu computador, o Installation Manager será iniciado e iniciará automaticamente o assistente para Instalar Pacotes.

- 6. Siga as instruções na tela no assistente para Instalar Pacotes para concluir a instalação. Para obter detalhes, consulte ["Instalando](#page-38-0) o Cliente IBM Rational Software Architect Eclipse Utilizando a Interface Gráfica do IBM [Installation](#page-38-0) [Manager"](#page-38-0) na página 33.
- 7. Configure sua licença. Por padrão, uma licença de teste do Rational Software Architect é incluída. Você deve configurar a licença para garantir que tenha acesso contínuo ao produto. Consulte ["Gerenciando](#page-56-0) Licenças" na página 51 para obter detalhes.
- 8. Para Linux: Aumente o número de identificadores de arquivos em sua estação de trabalho. Para obter detalhes, consulte ["Aumentando](#page-62-0) o Número de [Identificadores](#page-62-0) de Arquivos nas Estações de Trabalho Linux" na página 57.
- 9. Instale o software opcional incluído com Rational Software Architect. Para obter informações adicionais, consulte ["Instalando](#page-72-0) o Software Opcional" na página [67.](#page-72-0)

## <span id="page-29-0"></span>**Instalando o Rational Software Architect a partir de uma Imagem Eletrônica em sua Estação de Trabalho: Visão Geral da Tarefa**

A seguir estão as etapas gerais para a instalação do Rational Software Architect a partir de uma imagem de instalação eletrônica:

- 1. Certifique-se de que sua estação de trabalho tenha espaço suficiente para armazenar os arquivos que você deve fazer download do IBM Passport Advantage e a imagem de instalação extraída. Consulte ["Requisitos](#page-8-0) de [Hardware"](#page-8-0) na página 3.
- 2. Efetue download de todas as partes necessárias para a imagem do produto do IBM Passport Advantage para um diretório temporário.
- 3. Extraia a imagem de instalação do arquivo transferido por download e verifique se a imagem de instalação está completa. Consulte ["Verificando](#page-24-0) e Extraindo as Imagens [Eletrônicas"](#page-24-0) na página 19 para obter detalhes.
- 4. Continue com as etapas em "Instalando a partir de uma Imagem Eletrônica" a seguir.

## **Instalando a partir de uma Imagem Eletrônica**

- 1. Conclua as etapas de pré-instalação listadas em "Tarefas de [Pré-instalação"](#page-26-0) na [página](#page-26-0) 21.
- 2. Inicie o programa Launchpad. Consulte ["Iniciando](#page-36-0) o Programa da Barra de [Lançamento"](#page-36-0) na página 31 para obter detalhes.
- 3. Inicie a instalação de Rational Software Architect a partir do Launchpad. Para obter detalhes, consulte ["Iniciando](#page-37-0) uma Instalação a partir do Programa [Launchpad"](#page-37-0) na página 32.

Se o IBM Installation Manager não for detectado em sua estação de trabalho, será solicitado que você o instale e, em seguida, o assistente de instalação é iniciado. Siga as instruções na tela no assistente para concluir a instalação do Installation Manager. Veja detalhes em ["Instalando](#page-32-0) o Installation Manager no [Windows"](#page-32-0) na página 27.

Quando a instalação do Installation Manager for concluída ou se ele já existir em seu sistema, o Installation Manager será iniciado e iniciará automaticamente o assistente para Instalar Pacotes.

- **Nota:** Se você sair do Installation Manager antes de concluir a instalação do produto, reinicie o Installation Manager a partir da barra de lançamento. Se você iniciar o Installation Manager diretamente, ele não será pré-configurado com os repositórios de instalação necessários.
- 4. Siga as instruções na tela no assistente para Instalar Pacotes para concluir a instalação. Para obter detalhes completos, consulte ["Instalando](#page-38-0) o Cliente IBM Rational Software Architect Eclipse [Utilizando](#page-38-0) a Interface Gráfica do IBM [Installation](#page-38-0) Manager" na página 33.
- 5. Configure sua licença. Por padrão, uma licença de teste do Rational Software Architect é incluída. Você deve configurar a licença para garantir que tenha acesso contínuo ao produto. Consulte ["Gerenciando](#page-56-0) Licenças" na página 51 para obter detalhes.
- 6. Para Linux: Aumente o número de identificadores de arquivos em sua estação de trabalho. Para obter detalhes, consulte ["Aumentando](#page-62-0) o Número de [Identificadores](#page-62-0) de Arquivos nas Estações de Trabalho Linux" na página 57.
- 7. Instale o software opcional incluído com Rational Software Architect. Para obter informações adicionais, consulte ["Instalando](#page-72-0) o Software Opcional" na página [67.](#page-72-0)

## <span id="page-30-0"></span>**Instalando o Rational Software Architect a partir de uma Imagem Eletrônica em uma Unidade Compartilhada: Visão Geral da Tarefa**

Neste cenário, você colocará a imagem eletrônica em uma unidade compartilhada, de forma que os usuários em sua empresa possam acessar os arquivos de instalação do Rational Software Architect a partir de um só local.

As seguintes etapas são executadas pela pessoa que coloca a imagem de instalação em uma unidade compartilhada.

- 1. Certifique-se de que sua unidade compartilhada tenha espaço em disco suficiente para armazenar os arquivos que você deve fazer download do IBM Passport Advantage e a imagem de instalação extraída. Consulte ["Requisitos](#page-8-0) de [Hardware"](#page-8-0) na página 3 para obter detalhes.
- 2. Efetue download de todas as partes necessárias para a imagem do produto do IBM Passport Advantage para um diretório temporário na unidade compartilhada.
- 3. Extraia a imagem de instalação dos arquivos transferidos por download em um diretório acessível na unidade compartilhada e verifique se a imagem de instalação está completa. Consulte ["Verificando](#page-24-0) e Extraindo as Imagens [Eletrônicas"](#page-24-0) na página 19 para obter detalhes.

Para instalar o Rational Software Architect a partir dos arquivos de instalação na unidade compartilhada:

- 1. Altere para o diretório disk1 na unidade compartilhada que contém a imagem de instalação.
- 2. Siga as etapas em ["Instalando](#page-29-0) a partir de uma Imagem Eletrônica" na página [24.](#page-29-0)

## **Instalando o Rational Software Architect a partir de um Repositório em um Servidor da Web HTTP: Visão Geral da Tarefa**

Neste cenário, os pacotes do produto são recuperados pelo IBM Installation Manager a partir de um servidor da Web HTTP.

Estas etapas supõem que o repositório que contém o pacote para o Rational Software Architect tenha sido criado no servidor da Web HTTP.

Para instalar o pacote Rational Software Architect a partir de um repositório em um servidor HTTP:

- 1. Conclua as etapas de pré-instalação listadas em "Tarefas de [Pré-instalação"](#page-26-0) na [página](#page-26-0) 21.
- 2. Instale o IBM Installation Manager. Consulte o ["Gerenciando](#page-32-0) o IBM Installation [Manager"](#page-32-0) na página 27. Neste cenário, por exemplo, os arquivos de instalação do Installation Manager ficam disponíveis a partir de uma unidade compartilhada.
- 3. Inicie o Installation Manager.Consulte "Iniciando [Installation](#page-33-0) Manager no [Windows"](#page-33-0) na página 28 para obter detalhes.
- 4. Configure a URL do repositório que contém o pacote do Rational Software Architect como uma preferência de repositório no Installation Manager. Consulte ["Configurando](#page-20-0) as Preferências do Repositório no Installation [Manager"](#page-20-0) na página 15.
- <span id="page-31-0"></span>5. Inicie o assistente para Instalar Pacotes no Installation Manager e siga as instruções na tela no assistente para Instalar Pacotes para concluir a instalação. Para obter detalhes completos, consulte ["Instalando](#page-38-0) o Cliente IBM Rational Software Architect Eclipse Utilizando a Interface Gráfica do IBM [Installation](#page-38-0) [Manager"](#page-38-0) na página 33.
- 6. Configure sua licença. Por padrão, uma licença de teste do Rational Software Architect é incluída. Você deve configurar a licença para garantir que tenha acesso contínuo para trabalhar com o produto. Consulte ["Gerenciando](#page-56-0) [Licenças"](#page-56-0) na página 51 para obter detalhes.
- 7. Para Linux: Aumente o número de identificadores de arquivos em sua estação de trabalho. Para obter detalhes, consulte ["Aumentando](#page-62-0) o Número de [Identificadores](#page-62-0) de Arquivos nas Estações de Trabalho Linux" na página 57.
- 8. Instale o software opcional incluído com o Rational Software Architect. Para obter informações adicionais, consulte ["Instalando](#page-72-0) o Software Opcional" na [página](#page-72-0) 67.

## **Colocando o Rational Software Architect em um Servidor da Web HTTP: Visão Geral da Tarefa**

Para preparar o Rational Software Architect para a instalação de um repositório localizado em um servidor da Web HTTP:

- 1. Certifique-se de que o servidor da Web HTTP ou HTTPS tenha espaço em disco suficiente para armazenar o pacote do produto. Consulte o ["Requisitos](#page-8-0) de [Hardware"](#page-8-0) na página 3.
- 2. Certifique-se de que sua estação de trabalho tenha espaço em disco suficiente para armazenar os arquivos dos quais você deve fazer download do IBM Passport Advantage e a imagem de instalação extraída. Consulte ["Requisitos](#page-8-0) de [Hardware"](#page-8-0) na página 3
- 3. Faça o download de todas as partes necessárias para a imagem do produto do IBM Passport Advantage em um diretório temporário na sua estação de trabalho.
- 4. Extraia a imagem de instalação dos arquivos transferidos por download para outro diretório temporário em sua estação de trabalho e verifique se a imagem de instalação está completa. Consulte ["Verificando](#page-24-0) e Extraindo as Imagens [Eletrônicas"](#page-24-0) na página 19 para obter detalhes.
- 5. Instale o IBM Packaging Utility em sua estação de trabalho a partir de um CD Auxiliar (ou disco eletrônico) apropriado para sua plataforma.
- 6. Utilizando o Packaging Utility, copie o pacote do produto Rational Software Architect.
- 7. Copie a saída do Packaging Utility em um Servidor da Web HTTP ou HTTPS.
- 8. Copie os arquivos de instalação do IBM Installation Manager a partir do CD Auxiliar em uma unidade compartilhada.
- 9. Instrua os usuários em sua organização sobre como instalar o Installation Manager.
- 10. Forneça aos usuários a URL do repositório que contém o pacote do produto Rational Software Architect criado anteriormente.

## <span id="page-32-0"></span>**Gerenciando o IBM Installation Manager**

Esta seção trata de tarefas comuns relacionadas ao IBM Installation Manager. Para obter informações adicionais, consulte a ajuda on-line do Installation Manager.

### **Instalando o Installation Manager no Windows**

Se você iniciar a instalação do produto a partir do programa da barra de lançamento, a instalação do IBM Installation Manager será iniciada automaticamente se ele ainda não estiver instalado na estação de trabalho. (Para obter informações adicionais sobre este processo, consulte ["Instalando](#page-36-0) a partir do Programa da Barra de [Lançamento"](#page-36-0) na página 31.) Em outros casos, inicie manualmente a instalação do Installation Manager.

Para iniciar a instalação do Installation Manager manualmente:

- 1. Execute o setup.exe a partir da pasta InstallerImager\_win32 no primeiro disco de instalação.
- 2. Clique em **Avançar** na tela Bem-vindo.
- 3. Reveja o contrato de licença na página Contrato de Licença e selecione **Aceito os termos do contrato de licença** para aceitar. Clique em **Avançar**.
- 4. Clique no botão **Alterar** na página Pasta de Destino para alterar o local de instalação, se necessário. Clique em **Avançar**.
- 5. Clique em **Avançar** na página Tipo de Instalação.
- 6. Clique em **Instalar** na página Pronto para Instalar o Programa. A página Concluído é aberta após a conclusão da instalação.
- 7. Clique em **Concluir**.

### **Instalando o IBM Installation Manager**

Quando instalou o aplicativo de software host de pré-requisito, você instalou primeiramente o IBM Installation Manager. Para obter instruções sobre como instalar o Installation Manager, consulte o *Guia de Instalação* para seu aplicativo de software host. (Por exemplo, consulte o *Guia de Instalação* para o Rational Application Developer.

### **Instalando o Installation Manager no Linux**

O IBM Installation Manager é instalado pela barra de lançamento. Para obter informações adicionais sobre este processo, consulte ["Instalando](#page-36-0) a partir do Programa da Barra de [Lançamento"](#page-36-0) na página 31.

Para instalar o Installation Manager manualmente:

- 1. Abra uma janela do terminal com privilégios de usuário root.
- 2. Execute o setupLinux.bin a partir da pasta InstallerImager\_linux no primeiro disco de instalação.
- 3. Clique em **Avançar** na tela Bem-vindo.
- 4. Reveja o contrato de licença na página Contrato de Licença e selecione **Aceito os termos do contrato de licença** para aceitar. Clique em **Avançar**.
- 5. Se necessário, edite o local do diretório de instalação. Clique em **Avançar**.
- 6. Clique em **Instalar** na página de resumo de informações.
- 7. Clique em **Concluir** na página Assistente InstallShield Concluído.

### <span id="page-33-0"></span>**Iniciando Installation Manager no Windows**

O IBM Installation Manager deve ser iniciado a partir do programa Launchpad. Isso inicia o Installation Manager com a preferência de repositório configurada e os pacotes Rational Software Architect selecionados. Se você iniciar o Installation Manager diretamente, deve configurar uma preferência de repositório e escolher os pacotes do produto manualmente.

Para iniciar o Installation Manager manualmente:

- 1. Abra o menu **Iniciar** a partir da **Barra de Tarefas**.
- 2. Selecione **Todos os Programas** → **IBM Installation Manager** → **IBM Installation Manager**.

## **Iniciando o Installation Manager no Linux**

O IBM Installation Manager deve ser iniciado a partir do programa Launchpad. Isso inicia o Installation Manager com a preferência de repositório configurada e os pacotes Rational Software Architect selecionados. Se você iniciar o Installation Manager diretamente, deverá configurar a preferência do repositório e escolher os pacotes do produto manualmente.

Para iniciar o Installation Manager manualmente:

- 1. Abra uma janela do terminal com privilégios de usuário root.
- 2. Execute /opt/IBM/InstallationManager/launcher shortcut.

### **Desinstalando o Installation Manager no Windows**

Para desinstalar o Installation Manager manualmente:

- 1. Execute o setup.exe a partir da pasta InstallerImager\_win32 no primeiro disco de instalação.
- 2. Clique em **Avançar** na tela Bem-vindo.
- 3. Selecione o botão **Remover** na página Manutenção do Programa. Clique em **Avançar**.
- 4. Clique em **Avançar** na página Tipo de Instalação.
- 5. Clique em **Remover** na página Remover o Programa.
- 6. Clique em **Concluir** na página Assistente InstallShield Concluído.
- **Nota:** Também é possível desinstalar o Installation Manager utilizando o Painel de Controle. Clique em **Iniciar** → **Configurações** → **Painel de Controle** e, em seguida, dê um clique duplo em **Incluir ou Remover Programas**. Selecione a entrada para o IBM Installation Manager e clique em **Remover**.

## <span id="page-34-0"></span>**Desinstalando o Installation Manager no Linux**

O IBM Installation Manager deve ser desinstalado utilizando a ferramenta de gerenciamento de pacote incluída com a sua versão do Linux.

Para desinstalar o Installation Manager manualmente no Linux:

- 1. Abra uma janela do terminal com privilégios de usuário root.
- 2. Mude o diretório para o diretório de instalação do Installation Manager (por padrão, /opt/IBM/InstallationManager) e, em seguida, para \_uninst.
- 3. Execute .uninstaller.bin.

### **Instalando e Desinstalando Silenciosamente o Installation Manager**

O IBM Installation Manager pode ser instalado e desinstalado silenciosamente.

### **Instalando Silenciosamente o Installation Manager no Windows**

Para instalar silenciosamente o Installation Manager em um local de instalação padrão no Windows:

- 1. Altere o diretório para a pasta InstallerImage\_win32 no primeiro disco de instalação.
- 2. Execute setup.exe /S /v"/qn".

Para alterar o local da instalação, é possível incluir a propriedade INSTALLDIR na opção /v. Por exemplo: setup.exe /S /v"/qn INSTALLDIR=\"C:\ InstallationManager\""

### **Instalando Silenciosamente o Installation Manager no Linux**

Para instalar silenciosamente o Installation Manager em um local de instalação padrão no Linux:

- 1. Altere o diretório para a pasta InstallerImage\_linux no primeiro disco de instalação.
- 2. Execute setupLinux.bin -silent -V licenseAccepted=true.

Utilize a opção -V licenseAccepted=true para indicar que você aceita o contrato de licença sobre o uso do Installation Manager.

Para alterar o local da instalação, é possível incluir o sinalizador -P installLocation="<new dir>". Por exemplo: -PsetupLinux.bin -silent -P installLocation="/opt/myIM" -V licenseAccepted=true.

### **Desinstalando Silenciosamente o Installation Manager do Windows**

Para desinstalar silenciosamente o Installation Manager do Windows:

Execute o seguinte comando no prompt de comandos: msiexec /x {DBD90D51-BD46-41AF-A1F5-B74CEA24365B}

## <span id="page-35-0"></span>**Desinstalando Silenciosamente o Installation Manager do Linux**

Para desinstalar silenciosamente o Installation Manager do Linux:

- 1. Abra uma janela do terminal com privilégios de usuário root.
- 2. Altere o diretório para o diretório de instalação do Installation Manager e, em seguida, altere para o diretório \_uninst.
- 3. Execute o seguinte comando: ./uninstaller.bin -silent.
## **Instalando a partir do Programa da Barra de Lançamento**

O programa da barra de lançamento fornece a você um local único para visualizar informações sobre o release e iniciar o processo de instalação.

Utilize o programa Launchpad para iniciar a instalação do Rational Software Architect nos seguintes casos:

- v Instalando a partir dos CDs do produto
- v Instalando a partir de uma imagem eletrônica em seu sistema de arquivos local
- v Instalando de uma Imagem Eletrônica em uma Unidade Compartilhada

Ao iniciar o processo de instalação a partir do programa de barra de ativação, o IBM Installation Manager será instalado automaticamente, se ainda não existir no computador, e iniciará pré-configurado com o local do repositório que contém o pacote Rational Software Architect. Se você instalar e iniciar o Installation Manager diretamente, será necessário configurar as preferências de repositório manualmente.

Para instalar a partir da barra de lançamento:

- 1. Conclua as tarefas de pré-instalação descritas em "Tarefas de [Pré-instalação"](#page-26-0) na [página](#page-26-0) 21, se ainda não tiver feito isso.
- 2. Inicie o programa Launchpad. Consulte "Iniciando o Programa da Barra de Lançamento".
- 3. Inicie a instalação do Rational Software Architect. Consulte ["Iniciando](#page-37-0) uma Instalação a partir do Programa [Launchpad"](#page-37-0) na página 32.

Siga as instruções na tela no assistente para Instalar Pacotes para concluir a instalação. Para obter detalhes completos, consulte ["Instalando](#page-38-0) o Cliente IBM Rational Software Architect Eclipse [Utilizando](#page-38-0) a Interface Gráfica do IBM [Installation](#page-38-0) Manager" na página 33.

#### **Iniciando o Programa da Barra de Lançamento**

Conclua as tarefas de pré-instalação descritas em "Tarefas de [Pré-instalação"](#page-26-0) na [página](#page-26-0) 21, se ainda não tiver feito isso.

Se você estiver instalando de um CD e a execução automática estiver ativada em sua estação de trabalho, a barra de lançamento do Rational Software Architect iniciará automaticamente quando você inserir o primeiro disco de instalação em sua unidade de CD. Se você estiver instalando de uma imagem eletrônica ou se a execução automática não estiver configurada em sua estação de trabalho, inicie o programa launchpad.

Para iniciar o programa launchpad:

- 1. Insira o CD do IBM Rational Software Architect em sua unidade de CD. Para Linux: Certifique-se de ter montado a unidade de CD.
- 2. Se a execução automática estiver ativada em seu sistema, o programa Launchpad da instalação IBM Rational Software Architect é aberto automaticamente. Se a execução automática não estiver ativada em seu sistema:
	- v Para Windows: Execute launchpad.exe localizado no diretório raiz do CD.

v Para Linux: Execute launchpad.sh localizado no diretório raiz do CD.

#### <span id="page-37-0"></span>**Iniciando uma Instalação a partir do Programa Launchpad**

- 1. Inicie o programa Launchpad.
- 2. Se você ainda não tiver feito isso, leia as informações sobre o release clicando em **Notas sobre o Release**.
- 3. Quando você estiver pronto para começar a instalação, clique em **Instalar IBM Rational Software Architect**.
- 4. Uma janela de mensagem é aberta para informar se o programa IBM Installation Manager é detectado em sua estação de trabalho.
	- v Se o IBM Installation Manager não for detectado em seu sistema, será solicitado que você o instale para que possa continuar.
		- a. Clique em **OK** para instalar o IBM Installation Manager. O assistente de instalação IBM Installation Manager é iniciado.
		- b. Siga as instruções na tela no assistente para concluir a instalação do IBM Installation Manager. Consulte ["Instalando](#page-32-0) o Installation Manager no [Windows"](#page-32-0) na página 27 para obter informações adicionais.
		- c. Quando a instalação do IBM Installation Manager for concluída com êxito, clique em **Concluir** para fechar o assistente.
		- d. Leia a mensagem que é aberta e clique em **OK**. O Installation Manager é iniciado e abre automaticamente o assistente Instalar Pacotes.
	- v Se o IBM Installation Manager for detectado no sistema, clique em **OK**. O Installation Manager é iniciado e abre automaticamente o assistente Instalar Pacotes.
- 5. Siga as instruções na tela no assistente para Instalar Pacotes para concluir a instalação. Para obter detalhes completos, consulte ["Instalando](#page-38-0) o Cliente IBM Rational Software Architect Eclipse [Utilizando](#page-38-0) a Interface Gráfica do IBM [Installation](#page-38-0) Manager" na página 33.

# <span id="page-38-0"></span>**Instalando o Cliente IBM Rational Software Architect Eclipse Utilizando a Interface Gráfica do IBM Installation Manager**

As seguintes etapas descrevem a instalação do pacote IBM Rational Software Architect com a GUI do Installation Manager.

Dependendo do cenário de instalação que você está seguindo, o assistente para Instalar Pacotes doInstallation Manager pode iniciar automaticamente. (Por exemplo, se você estiver instalando a partir de CDs). Em outros cenários, você precisará iniciar o assistente.

- 1. Se o assistente para Instalar Pacotes do Installation Manager não iniciou automaticamente, inicie-o:
	- a. Inicie o Installation Manager.
	- b. Na página Iniciar, clique em **Instalar Pacotes**.
		- **Nota:** Se uma nova versão do Installation Manager for localizada, será solicitado que você confirme que deseja instalá-la antes de continuar. Clique em **OK** para prosseguir. O Installation Manager instala automaticamente a nova versão, pára, reinicia e retoma. Quando o Installation Manager é iniciado, ele procura seus repositórios definidos para obter os pacotes disponíveis.
- 2. A página Instalar do assistente para Instalar Pacotes lista todos os pacotes localizados nos repositórios procurados pelo Installation Manager. Se duas versões de um pacote forem descobertas, apenas a versão mais recente ou recomendada do pacote será exibida.
	- v Para exibir todas as versões de qualquer pacote localizado pelo Installation Manager, clique em **Mostrar Todas as Versões**.
	- v Para retornar à exibição apenas dos pacotes recomendados, clique em **Mostrar Apenas Recomendados**.
- 3. Clique no pacote IBM Rational Software Architect para exibir sua descrição no painel **Detalhes**.
- 4. Para procurar atualizações para o pacote IBM Rational Software Architect, clique em **Procurar atualizações**.
	- **Nota:** Para que o Installation Manager procure os locais predefinidos do repositório de atualização IBM dos pacotes instalados, a preferência **Procurar os repositórios vinculados durante a instalação e as atualizações** deve estar selecionada na página de preferências Repositórios. Essa preferência é selecionada por padrão. O acesso à Internet também é necessário.

O Installation Manager procura por atualizações no repositório de atualizações IBM predefinido para o pacote do produto. Isso também procura por quaisquer localizações de repositório que você configurou. Um indicador de progresso mostra que a procura está ocorrendo. Você pode instalar as atualizações ao mesmo tempo que instala o pacote de produto base.

5. Se forem localizadas atualizações para o pacote IBM Rational Software Architect, elas serão exibidas na lista **Pacotes de Instalação**, na página Instalar Pacotes, abaixo de seu produto correspondente. Apenas atualizações recomendadas são exibidas por padrão.

- v Para visualizar todas as atualizações localizadas para os pacotes disponíveis, clique em **Mostrar Todas as Versões**.
- v Para exibir uma descrição do pacote em **Detalhes**, clique no nome do pacote. Se houver informações adicionais disponíveis sobre o pacote, como um arquivo leia-me ou notas sobre o release, será incluído um link **Mais Info...** no final do texto descritivo. Clique no link para exibir as informações adicionais em um navegador. Para entender completamente o pacote que está sendo instalado, reveja todas as informações antecipadamente.
- 6. Selecione o pacote IBM Rational Software Architect e quaisquer atualizações dos pacotes que você deseja instalar. As atualizações que possuem dependências são automaticamente selecionadas e limpas em conjunto. Clique em **Avançar** para continuar.

**Nota:** Se você instalar vários pacotes ao mesmo tempo, todos eles serão instalados no mesmo grupo de pacotes.

- 7. Na página Licenças, leia o contrato de licença do pacote selecionado. Se você selecionou mais de um pacote a ser instalado, pode existir um contrato de licença para cada pacote. À esquerda da página **Licença**, clique em cada versão do pacote para exibir seu contrato de licença. As versões do pacote que você selecionou para instalar (por exemplo, o pacote base e uma atualização) são listadas sob o nome do pacote.
	- a. Se concordar com os termos de todos os contratos de licença, clique em **Eu aceito os termos dos contratos de licença**.
	- b. Clique em **Avançar** para continuar.
- 8. Na página Local, digite o caminho do *diretório de recursos compartilhados* no campo **Diretório de Recursos Compartilhados**; ou aceite o caminho padrão. (Se você estiver instalando no Linux, certifique-se de não incluir nenhum espaço no caminho do diretório.) O diretório de recursos compartilhados contém recursos que podem ser compartilhados por um ou mais grupos de pacotes. Clique em **Avançar** para continuar.
	- **Importante:** *(Apenas para o Rational Software Architect Versão 7.0.0.2 e posterior)* Se você estiver desempenhando uma instalação inicial e atualizando para a versão 7.0.0.2 ao mesmo tempo no Windows Vista, para permitir que usuários que não tenham privilégios de Administrador trabalhem com o Rational Software Architect, não escolha um diretório dentro do diretório Arquivos de Programas (C:\Arquivos de Programas\).

O caminho padrão é:

- Para Windows: C:\Arquivos de Programas\IBM\SDP70Shared
- Para Linux: /opt/IBM/SDP70Shared
- **Importante:** Você pode especificar o diretório de recursos compartilhados apenas na primeira vez em que instalar um pacote. Utilize o seu maior disco para que isso ajude a garantir o espaço adequado para os recursos compartilhados dos futuros pacotes. Não é possível alterar o local do diretório, a menos que você desinstale todos os pacotes.
- 9. Na página Local, escolha um *grupo de pacotes* existente para instalar o pacote IBM Rational Software Architect do cliente Eclipse ou crie um novo. Um grupo de pacotes representa um diretório em que os pacotes compartilham recursos com outros pacotes no mesmo grupo. Para criar um novo grupo de pacotes:
- a. Clique em **Criar um novo grupo de pacotes**.
- b. Digite o caminho para o diretório de instalação do grupo de pacotes. (Se você estiver instalando no Linux, certifique-se de não incluir nenhum espaço no caminho do diretório.) O nome do grupo de pacotes é criado automaticamente.

**Importante:** *(Apenas para o Rational Software Architect Versão 7.0.0.2 e posterior)* Se você estiver desempenhando uma instalação inicial e atualizando para a versão 7.0.0.2 ao mesmo tempo no Windows Vista, para permitir que usuários que não tenham privilégios de Administrador trabalhem com o Rational Software Architect, não escolha um diretório dentro do diretório Arquivos de Programas (C:\Arquivos de Programas\).

O caminho padrão é:

- Para Windows: C:\Arquivos de Programas\IBM\SDP70
- Para Linux: /opt/IBM/SDP70
- c. Clique em **Avançar** para continuar.
- 10. Na próxima página Local, você pode optar por estender um IDE existente do Eclipse já instalado no sistema, incluindo a funcionalidade nos pacotes que estão sendo instalados. É necessário ter o Eclipse Versão 3.2.1 com as atualizações mais recentes do eclipse.org para selecionar essa opção.
	- v Para não estender um IDE existente do Eclipse, clique em **Avançar** para continuar.
	- v Para estender um IDE existente do Eclipse:
		- a. Selecione **Estender um Eclipse Existente**.
		- b. No campo **IDE do Eclipse**, digite ou navegue para o local da pasta que contém o arquivo executável do Eclipse (eclipse.exe ou eclipse.bin). O Installation Manager verificará se a versão do IDE do Eclipse é válida para o pacote que você está instalando. O campo **JVM do IDE do Eclipse** exibe a JVM (Java Virtual Machine) do IDE especificado.
		- c. Clique em **Avançar** para continuar.
- 11. Na página Recursos, em **Idiomas**, selecione os idiomas para o grupo de pacotes. As traduções para o idioma nacional correspondente para a interface com o usuário e a documentação do pacote IBM Rational Software Architect serão instaladas. Observe que suas opções aplicam-se a todos os pacotes instalados nesse grupo de pacotes.
- 12. Na próxima página Recursos, selecione os recursos de pacote que você deseja instalar.
	- a. Opcional: Para ver os relacionamentos de dependência entre os recursos, selecione **Mostrar Dependências**.
	- b. Opcional: Clique em um recurso para visualizar sua descrição resumida em **Detalhes**.
	- c. Selecione ou limpe os recursos nos pacotes. O Installation Manager forçará automaticamente quaisquer dependências com outros recursos e exibirá requisitos atualizados de tamanho e espaço em disco do download para a instalação.
	- d. Quando terminar de selecionar os recursos, clique em **Avançar** para continuar.
- 13. Na página Resumo, reveja suas opções antes de instalar o pacote IBM Rational Software Architect. Para alterar as opções feitas nas páginas anteriores, clique

em **Voltar** e faça suas alterações. Quando estiver satisfeito com suas opções de instalação, clique em **Instalar** para instalar o pacote. Um indicador de progresso mostrará a porcentagem de conclusão da instalação.

- 14. Quando o processo de instalação for concluído, uma mensagem confirmará o êxito do processo.
	- a. Clique em **Visualizar Arquivo de Log** para abrir o arquivo de log da instalação da sessão atual em uma nova janela. É necessário fechar a janela Log de Instalação para continuar.
	- b. No assistente Instalar Pacote, selecione se você deseja que IBM Rational Software Architect seja iniciado quando você sair.
	- c. Clique em **Concluir** para ativar o pacote selecionado. O assistente Instalar Pacote é fechado e você retorna para a página Iniciar do Installation Manager.

### **Instalando Silenciosamente**

Você pode instalar o pacote do produto Rational Software Architect, executando o Installation Manager no modo de instalação silenciosa. Ao executar o Installation Manager no modo silencioso, a interface com o usuário não fica disponível; em vez disso, o Installation Manager utiliza um arquivo de resposta para inserir os comandos que são necessários para instalar o pacote do produto.

Executar o Installation Manager no modo silencioso é útil porque permite utilizar um processo em lote para instalar, atualizar, modificar e desinstalar os pacotes de produto através de scripts.

**Nota:** Para o Rational Asset Manager, apenas o cliente Eclipse pode ser instalado silenciosamente.

Observe que você deve instalar o Installation Manager para que possa instalar silenciosamente o pacote Rational Software Architect. Consulte ["Gerenciando](#page-32-0) o IBM [Installation](#page-32-0) Manager" na página 27 para obter detalhes sobre a instalação do Installation Manager.

Existem duas principais tarefas necessárias para a instalação silenciosa:

- 1. Criar o arquivo de resposta.
- 2. Executar o Installation Manager no modo de instalação silenciosa.

#### **Criando um Arquivo de Resposta**

É possível criar um arquivo de resposta gravando suas ações conforme você instala um pacote do produto Rational Software Architect utilizando o Installation Manager. Quando você registra um arquivo de resposta, todas as seleções feitas na GUI do Installation Manager são armazenadas no arquivo XML. Ao executar o Installation Manager no modo silencioso, o Installation Manager o arquivo de resposta XML para localizar o repositório que contém o pacote, selecionar os recursos para instalar, e assim por diante.

Para registrar um arquivo de resposta para instalação (ou desinstalação):

- 1. Em uma linha de comandos, altere para o subdiretório eclipse no diretório em que deseja instalar o Installation Manager. Por exemplo:
	- Para Windows: cd C:\Arquivos de Programas\IBM\Installation Manager\eclipse
	- Para Linux: cd opt/IBM/InstallationManager/eclipse
- 2. Em uma linha de comandos, digite o seguinte comando para iniciar o Installation Manager, substituindo seu próprio nome de arquivo e o local do arquivo de resposta e (opcionalmente) o arquivo de log.
	- Para Windows: launcher.bat -record <response file path and name>.xml -log <log file path and name>.xml. Por exemplo, launcher.bat -record c:\mylog\responsefile.xml -log c:\mylog\record\_log.xml
	- Para Linux: launcher.sh -record <response file name>.xml -log <log file path and name>.xml. Por exemplo, launcher.sh -record /root/mylog/ responsefile.xml –log /root/mylog/record\_log.xml
- **Nota:** Assegure-se de que os caminhos de arquivo digitados existam. O Installation Manager não criará diretórios para o arquivo de resposta e o arquivo de log.
- 3. Siga as instruções na tela do assistente Instalar Pacotes para fazer suas opções de instalação, parando quando chegar à página de Resumo. Para obter detalhes, consulte ["Instalando](#page-38-0) o Cliente IBM Rational Software Architect Eclipse Utilizando a Interface Gráfica do IBM [Installation](#page-38-0) Manager" na página 33.
- 4. Clique em **Instalar**, e quando o processo de instalação começar, clique em **Cancelar**.
- 5. Clique em **Concluir** e feche o Installation Manager.

Um arquivo XML é criado e reside no local especificado no comando.

### **Executando o Installation Manager no Modo de Instalação Silenciosa**

Você pode executar o Installation Manager no modo de instalação silenciosa a partir de uma linha de comandos.

Consulte a ajuda on-line do Installation Manager para obter a documentação adicional sobre como executá-lo no modo silencioso. (Por exemplo, a instalação silenciosa de um repositório que exige autenticação (ID do usuário e senha).

Você executa o Installation Manager no modo silencioso anexando o argumento -silent ao comando de início do Installation Manager, launcher.bat (Windows) ou launcher.sh (Linux).

- Para Windows: launcher.bat -silent [arguments]
- Para Linux: launcher.sh -nosplash -silent [arguments]

A seguinte tabela descreve os argumentos utilizados com o comando de instalação silenciosa:

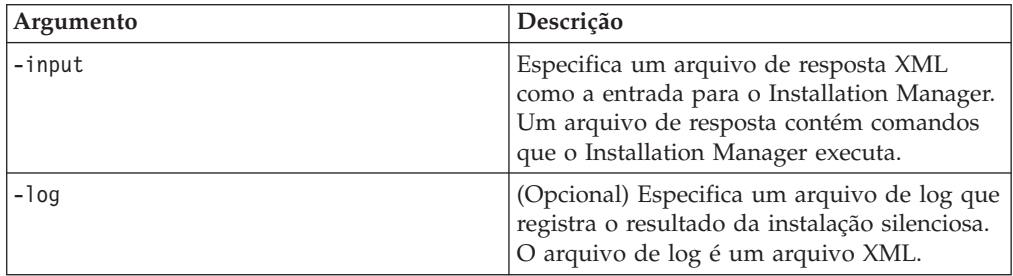

Para executar o Installation Manager no modo de instalação silenciosa:

- 1. Em uma linha de comandos, altere para o subdiretório eclipse no diretório em que deseja instalar o Installation Manager. Por exemplo:
	- Para Windows: cd C:\Arquivos de Programas\IBM\Installation Manager\eclipse
	- Para Linux: cd opt/IBM/InstallationManager/eclipse
- 2. Digite e execute o seguinte comando, substituindo os seus próprios locais para o arquivo de resposta e, opcionalmente, o arquivo de log:
	- Para Windows: launcher.bat -slient -input <response file path and name> -log <log file path and name>. Por exemplo, launcher.bat -silent -input c:\mylog\responsefile.xml -log c:\mylog\silent\_install\_log.xml

v Para Linux: launcher.sh -nosplash -silent<response file name> –log <log file path and name>. Por exemplo, launcher.sh -nosplash -silent -input /root/mylog/responsefile.xml –log /root/mylog/silent\_install\_log.xml

O Installation Manager é executado no modo de instalação silenciosa; ele lê o arquivo de resposta e grava um arquivo de log para o diretório que você especificou. Apesar de você precisar ter um arquivo de resposta quando executa no modo de instalação silenciosa, arquivos de log são opcionais. O resultado desta execução deve ser um status 0 para com êxito e um número diferente de zero para com falha.

### **Procurando e Instalando Silenciosamente Todos os Produtos Disponíveis**

Você pode procurar e instalar silenciosamente atualizações para todos os produtos disponíveis.

Para procurar e instalar silenciosamente todos os produtos disponíveis:

- 1. Em uma linha de comandos, altere para o subdiretório eclipse no diretório em que deseja instalar o Installation Manager.
- 2. Digite e execute o seguinte comando, substituindo os seus próprios locais para o arquivo de resposta e, opcionalmente, o arquivo de log:
	- v Para Windows: launcher.bat –silent -installAll
	- v Para Linux: launcher.sh –silent -installAll

Todos os produtos disponíveis conhecidos do Installation Manager serão instalados.

### **Instalando Silenciosamente Atualizações em Todos os Produtos Atualmente Instalados**

Você pode procurar e instalar silenciosamente atualizações para todos os produtos atualmente instalados.

Para procurar e instalar silenciosamente atualizações de todos os produtos disponíveis:

- 1. Em uma linha de comandos, altere para o subdiretório eclipse no diretório em que deseja instalar o Installation Manager.
- 2. Digite e execute o seguinte comando, substituindo os seus próprios locais para o arquivo de resposta e, opcionalmente, o arquivo de log:
	- Para Windows: launcher.bat -silent -updateAll
	- v Para Linux: launcher.sh –silent -updateAll

Todas as atualizações dos produtos disponíveis conhecidos do Installation Manager serão instaladas.

#### **Comandos do Arquivo de Resposta**

Se você deseja utilizar os recursos de instalação silenciosa do Installation Manager, precisará criar um arquivo de resposta que contenha todos os comandos que o Installation Manager deve executar. A maneira recomendada de fazer isso é criar um arquivo de resposta gravando as ações conforme você instala o pacote IBM Rational Software Architect. Entretanto, você pode criar ou editar um arquivo de resposta manualmente.

Há duas categorias de comando para o arquivo de resposta:

- v Os **Comandos de Preferência** são utilizados para configurar as preferências localizadas no Installation Manager em **Arquivo** → **Preferências**, como as informações do local do repositório.
- v Os **Comandos de Instalação Silenciosa** são utilizados para emular o assistente dos Pacotes de Instalação no Installation Manager.

#### **Comandos de Preferências da Instalação Silenciosa**

Enquanto você normalmente especifica preferências utilizando a janela Preferências, poderá também especificar preferências (identificadas como chaves) em um arquivo de resposta para uso durante uma instalação silenciosa.

**Nota:** Você pode especificar mais de uma preferência em um arquivo de resposta.

Quando você define preferências em um arquivo de resposta, o seu código XML será semelhante ao seguinte exemplo:

```
<preference>
name = "the key of the preference"
value = "the value of the preference to be set"
</preference>
```
Utilize a seguinte tabela para identificar chaves e seus valores associados para preferências da instalação silenciosa:

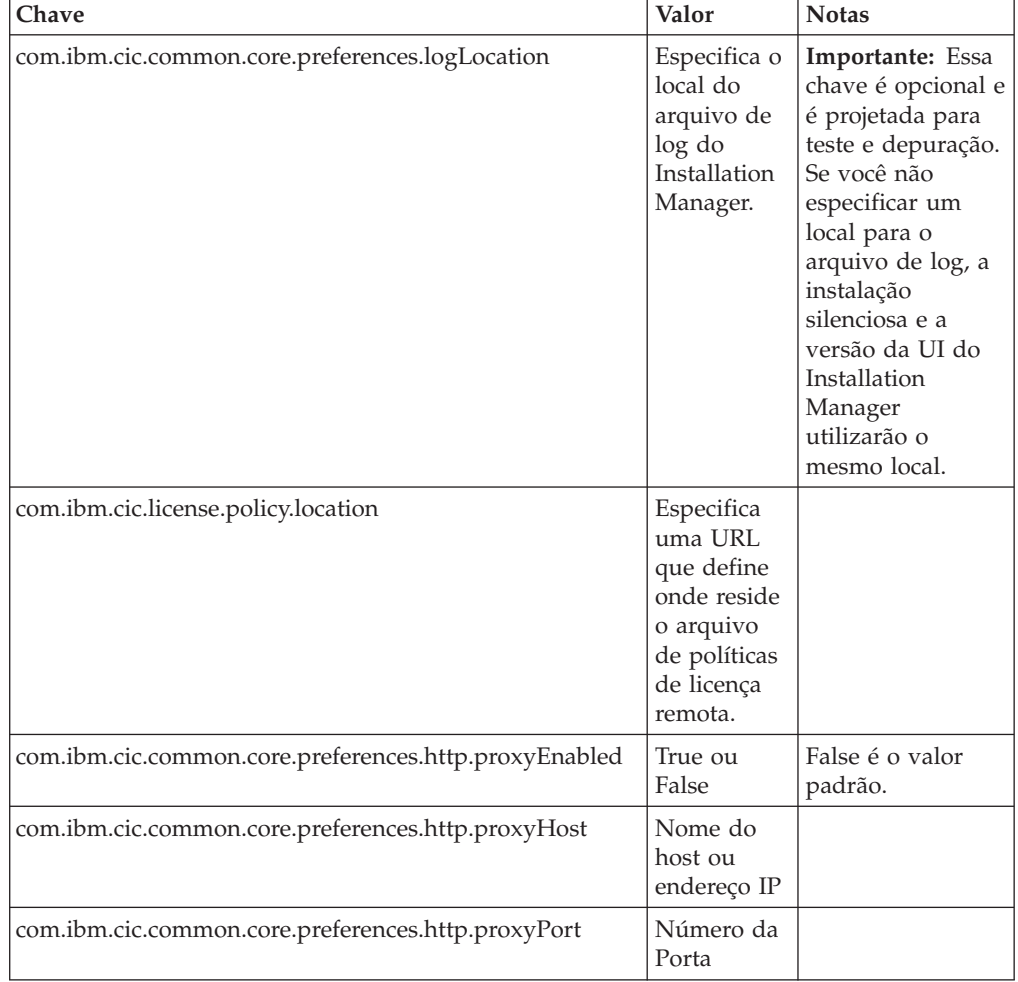

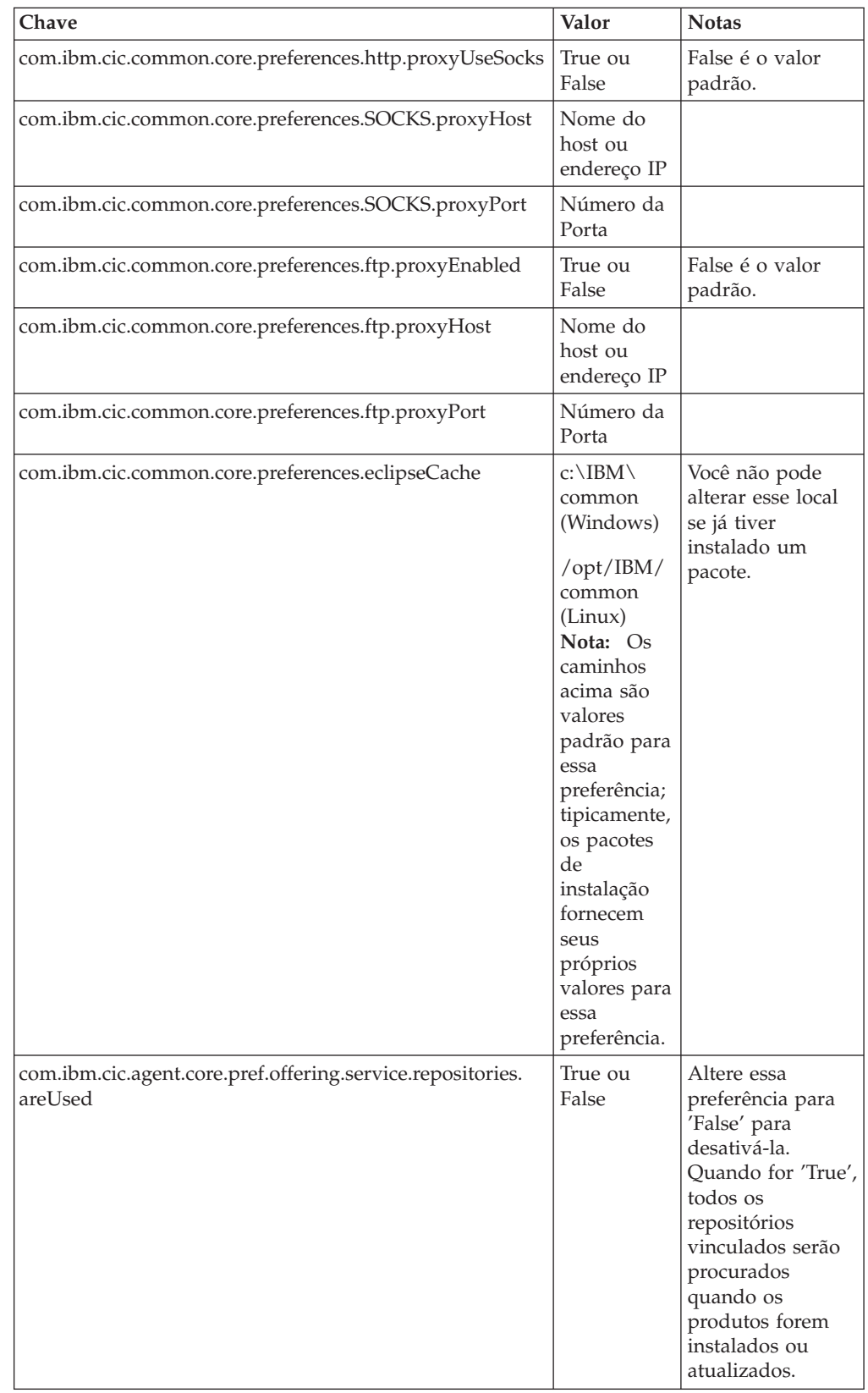

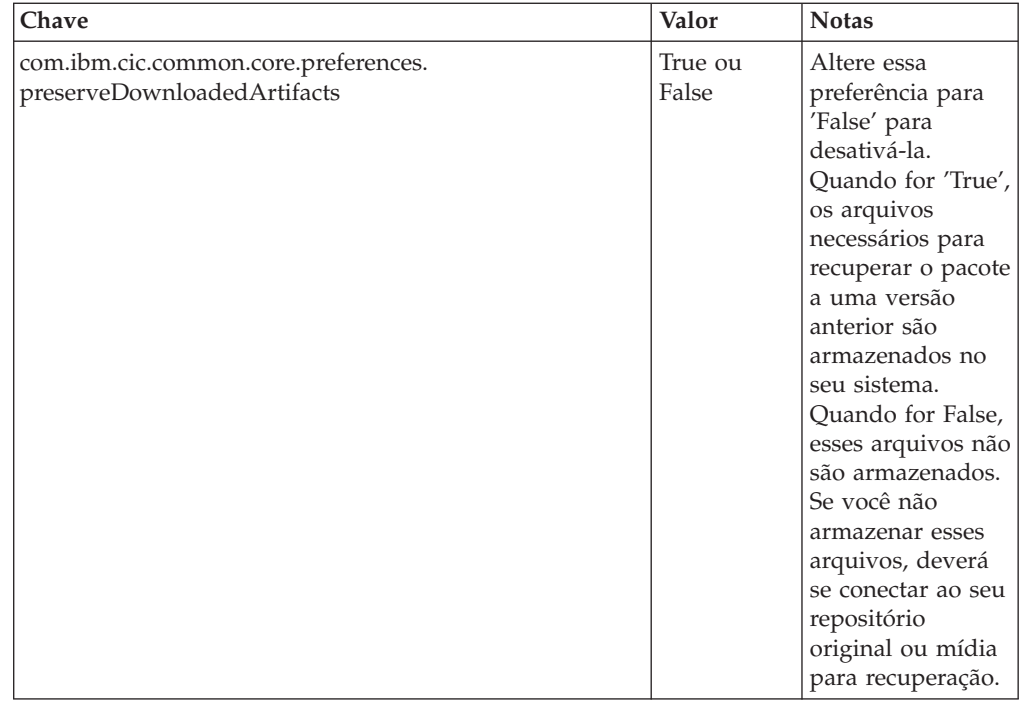

# **Comandos de Instalação Silenciosa**

Você pode utilizar essa tabela de referência para aprender mais sobre os comandos do arquivo de resposta para uso durante uma instalação silenciosa.

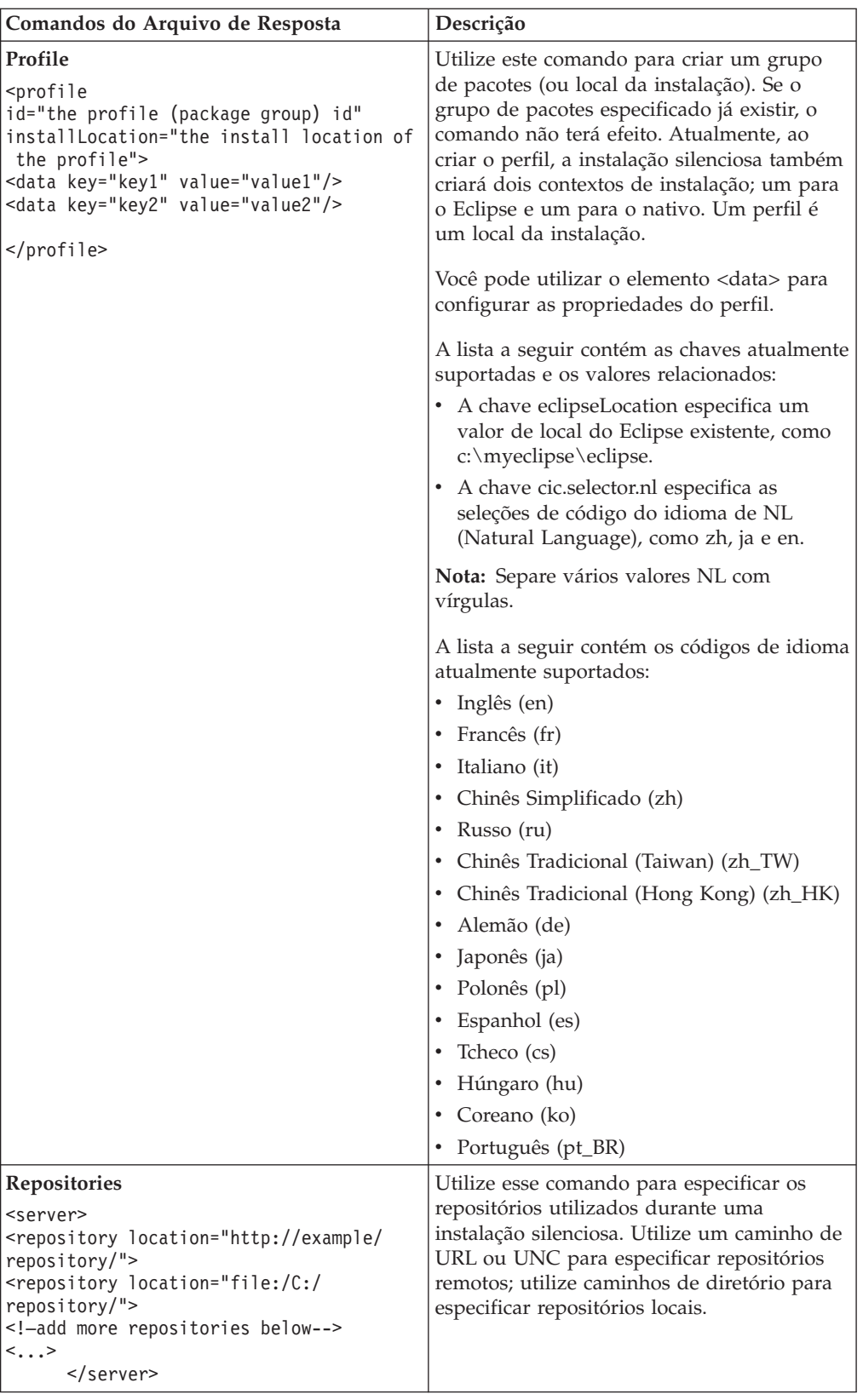

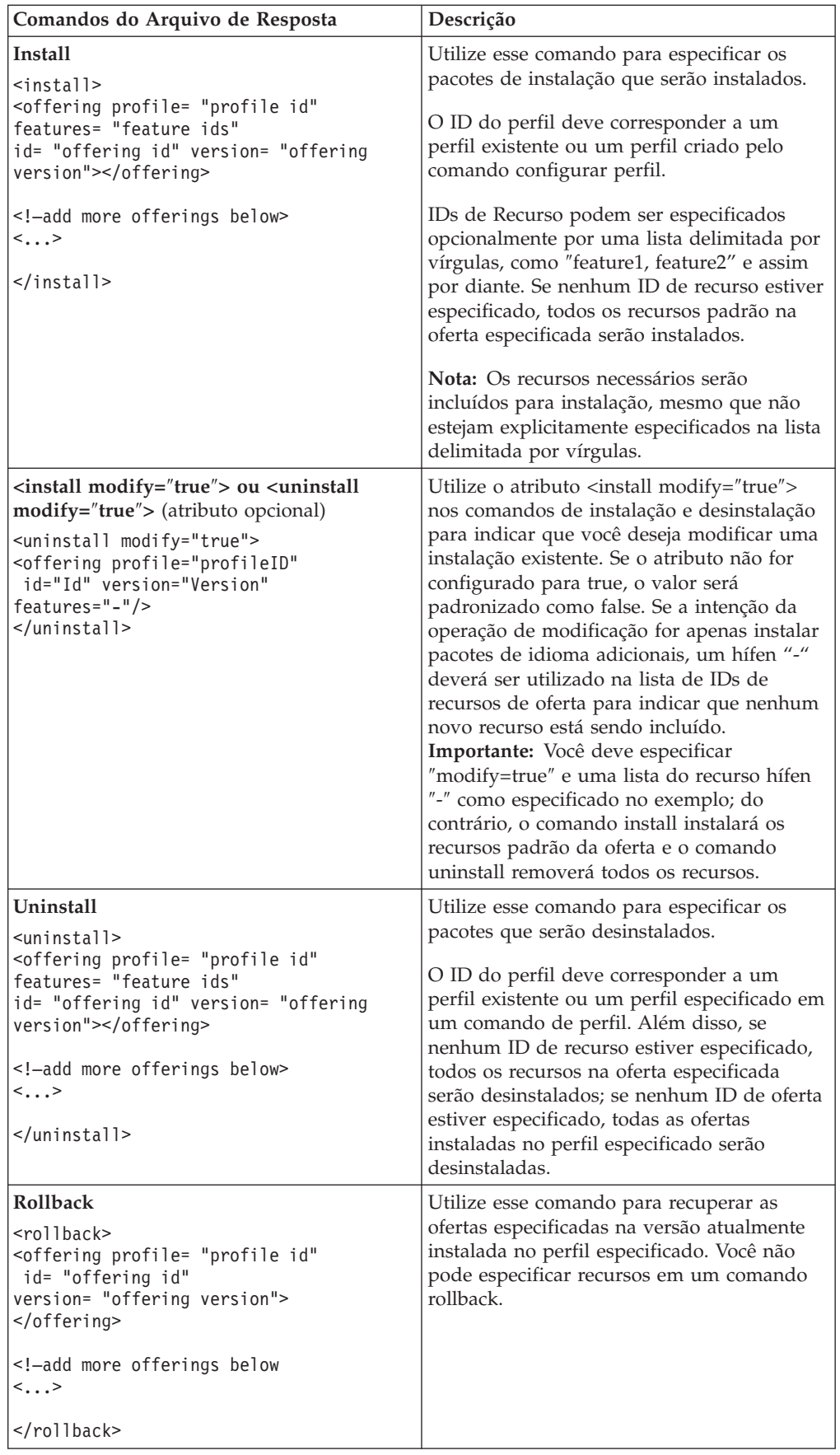

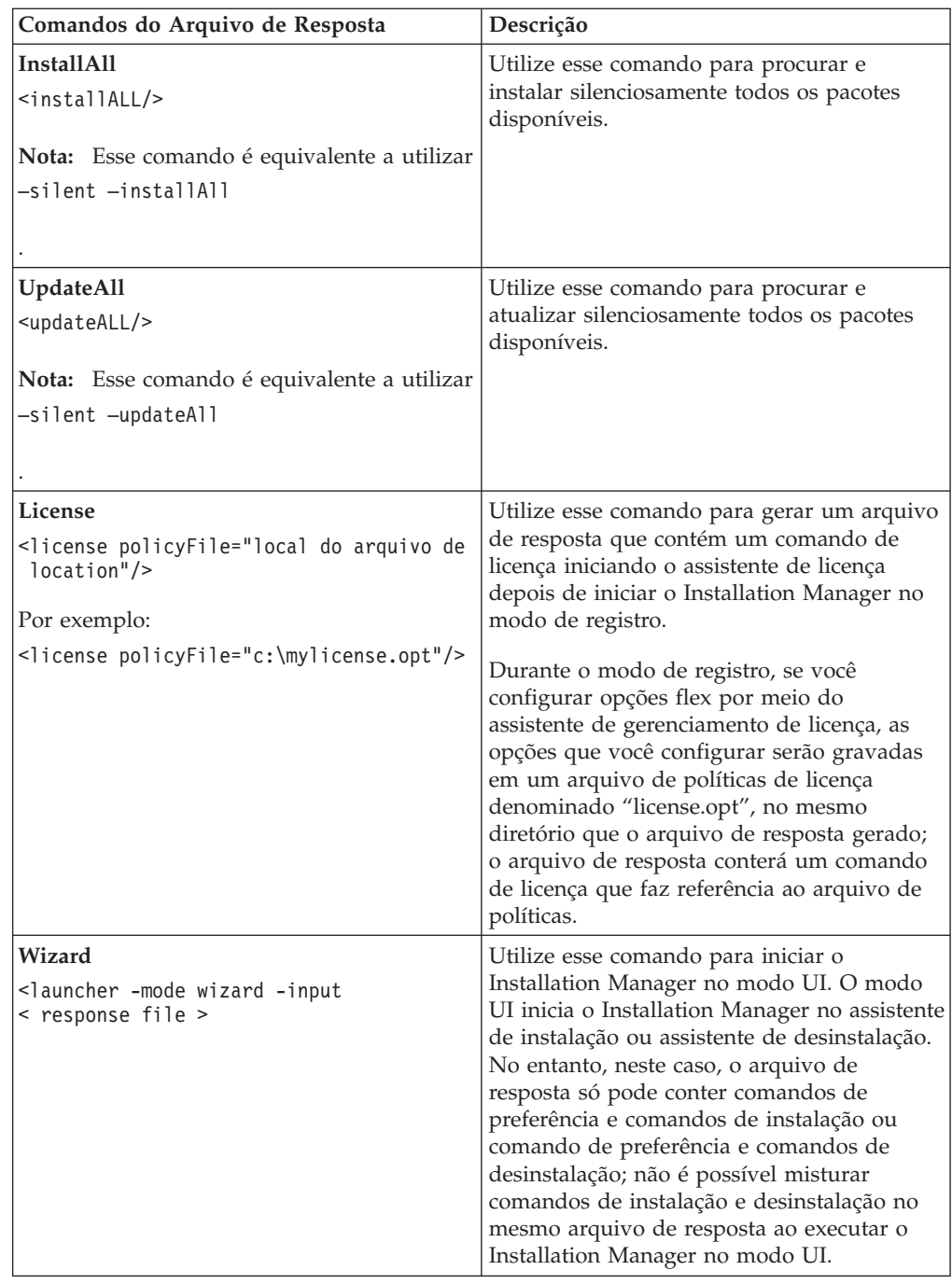

### **Referência: Arquivo de Resposta de Amostra**

Você poderá utilizar um arquivo de resposta baseado em XML, para especificar informações predefinidas, como preferências de instalação silenciosa, locais de repositório, perfis de instalação, e assim por diante. Arquivos de resposta são benéficos para equipes e empresas que desejam instalar pacotes de instalação silenciosamente e padronizar os locais e preferências para pacotes de instalação.

#### **Arquivo de Resposta de Amostra**

```
<sub>agent-input</sub></sub>
```

```
<!-- add preferences -->
<preference name="com.ibm.cic.common.core.preferences. http.proxyEnabled"
value="c:/temp"/>
<!-- create the profile if it doesn't exist yet -->
<profile id="my_profile" installLocation="c:/temp/my_profile"></profile>
<server>
<repository location=
"http://a.site.com/local/products/sample/20060615_1542/repository/"></repository>
</server>
<install>
<offering profile= "my_profile" features= "core" id= "ies"
version= "3.2.0.20060615">
 </offering>
</install>
</agent-input>
```
#### **Arquivos de Log da Instalação Silenciosa**

Você pode utilizar os arquivos de log da instalação silenciosa para examinar os resultados de uma sessão de instalação silenciosa.

A funcionalidade de instalação silenciosa cria um arquivo de log baseado em XML que registra o resultado da execução da instalação silenciosa (desde que o caminho de arquivo de log seja especificado usando –log <your log file path>.xml). Se a sessão da instalação silenciosa for bem-sucedida, o arquivo de log conterá apenas o elemento raiz de <result> </result> . No entanto, caso ocorram erros durante a instalação, o arquivo de log da instalação silenciosa conterá elementos de erro, com mensagens como:

```
<result>
 <error> Não é possível localizar o perfil: profile id</error>
 <error> alguns outros erros</error>
</result>
```
Para análise detalhada, você pode examinar os logs gerados na área de dados do Installation Manager. Utilizando um comando de preferência, você pode configurar opcionalmente a área de dados para o seu local preferido, conforme mostrado no tópico do arquivo de resposta.

# **IBM Packaging Utility**

Utilize o software IBM Packaging Utility para copiar os pacotes do produto em um repositório que pode ser colocado em um servidor da Web disponível em HTTP ou HTTPS.

O software do Packaging Utility está localizado no CD Auxiliar para cada plataforma (Windows e Linux) que está incluída com o Rational Software Architect. Se você desejar colocar um repositório que contém um pacote Rational Software Architect em um servidor da Web que ficará disponível em HTTP ou HTTPS, será necessário utilizar o Packaging Utility para copiar o pacote do produto do Rational Software Architect no repositório.

Utilize esse utilitário para executar as seguintes tarefas:

- v Criar um novo repositório para os pacotes do produto.
- v Copiar os pacotes do produto em um novo repositório. Você pode copiar vários pacotes do produto em um único repositório, criando assim um local comum para sua organização, no qual os pacotes do produto podem ser instalados com o uso do IBM Installation Manager.
- v Excluir os pacotes do produto de um repositório.

Consulte a ajuda on-line do Packaging Utility para obter instruções completas sobre o uso da ferramenta.

#### **Instalando o Packaging Utility**

O IBM Packaging Utility deve ser instalado do CD Auxiliar para que ele possa ser utilizado para copiar o pacote do produto Rational Software Architect.

Utilize as seguintes etapas para instalar o software IBM Packaging Utility do CD Auxiliar:

- 1. Navegue para o CD Auxiliar para a plataforma apropriada.
- 2. Extraia os arquivos de instalação do Packaging Utility do arquivo compactado (pu.disk\_*plataforma*.zip) no diretório PackagingUtility.
- 3. Localize os arquivos de instalação do Packaging Utility.
	- v Para Windows: Altere para o diretório PackagingUtility no CD Auxiliar para Windows. (Se você fez download de uma imagem eletrônica, altere para o diretório AuxCD-Windows\PackagingUtility.)
	- v Para Linux: Altere para o diretório PackagingUtility no CD Auxiliar para Linux. (Se você fez download de uma imagem eletrônica, altere para o diretório AuxCD-Linux/PackagingUtility.)
- 4. Extraia os arquivos de instalação do Packaging Utility em um único diretório. Assegure-se de preservar a estrutura de diretórios dos arquivos compactados.
	- v Para Windows: Extraia o conteúdo do arquivo pu.disk\_win32.zip.
	- v Para Linux: Extraia o conteúdo do arquivo pu.disk\_linux.zip.
- 5. Altere para o diretório no qual você extraiu os arquivos de instalação do Packaging Utility e inicie o programa de instalação.
	- Para Windows: Execute o install win32.exe.
	- Para Linux: Execute o install linux.bin.
- 6. Se o IBM Installation Manager não for detectado em sua estação de trabalho, será solicitado que você o instale e, em seguida, o assistente de instalação é iniciado. Siga as instruções na tela no assistente para concluir a instalação do Installation Manager. Veja detalhes em ["Instalando](#page-32-0) o Installation Manager no [Windows"](#page-32-0) na página 27.
- 7. Quando a instalação do Installation Manager for concluída ou se ele já existir em seu computador, o Installation Manager será iniciado e iniciará automaticamente o assistente para Instalar Pacotes.
- 8. Siga as instruções na tela no assistente para Instalar Pacotes para concluir a instalação.

### **Copiando Pacotes de Produtos para um Servidor HTTP Utilizando o Packaging Utility**

Para criar um repositório em um servidor HTTP ou HTTPS, você deve utilizar o Packaging Utility para copiar o pacote do produto para o Rational Software Architect

Observe que este método não copia o software opcional que é incluído com a imagem de instalação do Rational Software Architect. Apenas os arquivos Rational Software Architect que são instalados utilizando o IBM Installation Manager são copiados.

Observe também que o Packaging Utility pode ser utilizado para combinar vários pacotes de produtos em um único local de repositório. Consulte a ajuda on-line do Packaging Utility para obter informações adicionais.

Para copiar os pacotes de produto com o Packaging Utility:

- 1. Se você estiver copiando a partir de uma imagem de CD, execute estas tarefas:
	- a. Insira o primeiro CD de instalação do em sua unidade de CD.
	- b. Para Linux: Monte a unidade de CD.
	- c. Se a execução automática estiver ativada em seu sistema, o programa da barra de lançamento da instalação Rational Software Architect é aberto automaticamente. Feche o programa da barra de lançamento padrão.
- 2. Inicie o Packaging Utility.
- 3. Na página principal do utilitário, clique em **Copiar Pacote do Produto**. A página Pré-requisito é aberta e apresenta duas opções:
	- v **Eu farei download de pacotes de produto da Web da IBM**
	- v **Eu obterei os pacotes de produto de outras fontes**
- 4. Clique em **Eu farei download de pacotes de produto da Web da IBM**.

**Nota:** Você pode utilizar a opção **Eu obterei os pacotes de produtos de outras fontes**, se já tiver definido um repositório acessível.

- 5. Clique em **Avançar**, para ir para a página de Origem. Se não houver nenhum pacote de produto a ser selecionado, você deve abrir um repositório que contenha os pacotes de produto.
- 6. Para abrir um repositório, clique no botão **Abrir Repositório**. A janela Abrir Repositório será aberta.
	- **Nota:** Um repositório pode ser um caminho para um diretório no sistema de arquivos, uma unidade de disco que contém o primeiro CD do produto ou uma URL para um diretório em um servidor.
- 7. Para definir um local de repositório, clique no botão **Navegar** do Local de Repositório e, em seguida, navegue para e selecione o Local de Repositório - o diretório raiz comum que contém as imagens do disco eletrônicas ou a unidade que contém o primeiro CD de instalação do produto. Por exemplo, se os arquivos do Rational Software Architect (disk1, disk2, etc.) residirem em C:\My product\unzip, esse local deverá ser definido como um repositório.
- 8. Clique em **OK** para definir o local de repositório e fechar a janela Navegar para um Diretório de Repositório.
- 9. Na página Destino, clique no botão **Navegar** e selecione um diretório de repositório existente ou crie uma nova pasta para armazenar os produtos.
- 10. Depois de especificar um repositório para os pacotes de produto selecionados e quaisquer correções, clique em **OK** para fechar a janela Navegar para um Diretório. O caminho de arquivo recém-definido é listado no campo **Diretório** na página Destino.
- 11. Clique em **Avançar**, para ir para a página de Resumo. A página Resumo exibe os pacotes de produtos selecionados que serão copiados no repositório de destino. Essa página também listará a quantidade de espaço de armazenamento que a cópia requer, bem como a quantidade de espaço disponível na unidade.
- 12. Clique em **Copiar**, para copiar os pacotes de produtos selecionados no repositório de destino. Uma barra de status é aberta na parte inferior do assistente, indicando quanto tempo ainda resta no processo de cópia. Depois que o processo de cópia for finalizado, a página Concluído será aberta e exibirá todos os pacotes do produto que foram copiados com êxito.
- 13. Clique em **Concluído** para retornar à página principal do Utilitário de Empacotamento.

Agora que você utilizou o Packaging Utility para copiar os arquivos de instalação do Rational Software Architect em um repositório, poderá colocar o repositório em um servidor da Web e disponibilizar os diretórios e arquivos sobre HTTP. (O repositório também pode ser colocado em uma unidade UNC.)

### **Gerenciando Licenças**

As licenças para o software e os pacotes customizados IBM instalados são administradas utilizando o assistente para Gerenciar Licenças. O assistente para Gerenciar Licenças exibe informações de licença para cada um dos pacotes instalados.

AS licenças de avaliação que vêm com as versões 7.0 e posteriores de alguns produtos Rational expiram 30 ou 60 dias após a instalação. Você precisa ativar seu produto para utilizá-lo após a data de expiração.

Com o assistente para Gerenciar Licenças, você pode fazer o upgrade de versões de atualização de uma oferta para uma versão licenciada importando um kit de ativação de produto. Também é possível ativar a Execução de licença flutuante para ofertas com licenças experimentais ou permanentes para utilizar chaves de licenças flutuantes a partir de um servidor de licenças.

Para obter informações adicionais sobre como gerenciar licenças para seu produto Rational, consulte:

- A nota técnica em [http://www-1.ibm.com/support/](http://www.ibm.com/support/docview.wss?uid=swg21250404) [docview.wss?uid=swg21250404,](http://www.ibm.com/support/docview.wss?uid=swg21250404) que trata da ativação do produto Rational.
- v A página de suporte de licença do Rational em [http://www-306.ibm.com/](http://www-306.ibm.com/software/rational/support/licensing/) [software/rational/support/licensing/.](http://www-306.ibm.com/software/rational/support/licensing/)

#### **Licenças**

Como um comprador dos produtos do software IBM Rational, você pode escolher entre três tipos de licenças de produto: uma licença para Usuário Autorizado, uma FTL (Licença de Termo Fixo) para Usuário Autorizado e uma Licença Flutuante. A melhor opção para sua organização depende de quantas pessoas utilizam o produto, da freqüência com que requerem acesso e de como você prefere adquirir seu software.

#### **Licença para Usuário Autorizado**

Uma licença para Usuário Autorizado do IBM Rational permite que um único e específico indivíduo utilize um produto do software Rational. Os compradores devem obter uma licença para Usuário Autorizado individualmente para cada usuário que acessar o produto de alguma forma. Uma licença para Usuário Autorizado não pode ser reatribuída, a menos que o comprador substitua o encarregado original por longo prazo ou permanentemente.

Por exemplo, se você adquirir uma licença para Usuário Autorizado, é possível designá-la para um indivíduo específico que pode então utilizar o produto de software Rational. A licença para Usuário Autorizado não dá direito a uma segunda pessoa a utilizar esse produto em nenhum momento, mesmo que o indivíduo licenciado não o estiver utilizando efetivamente.

#### **Licença de Termo Fixo para Usuário Autorizado**

Um FTL (Fixed Term License) para Usuário Autorizado do IBM Rational permite que um indivíduo único e específico utilize um produto de software Rational por um período de tempo específico (o prazo). Os compradores devem obter um FTL para Usuário Autorizado individualmente para cada usuário que acessar o produto de alguma forma. Um FTL para Usuário Autorizado não pode ser reatribuído, a menos que o comprador substitua o encarregado original por longo prazo ou permanentemente.

**Nota:** Quando você adquire uma FTL para Usuário Autorizado no programa Passport Advantage Express, a IBM estende automaticamente o termo de licença por um ano pelo preço em vigor, a não ser que você notifique a IBM, antes de a licença expirar, de que não deseja uma extensão. O termo da FTL subseqüente iniciará quando a FTL inicial expirar. O preço para esse prazo subseqüente é atualmente 80% do preço do FTL inicial, mas está sujeito a alteração.

Se você notificar a IBM que não deseja estender o termo de licença, então deverá parar de utilizar o produto quando a licença expirar.

#### **Licença Flutuante**

Uma licença Flutuante do IBM Rational é aquela para um único produto de software que pode ser compartilhado entre vários membros da equipe; no entanto, o número total de usuários simultâneos não poderá exceder o número de licenças flutuantes que você comprar. Por exemplo, se você comprar uma licença flutuante para um produto de sofware Rational, qualquer usuário em sua organização pode utilizar o produto a qualquer momento. Qualquer outra pessoa que quiser acessar o produto deve aguardar até que o usuário atual efetue logoff.

Para utilizar licenças flutuantes, você deverá obter chaves de licenças flutuantes e instalá-las em um Servidor de Licenças do Rational. O servidor responde aos pedidos do usuário final para acesso às chaves de licença; ele concederá acesso ao número de usuários simultâneos correspondente ao número de licenças que a organização comprou.

#### **Ativação de Licença**

Se você estiver instalando um produto de software Rational pela primeira vez ou se quiser estender uma licença para continuar utilizando o produto, há opções sobre como ativar essa licença.

Licenças para ofertas do Rational Software Development Platform são ativadas de duas maneiras:

- v Importando um Kit de Ativação do Produto
- v Ativando o Rational Common Licensing para obter acesso a chaves de licença flutuante
- **Nota:** AS licenças de avaliação que vêm com as versões 7.0 e posteriores de alguns produtos Rational expiram 30 ou 60 dias após a instalação. Você precisa ativar seu produto para utilizá-lo após a data de expiração. Consulte este artigo de [suporte](http://www-1.ibm.com/support/docview.wss?uid=swg21250404) sobre ativação de produto para um gráfico de fluxo do processo de ativação.

#### **Kits de Ativação**

Os kits de ativação do produto contêm a chave de licença permanente para o produto Rational de teste. Adquira o kit de ativação, efetue o download do

arquivo .zip do kit de ativação para sua máquina local e, em seguida, importe o arquivo .jar do kit de ativação para ativar a licença de seu produto. Utilize o IBM Installation Manager para importar o kit de ativação para seu produto.

#### **Execução de Licença Flutuante**

Opcionalmente, você pode obter chaves de licença flutuante, instalar o IBM Rational License Server e ativar a Execução de licença flutuante do produto. A Execução de licença flutuante fornece os seguintes benefícios:

- v Sanção da conformidade da licença na organização
- v Poucas aquisições de licença
- v Fornecimento de chaves de licença para os produtos IBM Rational Team Unifying e Software Development Platform Desktop a partir do mesmo servidor de licença
- **Nota:** Algumas versões 7.0 e posteriores dos produtos Rational exigem uma versão atualizada do Rational License Server. Consulte este artigo de [suporte](http://www-1.ibm.com/support/docview.wss?uid=swg21250404) para obter informações de upgrade de licença.

Para obter informações adicionais sobre como obter kits de ativação e Licenças flutuantes, consulte [Comprando](#page-60-0) Licenças.

### **Visualizando Informações sobre Licença para Pacotes Instalados**

Você pode revisar informações sobre licença para os pacotes instalados, incluindo os tipos de licença e as datas de expiração do IBM Installation Manager.

Para visualizar as informações sobre licença:

- 1. Inicie o IBM Installation Manager.
- 2. Na página principal, clique em **Gerenciar Licenças**.

O fornecedor do pacote, os tipos de licença atuais e as datas de expiração são exibidos para cada pacote instalado.

#### **Importando um Kit de Ativação do Produto**

Para instalar sua chave de licença permanente, você deve importar o kit de ativação a partir do local de download ou da mídia do produto utilizando o IBM Installation Manager.

Você deve adquirir um kit de ativação primeiro, se ainda não o fez. Se você adquiriu um produto ou um kit de ativação de produto, insira o CD apropriado ou faça o download do kit de ativação do IBM Passport Advantage para uma estação de trabalho acessível. O kit de ativação é fornecido com um arquivo .zip contendo um arquivo de Java (.jar). O arquivo .jar contém a chave de licença permanente e deve ser importado para ativar seu produto.

Para importar um arquivo .jar do kit de ativação e ativar a nova chave de licença:

- 1. Inicie o IBM Installation Manager.
- 2. Na página principal, clique em **Gerenciar Licenças**.
- 3. Selecione um pacote e clique no botão **Importar Kit de Ativação**.
- 4. Clique em **Avançar**. São exibidos detalhes do pacote selecionado, incluindo o tipo de licença atual e o intervalo de versão do produto da licença.
- 5. Procure o caminho na mídia do CD ou no local de download do kit de ativação; em seguida, selecione o arquivo de Java (JAR) apropriado e clique em **Abrir**.
- 6. Clique em **Avançar**. A página de Resumo exibe o diretório de instalação de destino do kit de ativação, o produto ao qual a nova licença se aplica e as informações sobre a versão.
- 7. Clique em **Concluir**.

O kit de ativação do produto com sua chave de licença permanente é importado para o produto. O assistente para Gerenciar Licenças indica se a importação foi bem-sucedida.

#### **Ativando Licenças Flutuantes**

Se seu ambiente de equipe suportar reforço de Licenças Flutuantes, você pode ativar as Licenças Flutuantes para seu produto e configurar uma conexão para obter acesso a chaves de licenças flutuantes.

Antes de ativar a Execução de licença flutuante, obtenha as informações de conexão do servidor de licença com seu administrador. Para obter detalhes sobre o servidor de licença, chaves de licença e administração do Rational Common Licensing, consulte o *IBM Rational License Management Guide*.

Você pode encontrar a versão mais recente do *License Management Guide* on-line em [http://download.boulder.ibm.com/ibmdl/pub/software/rationalsdp/v7/rcl/](http://download.boulder.ibm.com/ibmdl/pub/software/rationalsdp/v7/rcl/7001/docs/install_instruction/license_admin.pdf) [7001/docs/install\\_instruction/license\\_admin.pdf.](http://download.boulder.ibm.com/ibmdl/pub/software/rationalsdp/v7/rcl/7001/docs/install_instruction/license_admin.pdf)

Para ativar as licenças flutuantes como o tipo de licença para pacotes especificados e configurar as conexões do servidor de licença:

- 1. No IBM Installation Manager para o Rational Software Development Platform, clique em **Arquivo** → **Abrir** → **Gerenciar Licenças**.
- 2. Selecione uma versão de um pacote e, em seguida, selecione o botão **Configurar suporte de licença flutuante**.
- 3. Clique em **Avançar**.
- 4. Clique no botão **Ativar a Execução de licença flutuante**.
- 5. Configure uma ou mais conexões do servidor de licença.
	- a. Clique em um campo vazio na tabela **Servidores** ou clique no botão **Incluir**.
	- b. Se seu administrador forneceu informações para um ambiente de servidor redundante, clique no botão **Servidor Redundante**. Aparecerão campos para os nomes e portas dos servidores primário, secundário e terciário.
	- c. Digite o nome do host do servidor de licença no campo **Nome**.
	- d. (Opcional) Digite um valor no campo **Porta** para ambientes em que um firewall é utilizado. Não atribua um valor para essa porta, a não ser que o seu administrador o instrua a fazê-lo.
	- e. Para ambientes de servidores redundantes, digite os nomes e portas (se necessário) dos servidores secundário e terciário.
	- f. (Opcional) Clique no botão **Testar Conexão** para confirmar se as informações de conexão estão corretas e se o servidor está disponível.
	- g. Clique em **OK**.
- 6. Clique em **Avançar**.
- <span id="page-60-0"></span>7. (Opcional) Configure a ordem de uso da licença dos pacotes shell compartilhados ou customizados. A ordem das licenças na lista determina a ordem em que seu pacote tentará obter acesso a chaves de licença para determinado pacote de licença.
- 8. Clique em **Concluir**.

O assistente para Gerenciar Licenças indica se a configuração de licenças flutuantes é bem-sucedida.

Agora, da próxima vez em que você abrir o produto ativado, uma conexão será criada para o servidor de licença, a fim de obter uma chave de licença do conjunto de chaves de licença flutuante disponíveis.

#### **Licenças de Compra**

É possível adquirir novas licenças se a licença do seu produto atual estiver prestes a expirar ou se deseja adquirir licenças adicionais do produto para membros da equipe.

Para adquirir licenças e ativar o seu produto, conclua as seguintes etapas:

- 1. Determine o tipo de licença que deseja adquirir.
- 2. Acesse o endereço ibm.com ou entre em contato com o representante de vendas IBM para comprar a licença do produto. Para obter detalhes, visite a página da Web da IBM em [How](http://www.ibm.com/software/howtobuy/?) to buy software.
- 3. Dependendo do tipo de licença que você compra, utilize a Prova de Titularidade que recebida e proceda de uma das seguintes formas, para ativar o seu produto:
	- v Se você adquirir licenças de Usuário Autorizado para seu produto, vá para Passport [Advantage](http://www.ibm.com/software/sw-lotus/services/cwepassport.nsf/wdocs/passporthome) e siga as instruções para efetuar o download do arquivo zip de seu kit de ativação do produto. Depois de ter transferido por download o kit de ativação, você deve importar o arquivo .jar da ativação do produto utilizando o Installation Manager.
	- v Se você adquirir licenças flutuantes para seu produto, clique no link para o site IBM Rational Licensing and [Download,](https://www14.software.ibm.com/webapp/iwm/web/preLogin.do?source=rational) efetue login (é necessário registro na IBM) e selecione o link para se conectar ao IBM Rational License Key Center. Então, pode-se utilizar a sua Prova de Titularidade para obter chaves de licença flutuante para o seu servidor de licença.

Opcionalmente, é possível também ir para o Passport Advantage para fazer download do kit de ativação do seu produto. Após importar o kit de ativação, você terá a opção de comutar de um tipo de licença flutuante para um tipo de licença permanente se utilizar seu PC off-line por longos períodos.

Quando desejar importar o kit de ativação ou ativar o suporte de licença flutuante para o seu produto, utilize o assistente Gerenciar Licenças no IBM Installation Manager.

# **Aumentando o Número de Identificadores de Arquivos nas Estações de Trabalho Linux**

**Importante:** Para obter melhores resultados, antes de trabalhar com o seu produto Rational, aumente o número de identificadores de arquivo disponíveis para Rational Software Architect, porque ele utiliza mais do que o limite padrão de 1024 identificadores de arquivo por processo. (Talvez seja necessário que um administrador do sistema faça essa alteração.)

Tome cuidado ao utilizar essas etapas para aumentar seus descritores de arquivo no Linux. A falha ao atender corretamente as instruções faz com que um computador não seja corretamente iniciado. Para obter melhores resultados, faça com que o administrador do sistema execute este procedimento.

Para aumentar seus descritores de arquivo:

- 1. Efetue login como raiz.Se você não tiver acesso root, precisará obtê-lo antes de continuar.
- 2. Altere para o diretório etc.
- 3. Utilize o editor vi para editar o arquivo initscript no diretório etc. Se esse arquivo não existir, digite vi initscript para criá-lo.

**Importante:** Se você decidir aumentar o número de identificadores de arquivos, **não** deixe um arquivo initscript vazio no seu computador. Se fizer isso, a sua máquina não será inicializada na próxima vez em que ligá-la e reiniciá-la.

- 4. Na primeira linha, digite ulimit -n 4096 (a chave aqui é o número significativamente maior que 1024, o padrão na maioria dos computadores Linux). **Cuidado:** não defina para um valor muito alto, porque pode impactar seriamente o desempenho em todo o sistema.
- 5. Na segunda linha, digite eval exec "\$4".
- 6. Salve e feche o arquivo depois de certificar-se de que as etapas 4 e 5 foram concluídas.

**Nota:** Assegure-se de que você tenha seguido as etapas corretamente, caso contrário isso fará com que a máquina não seja inicializada.

7. Opcional: Restrinja os usuários ou grupos, modificando o arquivo limits.conf no diretório etc/security. O SLES (SUSE Linux Enterprise Server) Versão 9 e o Red Hat Enterprise Linux, Versão 4.0, possuem esse arquivo por padrão. Se você não tiver esse arquivo, poderá considerar um número menor na etapa 4 acima (por exemplo, 2048). Isso precisa ser feito para que a maioria dos usuários tenham um limite razoavelmente baixo sobre o número de arquivos abertos permitidos por processo. Se você utilizou um número relativamente baixo na etapa 4, é menos importante fazer isso. No entanto, se você escolher definir um número alto na etapa 4, privar-se de estabelecer limites no arquivo limits.conf pode impactar seriamente o desempenho do computador.

A seguir há um arquivo limits.conf de amostra que restringe todos os usuários e, subseqüentemente, define limites diferentes para outros. Esta amostra assume que você definiu descritores para 8192 na etapa 4 anterior.

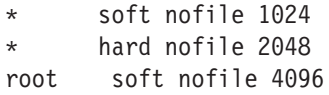

root hard nofile 8192 user1 soft nofile 2048 user1 hard nofile 2048

Observe que o **\*** no exemplo configura primeiro os limites para todos os usuários. Esses limites são inferiores aos limites a seguir. O usuário root possui um número mais alto de descritores permitidos abertos, enquanto o user1 está entre os dois. Leia e compreenda a documentação fornecida no arquivo limits.conf antes de fazer suas modificações.

Para obter informações adicionais sobre o comando ulimit, consulte a man page para ulimit.

# **Iniciando o Rational Software Architect**

Você pode iniciar o Rational Software Architect a partir de um ambiente desktop ou de uma interface da linha de comandos.

Para Windows: Clique em **Iniciar** → **Programas** → **<package group name>** → **IBM Rational Software Architect** → **IBM Rational Software Architect**. Por exemplo, clique em **Iniciar** → **Programas** → **IBM Software Development Platform** → **IBM Rational Software Architect** → **IBM Rational Software Architect**

Para iniciar o Rational Software Architect a partir de uma linha de comandos:

- Para Windows: <product installation directory>\eclipse.exe -product com.ibm.rational.rsa.product.ide
- Para Linux: <product installation directory>/eclipse -product com.ibm.rational.rsa.product.ide

### **Modificando Instalações**

O assistente Modificar Pacotes no IBM Installation Manager permite alterar o idioma e as seleções de recurso de um pacote do produto instalado.

Por padrão, o acesso à Internet é requerido, a não ser que as preferência de repositório apontem para site de atualização local. Consulte a ajuda do Installation Manager para obter informações adicionais.

**Nota:** Feche todos os programas que foram instalados utilizando o Installation Manager antes da modificação.

Para modificar um pacote do produto instalado:

- 1. Na página Iniciar do Installation Manager, clique no ícone **Modificar Pacotes**.
- 2. No assistente Modificar Pacotes, selecione o local da instalação para o pacote do produto Rational Software Architect e clique em **Avançar**.
- 3. Na página Modificar, em Idiomas, selecione os idiomas para o grupo de pacotes e, em seguida, clique em **Avançar**. As traduções para o idioma nacional correspondente para a interface com o usuário e a documentação dos pacotes serão instaladas. Observe que suas opções aplicam-se a todos os pacotes instalados nesse grupo de pacotes.
- 4. Na página Recursos, selecione os recursos do pacote que você deseja instalar ou remover.
	- a. Para aprender mais sobre um recurso, clique no recurso e reveja a breve descrição em **Detalhes**.
	- b. Se você desejar ver os relacionamentos de dependência entre os recursos, selecione **Mostrar Dependências**. Ao clicar em um recurso, quaisquer recursos que dependam dele e todos os recursos que forem seus dependentes serão mostrados na janela Dependências. Conforme você seleciona ou exclui recursos nos pacotes, o Installation Manager forçará automaticamente qualquer dependência com outros recursos e exibirá requisitos atualizados de tamanho de download e de espaço em disco para a instalação.
- 5. Quando você tiver terminado de selecionar os recursos, clique em **Avançar**.
- 6. Na página Resumo, revise as suas opções antes de modificar o pacote de instalação e, em seguida, clique em **Modificar**.
- 7. Opcional: Quando o processo de modificação for concluído, clique em **Visualizar Arquivos de Log** para ver o log completo.

# **Atualizando o Rational Software Architect**

Você pode instalar as atualizações para os pacotes que foram instalados no IBM Installation Manager.

Por padrão, o acesso à Internet é requerido, a não ser que as preferências de repositório apontem para site de atualização local.

Cada pacote instalado tem o local incorporado para seu repositório de atualização IBM padrão. Para que o Installation Manager procure os locais do repositório de atualização IBM dos pacotes instalados, a preferência **Procurar Repositórios de Serviço Durante a Instalação e Atualizações** na página de preferências Repositórios deve estar selecionada. Essa preferência é selecionada por padrão.

Consulte a ajuda do Installation Manager para obter informações adicionais.

**Nota:** Feche todos os programas que foram instalados utilizando o Installation Manager antes de atualizar.

Para localizar e instalar as atualizações do pacote do produto:

- 1. Na página Iniciar do Installation Manager, clique em **Atualizar Pacotes**.
- 2. Se uma nova versão do Installation Manager for localizada, será solicitado que você confirme que deseja instalá-la antes de continuar. Clique em **OK** para prosseguir. O Installation Manager instala automaticamente a nova versão, pára, reinicia e retoma.
- 3. No assistente para Atualizar Pacotes, selecione o local do grupo de pacotes em que o pacote do produto Rational Software Architect que você deseja atualizar está instalado ou selecione a caixa de opções **Atualizar Tudo** e clique em **Avançar**. O Installation Manager procura as atualizações em seus repositórios e nos sites de atualização predefinidos para o Rational Software Architect. Um indicador de progresso mostra que a procura está ocorrendo.
- 4. Se forem localizadas atualizações para um pacote, elas serão exibidas na lista **Atualizações**, na página Atualizar Pacotes, abaixo de seu pacote correspondente. Apenas atualizações recomendadas são exibidas por padrão. Clique em **Mostrar Tudo** para exibir todas as atualizações localizadas para os pacotes disponíveis.
	- a. Para saber mais sobre uma atualização, clique nela e reveja sua descrição em **Detalhes**.
	- b. Se houver informações adicionais disponíveis sobre a atualização, será incluído um link **Mais Info...** no final do texto descritivo. Clique no link para exibir as informações em um navegador. Reveja essas informações antes de instalar a atualização.
- 5. Selecione as atualizações que deseja instalar ou clique em **Selecionar Recomendado** para restaurar as seleções padrão. Atualizações com relacionamento de dependência são selecionadas automaticamente e limpas em conjunto.
- 6. Clique em **Avançar** para continuar.
- 7. Na página Licenças, leia os contratos de licença das atualizações selecionadas. No lado esquerdo da página **Licença**, é exibida a lista de licenças referentes às atualizações selecionadas, clique em cada item para exibir o texto do contrato de licença.
- a. Se concordar com os termos de todos os contratos de licença, clique em **Eu aceito os termos dos contratos de licença**.
- b. Clique em **Avançar** para continuar.
- 8. Na página Resumo, reveja suas opções antes de instalar as atualizações.
	- a. Para alterar as opções feitas nas páginas anteriores, clique em **Voltar** e faça suas alterações.
	- b. Quando estiver satisfeito, clique em **Atualizar** para fazer download e instalar as atualizações. Um indicador de progresso mostrará a porcentagem de conclusão da instalação.
	- **Nota:** Durante o processo de atualização, o Installation Manager pode solicitar que você especifique o local do repositório para a versão base do pacote. Se você tiver instalado o produto a partir de CDs ou outra mídia, eles deverão estar disponíveis durante o uso do recurso de atualização.
- 9. Opcional: Quando o processo de atualização for concluído, será exibida uma mensagem confirmando o êxito do processo próximo do início da página. Clique em **Visualizar Arquivo de Log** para abrir o arquivo de log da sessão atual em uma nova janela. É necessário fechar a janela Log de Instalação para continuar.
- 10. Clique em **Concluir** para fechar o assistente.

# **Desinstalando o Rational Software Architect**

A opção Desinstalar Pacotes no Installation Manager permite desinstalar os pacotes a partir de um único local de instalação. Você também pode desinstalar todos os pacotes instalados de todos os locais de instalação.

Para desinstalar os pacotes, efetue login no sistema utilizando a mesma conta de usuário utilizada para instalar os pacotes do produto.

**Nota:** Se você estiver desinstalando o servidor Rational Software Architect, o Installation Manager removerá apenas os arquivos que ele instalou. Se você instalou o servidor Rational Software Architect manualmente em um servidor de aplicativos, então deverá desinstalá-lo manualmente.

Para desinstalar os pacotes:

- 1. Feche os programas que instalou utilizando o Installation Manager.
- 2. Na página Iniciar, clique em **Desinstalar Pacotes**.
- 3. Na página Desinstalar Pacotes, selecione o pacote do produto Rational Software Architect que você deseja desinstalar. Clique em **Avançar**.
- 4. Na página Resumo, revise a lista de pacotes que será desinstalada e, em seguida, clique em **Desinstalar**. A página Concluído é exibida após a conclusão da desinstalação.
- 5. Clique em **Concluir** para sair do assistente.
# **Instalando o Software Opcional**

O seguinte software opcional está incluído na imagem de instalação do Rational Software Architect:

- v Ambiente de teste do IBM WebSphere Portal Versão 5.1
- v Ambiente de teste do IBM WebSphere Portal Versão 6.0
- v IBM Rational Agent Controller Versão 7.0.1
- IBM Rational ClearCase LT Versão 7.0
- Crystal Reports Server XI Release 2

### **Instalando o WebSphere Portal Test Environment Versão 5.1.0.x**

O ambiente de teste do portal permite testar aplicativos do portal a partir do ambiente de trabalho do Rational Software Architect. .

Para obter instruções completas sobre a instalação e a desinstalação do WebSphere Portal 5.1.0.x nas estações de trabalho Windows e Linux, bem como requisitos detalhados do sistema, consulte o Centro de Informações do WebSphere Portal 5.1 em [http://www.ibm.com/websphere/portal/library.](http://www.ibm.com/websphere/portal/library)

### **Instalando o WebSphere Portal Test Environment Versão 5.1.0.x a partir de um CD-ROM ou Imagem Eletrônica**

Você deve ter o Rational Software Architect instalado antes de poder instalar o ambiente de teste do portal. É recomendável parar o Rational Software Architect antes de iniciar a instalação do ambiente de teste do portal.

Para instalar o WebSphere Portal Test Environment 5.1.0.x, siga estas etapas:

- 1. Se você instalou o WebSphere Application Server, o WebSphere Portal, o WebSphere Application Server Integrated Test Environment ou o WebSphere Portal Integrated Test Environment, verifique se todos eles estão parados e certifique-se de parar todos os servidores HTTP. Caso contrário, a instalação pode falhar.
- 2. Inicie o programa de instalação do WebSphere Portal Test Environment versão 5.1 utilizando um dos seguintes métodos:
	- No programa Launchpad do Rational Software Architect (consulte "Iniciando o Programa da Barra de [Lançamento"](#page-36-0) na página 31), clique em **Ambiente de teste do WebSphere Portal V5.1**.
	- v Insira o CD de configuração do WebSphere Portal 5.1.0.x. Nos sistemas Windows, o programa de instalação deve iniciar automaticamente. Se não for, ou se você estiver instalando em um sistema Linux, execute o seguinte comando a partir da raiz do CD de configuração ou da imagem de disco:
		- Para Windows: install.bat -W dependency.useValidation=false
		- Para Linux: install.sh -W dependency.useValidation=false

**Nota:** Se iniciar o programa de instalação a partir de uma imagem eletrônica, você poderá receber um erro ″:interpretador inválido : arquivo ou diretório inexistente″. Para iniciar a instalação com êxito, vá para o diretório da imagem em disco de configuração e,

em seguida, execute o comando dos2unix install.sh -W dependency.useValidation=false.

- 3. Selecione o idioma em que você deseja executar o programa de instalação e clique em **OK** para continuar
- 4. Leia as informações na Página de Boas-vindas do programa de instalação e clique em **Avançar**.
- 5. Aceite o acordo de licença e clique em **Avançar**
- 6. Selecione o botão de opções **Ambiente de Teste** e clique em **Avançar**. Dependendo de sua plataforma, você poderá receber uma mensagem de erro indicando que a verificação de pré-requisito do sistema operacional falhou. Isso ocorre porque alguns sistemas operacionais (por exemplo, Red Hat Enterprise Linux Workstation Versão 3.0) são suportados apenas no ambiente de teste do portal. Você pode ignorar seguramente essa mensagem — clique em **OK** para continuar com a instalação.
- 7. Aceite o diretório de instalação padrão para o WebSphere Application Server V5.1 ou procure e selecione um novo e clique em **Avançar**. O diretório de instalação padrão é C:\Arquivos de Programas\Portal51UTE\AppServer para Windows e opt/Portal51UTE/AppServer para Linux. A menos que você não tenha espaço suficiente, recomenda-se o diretório de instalação padrão.
- 8. Aceite o diretório de instalação padrão para o Portal Test Environment ou procure e selecione um novo e clique em **Avançar**. O diretório de instalação padrão é C:\Arquivos de Programas\Portal51UTE\PortalServer para Windows e opt/Portal51UTE/PortalServer para Linux. A menos que você não tenha espaço suficiente, recomenda-se o diretório de instalação padrão.
- 9. Especifique o ID do usuário e a senha que você deseja utilizar com o Portal Test Environment. Clique em **Avançar**.
- 10. Reveja as informações na tela de resumo e clique em **Avançar**.
- 11. Quando solicitado, insira o CD apropriado do WebSphere Portal 5.1 e especifique o local de sua unidade.
- 12. Quando a instalação estiver concluída, clique em **Concluir** para fechar o programa de instalação.

### **Utilizando o Banco de Dados DB2 ou Oracle como o Repositório de Configuração do WebSphere Portal**

Por padrão, o ambiente de teste do WebSphere Portal 5.1 instala e utiliza o banco de dados Cloudscape para armazenar as informações sobre as identidades do usuário, credenciais e permissões para acessar os recursos do portal. Cloudscape é um banco de dados Java interno do WebSphere Portal que está bem adaptado aos ambientes básicos do portal.

Para instalar e configurar um banco de dados DB2 ou Oracle, consulte o [WebSphere](http://www.ibm.com/websphere/portal/library) Portal V5.1 InfoCenter em [www.ibm.com/websphere/portal/library.](http://www.ibm.com/websphere/portal/library) Você pode localizar as instruções no WebSphere Portal versão 5.1 InfoCenter em **Configurando** → **Banco de Dados**. Observe que ao consultar as instruções de configuração no InfoCenter, *<raiz\_do\_wp>* no InfoCenter corresponde ao diretório de instalação do WebSphere Portal 5.1 Test Environment e *<raiz\_do\_was>* no InfoCenter corresponde ao configuração do WebSphere Application Server V5.1 (consulte acima os locais padrão). Além disso, para verificar a conexão com o banco de dados, você criará o WebSphere Portal 5.1 Test Environment e iniciará o servidor, em vez de seguir as etapas no InfoCenter.

# **Desinstalando o WebSphere Portal Test Environment Versão 5.1.0.x**

Você pode desinstalar o WebSphere Portal Test Environment 5.1.0.x utilizando um programa de desinstalação gráfico.

Consulte as instruções completas sobre a desinstalação do WebSphere Portal 5.1 dos sistemas Windows e Linux localizadas no centro de informações WebSphere Portal 5.1 em [http://www.ibm.com/websphere/portal/library.](http://www.ibm.com/websphere/portal/library) Você localizará as informações sobre as decisões e as etapas que podem ser adotadas antes da desinstalação bem como informações sobre outros métodos de desinstalação, como a desinstalação manual.

Para desinstalar o WebSphere Portal Test Environment 5.1.0.x utilizando o programa de desinstalação gráfico:

- 1. Ative o programa de desinstalação, executando uma das seguintes etapas:
	- v **Windows Apenas**: Selecione WebSphere Portal na janela Adicionar/Remover Programas no Painel de Controle.
	- v Inicie o programa de desinstalação a partir de um prompt de comandos.
		- a. Vá para o diretório: *portal\_\_server\_root*/uninstall
		- b. Execute o seguinte comando, de acordo com o seu sistema operacional:
			- Para Linux: ./uninstall.sh
			- Para Windows: uninstall.bat
- 2. Selecione o idioma para desinstalação e clique em **OK**. O painel de boas-vindas é exibido.
- 3. Selecione o componente a ser desinstalado e clique em **Avançar**.

**Nota:** O programa de desinstalação do WebSphere Application Server deixa propositalmente sua chave de registro raiz no registro do Windows.

- 4. Clique em **Avançar** para exibir o painel de confirmação.
- 5. Clique em **Avançar** para iniciar o processo de desinstalação. Quando o programa de desinstalação for concluído, ele exibirá um painel de confirmação.
- 6. Clique em **Concluir** para fechar o programa de desinstalação.
- 7. Reinicialize a máquina.Isso deve ser feito, especialmente se você desejar instalar o WebSphere Portal novamente na mesma máquina.

### **Instalando o Ambiente de Teste do WebSphere Portal Versão 6.0**

O ambiente de teste do portal permite testar aplicativos do portal a partir do ambiente de trabalho do Rational Software Architect. .

Para obter instruções completas sobre a instalação e a desinstalação do WebSphere Portal 6.0 nas estações de trabalho Windows e Linux, bem como requisitos detalhados do sistema, consulte o Centro de Informações do WebSphere Portal 5.0 em [http://www.ibm.com/websphere/portal/library.](http://www.ibm.com/websphere/portal/library)

# **Instalando o WebSphere Portal Test Environment Versão 6.0 a partir de um CD-ROM ou Imagem Eletrônica**

As seguintes instruções guiarão você através da instalação do WebSphere Portal 6.0. Para obter detalhes completos, consulte o Centro de Informações do IBM WebSphere Portal Versão 6.0, disponível em [http://www.ibm.com/websphere/](http://www.ibm.com/websphere/portal/library) [portal/library.](http://www.ibm.com/websphere/portal/library)

Para instalar o WebSphere Portal Test Environment 6.0, siga estas etapas:

- 1. Se você estiver instalando a partir de uma imagem eletrônica, assegure-se de ter extraído ou copiado todas as imagens de disco do portal para o mesmo diretório. Consulte "Extraindo os Arquivos [Transferidos](#page-24-0) por Download" na [página](#page-24-0) 19.
- 2. Se você instalou o WebSphere Application Server, o WebSphere Portal, o WebSphere Application Server Integrated Test Environment ou o WebSphere Portal Integrated Test Environment, verifique se todos eles estão parados e certifique-se de parar todos os servidores HTTP. Caso contrário, a instalação pode falhar.
- 3. Inicie o programa de instalação do WebSphere Portal Test Environment versão 6.0 utilizando um dos seguintes métodos:
	- No programa Launchpad do Rational Software Architect (consulte "Iniciando o Programa da Barra de [Lançamento"](#page-36-0) na página 31), clique em **Ambiente de Teste do WebSphere Portal V6.0**.
	- v Insira o CD de configuração do WebSphere Portal 6.0. Nos sistemas Windows, o programa de instalação deve iniciar automaticamente. Se não for, ou se você estiver instalando em um sistema Linux, execute o seguinte comando a partir da raiz do CD de configuração ou da imagem de disco:
		- Para Windows: install.bat
		- Para Linux: install.sh
- 4. Selecione o idioma em que você deseja executar o programa de instalação e clique em **OK** para continuar
- 5. Leia as informações na Página de Boas-vindas do programa de instalação e clique em **Avançar**.
- 6. Leia o contrato de licença e os termos não-IBM. Se você concordar, selecione **Eu aceito os termos IBM e não-IBM** e clique em **Avançar**
- 7. Aceite o diretório de instalação padrão para WebSphere Application Server V6.0 ou procure e selecione um novo diretório e clique em **Avançar**. O diretório de instalação padrão é C:\Arquivos de Programas\IBM\ Portal60UTE\AppServer para Windows e opt/IBM/Portal60/AppServer para Linux. A menos que você não tenha espaço suficiente, recomenda-se o diretório de instalação padrão.
- 8. Aceite as propriedades do servidor de aplicativos WebSphere padrão ou especifique os seguintes itens:
	- v O nome da célula.
	- v O nó dentro da célula WebSphere Application Server em que você deseja que o servidor de aplicativos WebSphere Portal seja instalado. Este valor deve ser exclusivo entre outros nomes de nó na mesma célula. Geralmente, este valor tem o mesmo nome do host para o computador.
	- v O nome DNS completo, o nome DNS abreviado ou o endereço IP do computador que está executando o WebSphere Application Server. Não utilize o host local ou o endereço de auto-retorno.
- 9. Digite o ID do usuário e a senha para o administrador do WebSphere Application Server. Não utilize espaços em branco no ID do usuário ou na senha e assegure-se de que a senha tenha, pelo menos, cinco caracteres de comprimento. Este ID do usuário é utilizado para acessar o WebSphere Application Server com autoridade do administrador após a instalação. Observe que o ID do usuário é utilizado apenas para efetuar login no WebSphere Application Server e não está relacionado a qualquer ID de usuário que seja utilizado para acessar o sistema operacional em si. Clique em **Avançar** para continuar.
- 10. Selecione se você deseja instalar o WebSphere Portal Process Server para suporte ao processo de negócios e clique em **Avançar** para continuar. **Importante:** Se você estiver instalando o produto com a intenção de incluir o nó resultante em uma célula gerenciada ou utilizando o nó como parte de um cluster, poderá seguir uma das duas abordagens:
	- v Se você precisar de suporte à integração do processo de negócios na célula gerenciada ou cluster, será necessário instalar o WebSphere Portal em um nó que já tenha sido federado em um gerenciador de implementação. Saia desse processo de instalação e consulte o tópico ″Configurando um Cluster″ no centro de informações do WebSphere Portal versão 6.0.
	- v Se você não precisar do suporte à integração do processo de negócios na célula gerenciada ou cluster, selecione Não Instalar o WebSphere Process Server neste painel e continue.

Se você precisar de suporte à integração do processo de negócios na célula gerenciada ou cluster, será necessário instalar o WebSphere Portal em um nó que já tenha sido federado em um gerenciador de implementação. Saia desse processo de instalação e consulte Configurando um Cluster para Instruções. Se você instalar o WebSphere Portal, incluindo suporte para integração do processo de negócios, em um nó não gerenciado, não conseguirá incluir esse nó em uma célula gerenciada ou utilizá-la como parte de um cluster posteriormente.

- 11. Aceite o diretório de instalação padrão para o Portal Server ou procure e selecione um novo diretório e clique em **Avançar**. O diretório de instalação padrão é C:\Arquivos de Programas\IBM\Portal60UTE\PortalServer para Windows e opt/IBM/Portal60UTE/PortalServer para Linux. A menos que você não tenha espaço suficiente, recomenda-se o diretório de instalação padrão. Se o diretório que você especificar não existir, ele será criado. Se estiver instalando no Windows, não inclua pontos (.) no caminho da instalação. Clique em **Avançar**
- 12. Digite o ID do usuário e a senha para o administrador do WebSphere Portal. Não utilize espaços em branco no ID do usuário ou na senha e assegure-se de que a senha tenha, pelo menos, cinco caracteres de comprimento. Este ID do usuário é utilizado para acessar a autoridade do administrador do WebSphere Portal com autoridade do administrador após a instalação. Observe que o ID do usuário é utilizado apenas para efetuar login no WebSphere Portal e não está relacionado a qualquer ID de usuário que seja utilizado para acessar o sistema operacional em si. Se pretende utilizar o diretório LDAP (Lightweight Directory Access Protocol) para gerenciar seus usuários, certifique-se de que o ID de usuário do administrador que você especifica aqui esteja em conformidade com as recomendações especificadas nos caracteres Especiais nos IDs do usuário e senhas. Clique em **Avançar**.
- 13. Verifique os produtos a serem instalados e clique em **Avançar**. O programa de instalação inicia a instalação dos componentes selecionados. Através do processo de instalação e de configuração, o programa de configuração exibe os indicadores de progresso para os diferentes componentes.
- **Nota:** A instalação pode demorar algum tempo para ser concluída. Utilize os indicadores de progresso e os recursos de monitoramento de processo da sua plataforma para monitorar o progresso geral da instalação.
- 14. Se você estiver instalando a partir dos CDs: Quando solicitado, insira o CD WebSphere Portal 6.0 apropriado e especifique o local da sua unidade.
- 15. Quando a instalação for concluída, o programa de instalação exibirá um painel de confirmação listando os componentes que foram instalados. Observe as seguintes informações antes de clicar em **Concluir**:
	- v O número da porta que é utilizado para acessar o WebSphere Portal é exibido no painel de confirmação. Tome nota do número da porta para uso na verificação da URL do WebSphere Portal. Este valor também é armazenado na propriedade WpsHostPort no <portal installation directory>/config/wpconfig.properties file.
	- v Se você desejar utilizar as Primeiras Etapas do WebSphere Portal para acessar o WebSphere Portal, certifique-se de que Ativar Primeiras Etapas esteja selecionado. Nas Primeiras Etapas você pode acessar o WebSphere Portal ou ler a documentação do WebSphere Portal.
- 16. Clique em **Concluir**.
- 17. Para verificar se o WebSphere Portal está em execução, abra a seguinte URL em um navegador: http://example.com:port\_number/wps/portal, em que example.com é o nome completo do host da máquina que está executando o WebSphere Portal e port\_number é o número da porta exibido no painel de configuração. Por exemplo, http://www.ibm.com:10038/wps/portal.
- 18. O WebSphere Portal está instalado e em execução. **Importante:** Neste ponto, você está executando com a segurança ativada.

Para obter informações sobre o uso do WebSphere Portal 6.0, consulte o Centro de Informações do IBM WebSphere Portal Versão 6.0 em [http://www.ibm.com/](http://www.ibm.com/websphere/portal/library) [websphere/portal/library.](http://www.ibm.com/websphere/portal/library)

# **Utilizando um Banco de Dados DB2, Oracle ou SQL Server como o Repositório de Configuração do WebSphere Portal**

O WebSphere Portal Test Environment, Versão 6.0, armazena configuração, controle de acesso, como identidades do usuário, credenciais e permissões para acessar recursos do portal e dados de usuário em um banco de dados. Por padrão, o WebSphere Portal instala e utiliza o banco de dados Cloudscape. No entanto, você talvez queira utilizar outro banco de dados suportado.

Para obter informações sobre a instalação e a configuração de outro banco de dados suportado para uso com o WebSphere Portal V6.0, como um banco de dados DB2, Oracle ou SQL Server, consulte o Centro de Informações do WebSphere Portal V6.0 em [www.ibm.com/websphere/portal/library.](http://www.ibm.com/websphere/portal/library) Você pode localizar as instruções no centro de informações do WebSphere Portal Versão 6.0 em **Configurando** → **Configurando Bancos de Dados**.

### **Desinstalando o WebSphere Portal Test Environment Versão 6.0**

Você pode desinstalar o WebSphere Portal Test Environment 6.0 utilizando um programa de desinstalação gráfico.

Consulte as instruções completas sobre a desinstalação do WebSphere Portal 6.0 dos sistemas Windows e Linux localizados no centro de informações do WebSphere Portal 6.0 em [http://www.ibm.com/websphere/portal/library.](http://www.ibm.com/websphere/portal/library) Você localizará as

informações sobre o planejamento para desinstalação, bem como informações sobre outros métodos de desinstalação, como a desinstalação manual.

Para desinstalar o WebSphere Portal Test Environment 6.0 utilizando o programa de desinstalação gráfico:

- 1. Revise as informações sobre o planejamento para desinstalar o WebSphere Portal 6.0 dos sistemas Windows e Linux localizados no centro de informações do WebSphere Portal 6.0 em [http://www.ibm.com/websphere/portal/library.](http://www.ibm.com/websphere/portal/library)
- 2. Ative o programa de desinstalação, executando uma das seguintes etapas:
	- v **Windows Apenas**: Selecione WebSphere Portal na janela Adicionar/Remover Programas no Painel de Controle.
	- v Inicie o programa de desinstalação a partir de um prompt de comandos.
		- a. Vá para o diretório: *portal\_server\_root*/uninstall
		- b. Execute o seguinte comando, de acordo com o seu sistema operacional:
			- Para Linux: ./uninstall.sh
			- Para Windows: uninstall.bat
- 3. Selecione o idioma para desinstalação e clique em **OK**. O painel de boas-vindas é exibido.
- 4. Selecione o componente a ser desinstalado e clique em **Avançar**.

**Nota:** O programa de desinstalação do WebSphere Application Server deixa propositalmente sua chave de registro raiz no registro do Windows.

- 5. Clique em **Avançar** para exibir o painel de confirmação.
- 6. Clique em **Avançar** para iniciar o processo de desinstalação. Quando o programa de desinstalação for concluído, ele exibirá um painel de confirmação.
- 7. Clique em **Concluir** para fechar o programa de desinstalação.
- 8. Reinicialize a máquina.Isso deve ser feito, especialmente se você desejar instalar o WebSphere Portal novamente na mesma máquina.

### **Instalando o Agent Controller**

O Agent Controller é um daemon que permite que os aplicativos clientes sejam ativados e gerenciem aplicativos local ou remoto e fornece informações sobre como executar aplicativos para outros aplicativos. Você deve instalá-lo separadamente antes de poder utilizar as seguintes ferramentas:

- v Ferramentas para traçar perfil de seus aplicativos. O Agent Controller deve ser instalado no mesmo sistema que o aplicativo cujo perfil está sendo traçado.
- v Ferramentas de log para importar arquivos de log remotos. O Agent Controller deve ser instalado e executado no sistema remoto a partir do qual os arquivos de log são importados.
- v Ferramenta de teste de componentes para executar as etapas de teste. O Agent Controller deve ser instalado nos sistemas nos quais você executa as etapas de teste.
- v Ferramentas para teste de aplicativo remoto no WebSphere Application Server versão 5.0 ou 5.1. (O Agent Controller não precisa ser instalado para *publicação* remota de aplicativos; ou para publicação ou teste de aplicativos locais). Observe que o WebSphere Application Server versão 6.0 possui essa funcionalidade incorporada, portanto o Agent Controller não é necessário em servidores de destino versão 6.0.

**Nota:**

- v É altamente recomendado instalar o Agent Controller atrás de um firewall.
- v Para obter informações adicionais sobre as implicações de segurança relacionadas à utilização do Agent Controller, consulte a documentação do Agent Controller.
- v A documentação on-line do Agent Controller não é instalada até que o software seja instalado. Nesse momento, a documentação é incluída na ajuda on-line.
- v Antes de instalar o Agent Controller versão 7.0.1, é necessário desinstalar a versão anterior do Agent Controller utilizando as instruções fornecidas abaixo. Consulte as instruções a seguir para obter informações adicionais sobre como instalar silenciosamente o Agent Controller.

### **Pré-requisitos de Hardware**

- v Windows, Linux/IA32: no mínimo, processador Intel Pentium II. Recomenda-se Pentium III 500 MHz ou superior.
- v AIX: No mínimo, PowerPC 604e 233MHz (IBM RS/6000 7043 43P Series)
- v HP-UX: PA8500 300MHz (HP Workstation C3000), no mínimo
- v Solaris: UltraSPARC-IIi 300MHz (Sun Ultra 10 Workstation), no mínimo
- OS/40: iSeries (conforme requerido pelo sistema operacional)
- z/OS, LINUX/S39: zSeries (conforme requerido pelo sistema operacional)
- v Linux/ppc64: pSeries e iSeries baseados em processador POWER5 (conforme exigido pelo sistema operacional)
- v 512 MB de RAM no mínimo (768 MB de RAM são recomendados)
- v Espaço em disco:
	- Será necessário espaço em disco mínimo de 100 MB para a instalação
- v Resolução de vídeo:
	- Mínimo de exibição 800 x 600 (1024 x 768 recomendado)

### **Plataformas Suportadas**

**Nota para Linux:** O Agent Controller é compilado ustilizando a biblioteca compartilhada libstdc++-libc6.2-2.so.3. Certifique-se de que essa biblioteca compartilhada exista no diretório /usr/lib. Se não existir, você terá que instalar o RPM package compat-libstdc++ fornecido com a mídia de instalação do sistema operacional.

O Agent Controller v7.0.1 é suportado nas seguintes plataformas:

- AIX  $v5.2$ ,  $v5.3$  e 5L em PowerPC (32 bits)
- v z/OS V1R4, V1R5, V1R6 e V1R7 no zSeries (somente 32 bits)
- v OS/400 V5R2, V5R3 e V5R4 no iSeries
- v Linux 2.4 e 2.6 kernel. Os exemplos das distribuições suportadas incluem:
	- Red Hat Linux Advanced Server v2.1 no Intel IA32
	- Red Hat Enterprise Linux AS release 3 em PowerPC (64 bits)
	- Red Hat Enterprise Linux (RHEL) v3.0 e v4.0
	- SUSE Linux Enterprise Server (SLES) v9 em Intel IA32
	- SUSE Linux Enterprise Server (SLES) v8 em zSeries (32 bits)
- Windows 2000 Server ou Advanced Server (SP4) em Intel IA32
- v Windows 2000 Professional (SP3) em Intel IA32
- Windows 2003 Server Standard e Enterprise (SP1) em Intel IA32
- Windows 2003 Server Enterprise x64 Edition (SP1) em EM64T (64 bits)
- Windows XP Professional (SP2) em Intel IA32
- HP-UX v11.0, v11i no PA-RISC
- v Sun Solaris v8, v9 e v10.0 em SPARC

### **JVMs Suportados**

Em geral, o Agent Controller funciona com o Java JVM Machine em que a versão 1.4 e superior. Seguem as versões de JVM (Java -fullversion) nas quais o Agent Controller foi testado:

- v AIX: J2RE 1.4.1 IBM AIX (construção ca1411-20040301)
- v AIX: J2RE 1.5.0 IBM AIX build pap32devifx-20060310 (SR1)
- v HP-UX: J2RE 1.4.2.03-040401-18:59-PA\_RISC2.0
- v Linux para Intel IA32: J2RE 1.4.1 IBM (construção cxia321411-20040301); J2RE 1.4.2 IBM.
- v Linux for Intel IA32: J2RE 1.5.0 IBM Linux build pxi32dev-20060511 (SR2)
- v Linux para PPC64: J2RE 1.4.2 IBM (construção cxp64142-20040917) (JIT ativado: jitc)
- v Linux for PPC64: J2RE 1.5.0 IBM Linux build pxp64devifx-20060310 (SR1)
- v Linux para OS/390: J2RE 1.4.1 IBM (construção cx3901411-20040301)
- v Linux for OS/390: J2RE 1.4.2 IBM build cx390142-20050609
- v z/OS: J2RE 1.4.1 IBM z/OS Persistent Reusable VM (construção cm1411-20030930)
- v z/OS: J2RE 1.5.0 IBM z/OS build pmz31dev-20051104a
- v OS/400: J2RE 1.4 IBM
- v OS/400: J2RE 1.5 IBM
- v Solaris SPARC: Sun Java 2 Standard Edition (build 1.4.2\_04-b05)
- Solaris SPARC: 1.5.0\_06-b05
- v Windows: Build cn1411-20040301a do IA32 J2RE 1.4.1 IBM Windows 32; J2RE 1.4.2 IBM Windows 32; Sun Java 2 Standard Edition (build 1.4.2\_04-b05)
- v Windows\_IA32: 1.5.0\_04-b05,J2RE 1.5.0 IBM Windows 32 build pwi32dev-20051222
- Windows\_EM64T (64-bit): Sun Java 2 Runtime Environment, Standard Edition (build 1.5.0\_06-b05) v1.5.0 06

### **Localizando os Arquivos de Instalação**

Os arquivos de instalação estão localizados no disco do Agent Controller nos seguintes diretórios:

- v Para AIX: *<Agent Controller CD>*/aix\_powerpc
- v Para HP-UX: *<Agent Controller CD>*/hpux
- v Para OS/400: *<Agent Controller CD>*/os400
- v Para Linux em z/Series: *<Agent Controller CD>*/linux\_s390
- v Para Linux no Intel IA32: *<Agent Controller CD>*/linux\_ia32
- v Para Linux no PPC64: *<Agent Controller CD>*/linux\_ppc64
- v Para Solaris: *<Agent Controller CD>*/solaris\_sparc
- v Para Windows no Intel IA32: *<Agent Controller CD>*\win\_ia32
- v Para Windows no Intel Extended Memory 64 Technology (64 bits): *<Agent Controller CD>*\win\_em64t
- v Para Windows em sistemas Intel Itanium (64 bits): *<Agent Controller CD>*\win\_ipf
- v Para z/OS: *<Agent Controller CD>*/os390

# **Instalando o Agent Controller em uma Estação de Trabalho (AIX, HP-UX, Linux, Windows, Solaris)**

#### **Desinstalando Versões Anteriores do Agent Controller**

- **Nota:** Antes de instalar o Agent Controller versão 7.0.1, é necessário desinstalar a versão anterior do Agent Controller:
	- v Se o Agent Controller 7.0 ou 6.x for localizado, o instalador do Agent Controller v7.0.1 bloqueará a instalação com um aviso: Remova qualquer IBM Rational Agent Controller existente e execute a instalação novamente. Ao utilizar o instalador silencioso, o instalador do Agent Controller v7.0.1 deixará a instalação sem qualquer aviso.
	- v Se uma instalação anterior do Agent Controller v7.0.1 for localizada, o instalador exibirá o seguinte aviso: Este produto já está instalado em <rac\_install\_dir>. Para sobrescrever a instalação existente, clique em ″Avançar″.″ Se você optar por continuar a instalação, o instalador sobrescreverá a instalação existente. Ao utilizar o instalador silencioso, a instalação existente será sobrescrita sem qualquer aviso.

**Ao desinstalar o Agent Controller V6.x no Windows**, será necessário remover manualmente quaisquer arquivos residuais. Para isso, interrompa o Agent Controller, desinstale-o e apague qualquer um dos arquivos a seguir que possa ser deixado para trás após a desinstalação:

#### **Windows:**

```
%RASERVER_HOME%\*.* (diretório em que o
Agent Controller está instalado)
%SystemRoot%\system32\piAgent.dll (diretório
Windows' system32)
%SystemRoot%\system32\LogAgent.dll
%SystemRoot%\system32\hcbnd.dll
%SystemRoot%\system32\hcclco.dll
%SystemRoot%\system32\hccldt.dll
%SystemRoot%\system32\hccls.dll
%SystemRoot%\system32\hcclserc.dll
%SystemRoot%\system32\hcclsert.dll
%SystemRoot%\system32\hcclsm.dll
%SystemRoot%\system32\hcjbnd.dll
%SystemRoot%\system32\hclaunch.dll
%SystemRoot%\system32\hcthread.dll
%SystemRoot%\system32\piAgent.dll
%SystemRoot%\system32\rac.dll
%SystemRoot%\system32\sysperf.dll
```
#### **Ao desinstalar o Agent Controller V6.x ou V7.x nas plataformas UNIX** , será necessário remover manualmente quaisquer arquivos residuais. Para isso, interrompa o Agent Controller, desinstale-o e apague qualquer um dos arquivos a seguir que possa ser deixado para trás após a desinstalação:

#### **Linux, AIX, HP-UX, Solaris:**

\$RASERVER\_HOME/\* (diretório onde o Agent Controller é instalado) /usr/lib/libpiAgent.so (ou .sl no HP-UX) /usr/lib/libLogAgent.so /usr/lib/libhcbnd.so /usr/lib/libhcclco.so

/usr/lib/libhccldt.so /usr/lib/libhccls.so /usr/lib/libhcclserc.so /usr/lib/libhcclsert.so /usr/lib/libhcclsm.so /usr/lib/libhcjbnd.so /usr/lib/libhclaunch.so /usr/lib/libhcthread.so

Na versão 7.0.1, o Agent Controller está instalado nesses locais:

Windows:<rac\_install\_dir>\bin Linux:<rac\_install\_dir>/lib Em que  $\langle \text{vac}$  install dir> é o diretório de instalação do Agent Controller.

#### **Instalando o Agent Controller**

- 1. Efetue login como Administrator (ou root).
- 2. Altere para o diretório no qual você descompactou o arquivos ZIP da instalação para a plataforma apropriada.
- 3. Feche todas as plataformas Eclipse antes de continuar com a instalação.
- 4. Execute o programa **setup.exe**. Para plataformas não- Windows, execute **setup.bin**.
- 5. Clique em **Avançar** na tela de Boas-vindas para continuar.
- 6. Leia o acordo de licença.
- 7. Selecione **Aceito os termos do contrato de licença** e clique em **Avançar** para continuar.
- 8. Especifique o caminho no qual o Agent Controller deve ser instalado e clique em **Avançar** para continuar.
- 9. Especifique o caminho do programa executável java.exe ou java do JRE (Java Runtime Environment) que o Agent Controller deverá utilizar. O JRE digitado aqui será utilizado pelo Agent Controller para ativar aplicativos Java. Portanto, você pode desejar alterar o caminho JRE previamente preenchido pelo programa instalador.
	- **Nota:** O JRE fornecido nesse momento será utilizado para executar o Agent Controller e para que o Agent Controller ative aplicativos Java. No entanto, você pode configurar o Agent Controller posteriormente para utilizar um JRE separado para cada uma dessas funções. Para obter detalhes, consulte o tópico de ajuda do Agent Controller *Configurando Aplicativos a Serem Ativados pelo Agent Controller*.

Clique em **Avançar** para continuar.

- 10. Opcional: Especifique a versão do IBM WebSphere Application Server se ″Suporte Remoto para WebSphere Application Server″ foi selecionado. Clique em **Avançar** para continuar.
- 11. Opcional: Especifique os caminhos do IBM WebSphere Application Server versão 5.0 (apenas Windows) e 5.1 se ″Suporte Remoto para WebSphere Application Server″ foi selecionado na etapa 9 acima. Clique em **Avançar** para continuar.
- 12. Especifique quais hosts podem acessar o Agent Controller. As opções são:
	- v **Apenas Esse Computador** permite que apenas o host local acesse o Agent Controller.
	- v **Computadores Específicos** permite que uma lista especificada de clientes acesse o Agent Controller. Se você selecionar essa opção e a Segurança foi selecionada na etapa 9 acima, clique em **Avançar** para continuar com o

painel Lista de Acesso. Digite uma lista de nomes de hosts, separados por vírgula, que podem acessar o Agent Controller.

- **Qualquer Computador** permite que qualquer cliente acesse o Agent Controller. (Seleção Padrão)
	- **Nota:** Se você utilizar um mecanismo de autenticação, como o LDAP (Lightweight Directory Access Protocol), a seleção de ″Qualquer Computador″ requer que a autenticação do usuário do Agent Controller seja desativada após a conclusão do processo de instalação. Consulte a documentação do Agent Controller para obter detalhes.

Clique em **Avançar** para continuar.

- 13. Escolha a configuração de segurança
	- **Nota:** Se você selecionou ″Qualquer computador″, a segurança estará ativada por padrão (consulte ″Ativar″ a seguir). A comunicação será criptografada e todas as conexões serão autenticadas. Para desativar a segurança, consulte a documentação do Agent Controller.
	- v **Desativar:** A comunicação não será criptografada e o controle de acesso será limitado à lista de hosts definidos. (Seleção padrão, exceto para ″Qualquer Computador″.)
	- v **Ativar:** A comunicação será criptografada e todas as conexões serão forçadas a serem autenticadas para Secure Sockets Communications.

Se Ativar for selecionado, clique em **Avançar** e, em **Segurança**, digite uma lista de usuários, separados por vírgula, que podem conectar-se ao Agent Controller. Esses usuários terão que efetuar autenticação para utilizar a ferramenta.

Clique em **Avançar** para continuar.

- 14. Clique em **Avançar** na tela de resumo para instalar o Agent Controller.
- 15. Clique em **Concluir** após a conclusão da instalação.

#### **Instalando o Agent Controller de Forma Silenciosa**

Você pode executar o processo de instalação silenciosamente utilizando os seguintes parâmetros com o comando de configuração:

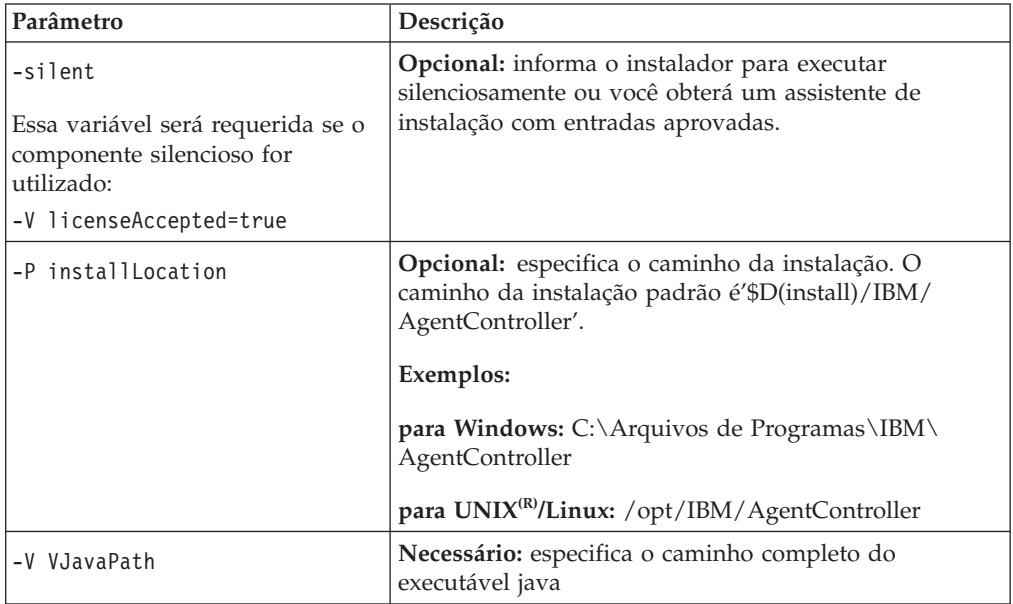

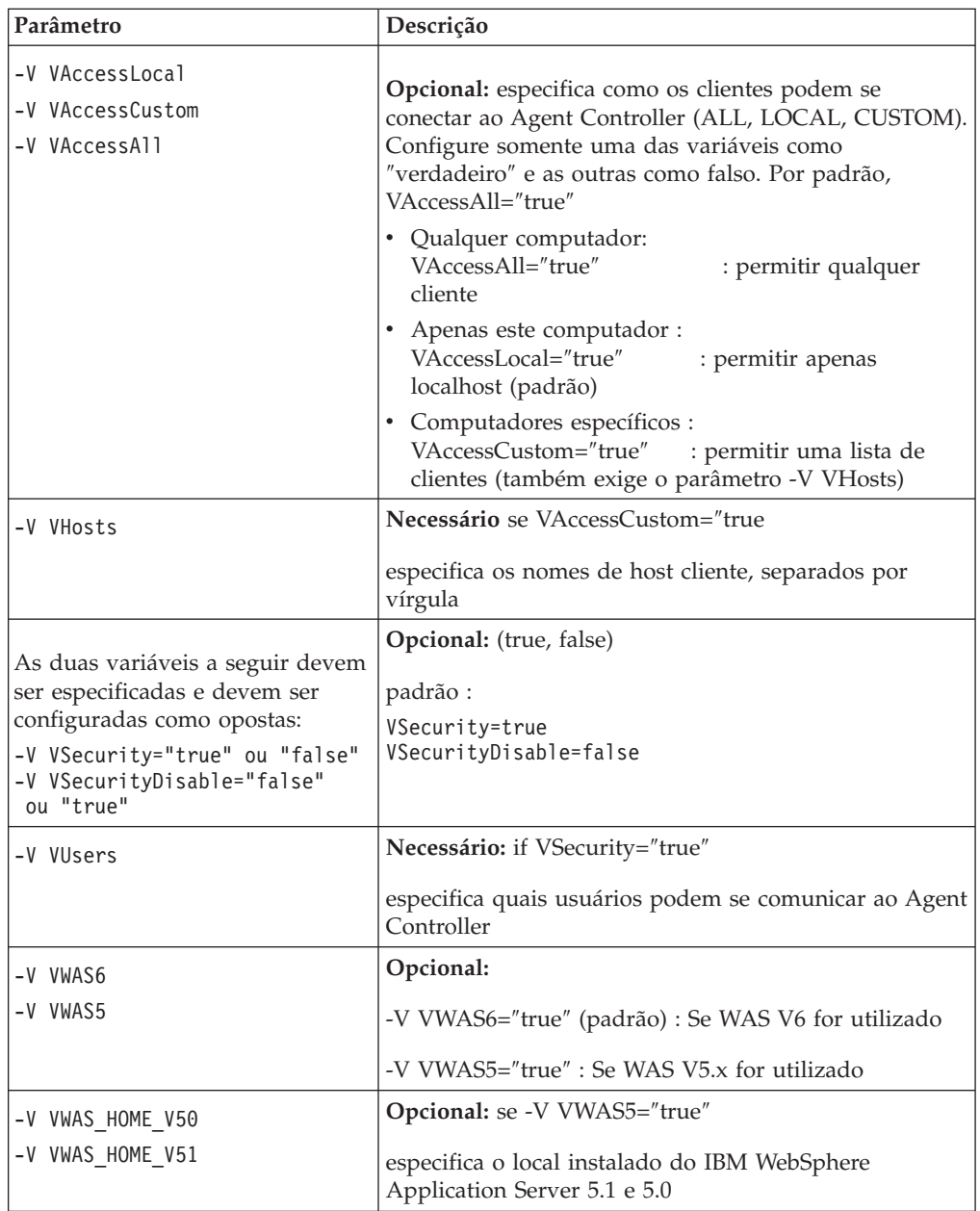

#### **Exemplos:**

### **Instalando a partir da linha de comando:**

- -P installLocation="D:\IBM\AgentController"
- -V VJavaPath=" D:\jdk1.4.2\jre\bin\java.exe "
- -V VAccessLocal="false"
- -V VAccessCustom="true"
- -V VAccessAll="false"
- -V VHosts="host1,host2"
- -V VSecurity="true"
- -V VSecurityDisable="false"
- -V VUsers="user1,user2"
- -V VWAS5="true"
- -V VWAS HOME V51="D:\WebSphere5.1\AppServer"
- -V VWAS HOME V50="D:\WebSphere5.0\AppServer"

#### **Instalando com o uso de um arquivo de resposta:**

Você pode criar um arquivo de resposta, por exemplo setup.rsp, para armazenar todos os parâmetros, em vez de especificá-los na linha de comando. A seguir há um exemplo do Windows, plataformas Linux/UNIX que seriam similares: setup.exe -silent -options setup.rsp

Conteúdo do arquivo de resposta:

# Start of response file

- -P installLocation="D:\IBM\AgentController"
- -V licenseAccepted="true"
- -V VJavaPath=" D:\jdk1.4.2\jre\bin\java.exe "
- -V VAccessLocal="false"
- -V VAccessCustom="true"
- -V VAccessAll="false"
- -V VHosts="host1,host2"
- -V VSecurity="true"
- -V VSecurityDisable="false"
- -V VUsers="user1,user2"
- -V VWAS5="true"
- -V VWAS HOME V51="D:\WebSphere5.1\AppServer"
- -V VWAS HOME V50="D:\WebSphere5.0\AppServer"
	- # End of response file

#### **Iniciando e Parando o Agent Controller em uma Estação de Trabalho do Windows**

- v No Windows, o serviço do sistema Agent Controller (RAService.exe) será iniciado automaticamente.
- v Utilize o diálogo Serviços do Windows no Painel de Controle para iniciar ou parar o serviço do Agent Controller (**Iniciar > Configurações > Painel de Controle > Ferramentas Administrativas > Serviços > IBM Rational(R) Agent Controller**).

#### **Iniciando e Parando o Agent Controller em uma Estação de Trabalho Não- Windows**

v Em plataformas não-Windows, o processo do Agent Controller (RAServer) não inicia automaticamente. Você deve iniciá-lo sozinho.

- v **Importante:** As configurações de ambiente a seguir para plataformas não-Windows devem ser definidas antes de iniciar o Agent Controller.
	- **Solaris:** /usr/sbin deve ser incluído no ambiente PATH antes de iniciar o Agent Controller. Digite os seguintes comandos para definir o caminho: PATH=/usr/sbin:\$PATH export PATH
	- **AIX:** Para determinadas JVMs, a variável de ambiente LDR\_CNTRL precisa ser definida como USERREGS para funcionar adequadamente com o Agent Controller. Para configurar essa variável, execute o seguinte comando antes de executar o script RAStart.sh:

export LDR\_CNTRL=USERREGS

- **Linux, AIX, Solaris, HP-UX, z/OS:** O RAServer requer que os diretórios do JRE que contêm bibliotecas executáveis, como libjvm.so, sejam incluídos na variável de ambiente do caminho da biblioteca. A tabela abaixo mostra a definição da variável do caminho para cada plataforma, com base nos locais de instalação padrão das JVMs suportadas para a plataforma.
	- **Nota:** O caminho digitado deve corresponder ao caminho para o JRE que será especificado na instalação do Agent Controller. O JRE especificado será utilizado pelo Agent Controller para ativar aplicativos Java.

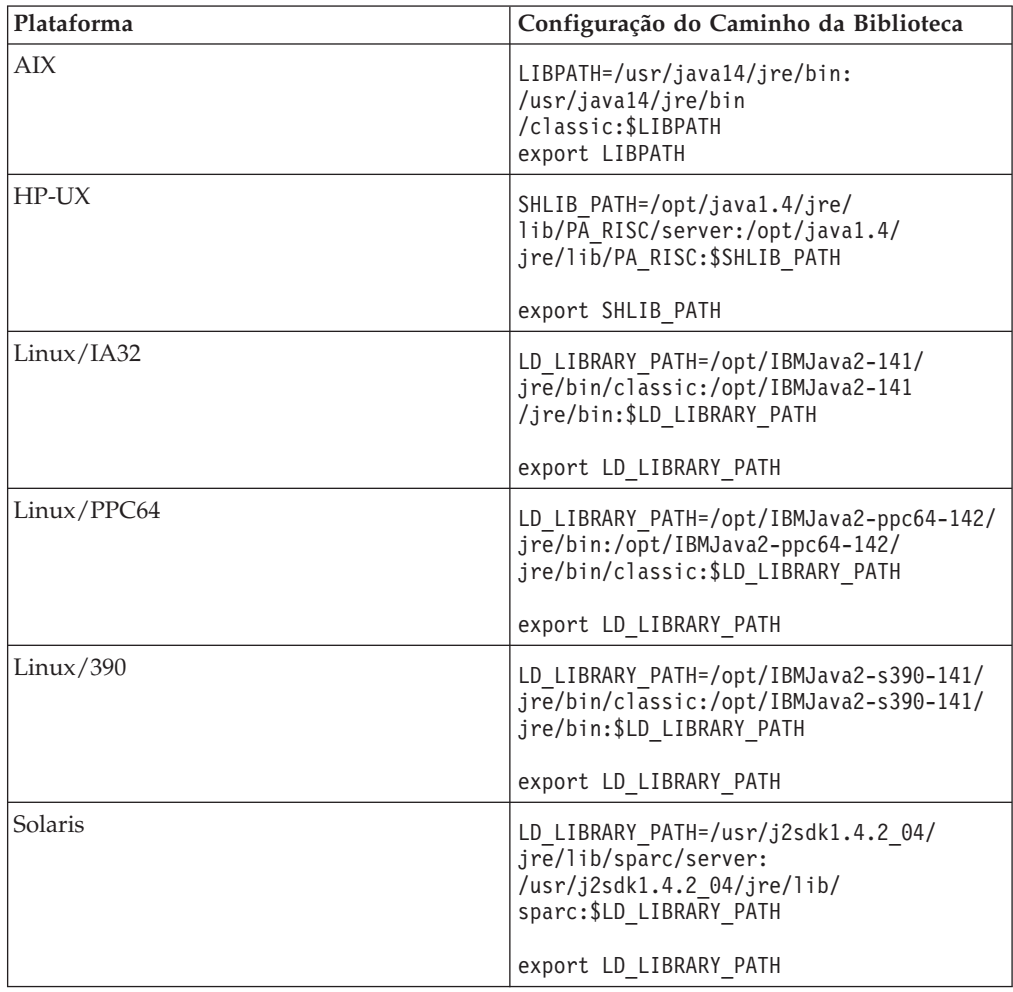

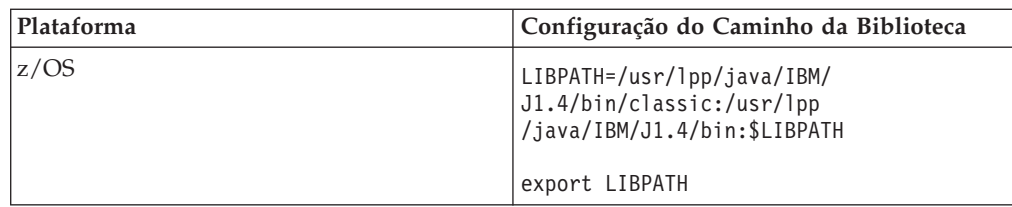

- v Para iniciar o processo do Agent Controller, vá para o diretório **bin** do local da instalação (por exemplo, /opt/IBM/AgentController/bin) e execute ./RAStart.sh
- v Para parar o processo do Agent Controller, vá para o diretório **bin** do local da instalação (por exemplo, /opt/IBM/AgentController/bin) e execute ./RAStop.sh

### **Desinstalando o Agent Controller em Estação de Trabalho do Windows**

- v O Agent Controller pode ser removido do diálogo **Adicionar ou Remover Programa** no Painel de Controle.
- v Para executar uma desinstalação silenciosa, execute o comando uninstall.exe -silent a partir do diretório **\_uninst** do local da instalação (por exemplo, C:\Program Files\IBM\AgentController\\_uninst).

### **Desinstalando o Agent Controller de uma Estação de Trabalho Não- Windows**

- 1. Execute o programa **uninstall.bin** a partir do diretório **\_uninst** do local da instalação (por exemplo, /opt/IBM/AgentController/\_uninst).
- 2. Siga a instrução na tela para concluir a desinstalação.
- 3. Para executar uma desinstalação silenciosa, utilize o comando uninstall.bin -silent.

### **Desinstalando o Agent Controller com Várias Referências em uma Estação de Trabalho**

O Agent Controller versão 7.0.1 impede que várias instâncias do produto sejam instaladas em uma única estação de trabalho. Quando instalações adicionais são desempenhadas, por instalação independente ou como uma instalação incorporada em um produto, o Agent Controller registra uma referência ao nome do produto que está iniciando a nova instalação.

Se o Agent Controller tiver sido instalado várias vezes - ou seja, se houver várias contagens de referência - por instalação independente ou como uma instalação incorporada em um produto, ele poderá ser desinstalado apenas quando o último produto de referência for desinstalado; o último produto de referência ainda requer o Agent Controller.

Se você tentar desinstalar o Agent Controller enquanto ainda ele for requerido por um outro produto, a desinstalação não continuará e uma mensagem ″Este produto não pode ser desinstalado porque é requerido por outro produto″ será recebida.

# **Instalando o Agent Controller no OS/400 (iSeries)**

### **Desinstalando Versões Anteriores do Agent Controller**

Se você tiver uma versão anterior do Agent Controller, pare-o e desinstale-o antes de instalar esta versão.

#### **Instalando o Agent Controller**

1. No host iSeries, crie uma biblioteca denominada HYADESDC e uma outra biblioteca denominada IBMRAC:

CRTLIB HYADESDC CRTLIB IBMRAC

- 2. No host iSeries, na biblioteca HYADESDC, crie um arquivo de salvamento vazio denominado HYADESDC.SAVF: CRTSAVF HYADESDC/HYADESDC
- 3. No host iSeries, na biblioteca IBMRAC, crie um arquivo de salvamento vazio denominado IBMRAC.SAVF:

CRTSAVF IBMRAC/IBMRAC

- 4. Utilize o FTP para incluir o arquivo IBMRAC.SAVF do CD de instalação na biblioteca IBMRAC, localizada no host iSeries, utilizando a transferência de modo BINARY.
- 5. Utilize o FTP para incluir o arquivo HYADESDC.SAVF do CD de instalação na biblioteca HYADESDC localizada no host iSeries utilizando a transferência de modo BINARY.
- 6. Restaure o arquivo de salvamento HYADESDC.SAVF localizado no host iSeries para a biblioteca HYADESDC, digitando: RSTOBJ OBJ(\*ALL) SAVLIB(HYADESDC) DEV(\*SAVF) SAVF(HYADESDC/HYADESDC)
- 7. Restaure o arquivo de salvamento IBMRAC.SAVF localizado no host iSeries para a biblioteca IBMRAC, digitando: RSTOBJ OBJ(\*ALL) SAVLIB(IBMRAC) DEV(\*SAVF) SAVF(IBMRAC/IBMRAC)
- 8. Inicie o QShell e crie, no IFS (Integrated File System), o diretório /opt/hyadesdc.
- 9. Restaure o arquivo de salvamento HYADESIFS.SAVF em HYADESDC para o diretório IFS /opt/hyadesdc. Por exemplo: RST DEV('/QSYS.LIB/HYADESDC.LIB/HYADESIFS.FILE') OBJ('/opt/hyadesdc/\*')
- 10. Restaure o arquivo de salvamento IBMRACIFS.SAVF no IBMRAC para o diretório /opt/hyadesdc do IFS. Por exemplo, digite o seguinte comando em uma linha:

RST DEV('/QSYS.LIB/IBMRAC.LIB/IBMRACIFS.FILE') OBJ('/opt/hyadesdc/\*') ALWOBJDIF(\*ALL)

Se você desejar instalar os pacotes com Idioma Nacional, execute as etapas 11 a 16 abaixo. Se não, continue na etapa 17.

- 11. No host iSeries, na biblioteca HYADESDC, crie dois arquivos de salvamento vazios chamados HYADESNL1.SAVF e HYADESNL2.SAVF: CRTSAVF IBMRAC/HYADESNL1 CRTSAVF IBMRAC/HYADESNL2
- 12. Utilize o FTP para incluir os arquivos HYADESNL1.SAVF e HYADESNL2.SAVF NL do CD de instalação na biblioteca HYADESDC localizada no host iSeries utilizando a transferência de modo BINARY.
- 13. No host iSeries, na biblioteca IBMRAC, crie dois arquivos de salvamento vazios chamados IBMRACNL1.SAVF e IBMRACNL1.SAVF: CRTSAVF IBMRAC/IBMRACNL1 CRTSAVF IBMRAC/IBMRACNL2
- 14. Utilize o FTP para incluir os arquivos IBMRACNL1.SAVF e IBMRACNL2.SAVF NL do CD de instalação na biblioteca IBMRAC localizada no host iSeries utilizando a transferência de modo BINARY.

15. Restaure o arquivo de salvamento HYADESNL1.SAVF e HYADESNL2.SAVF no HYADESDC para o diretório /opt/hyadesdc do IFS. Por exemplo, digite os seguintes comandos em uma linha:

RST DEV('/QSYS.LIB/HYADESDC.LIB/HYADESNL1.FILE') OBJ ('/opt/hyadesdc/\*') ALWOBJDIF(\*ALL) RST DEV('/QSYS.LIB/HYADESDC.LIB/HYADESNL2.FILE') OBJ ('/opt/hyadesdc/\*') ALWOBJDIF(\*ALL)

16. Restaure o arquivo de salvamento IBMRACNL1.SAVF e IBMRACNL2.SAVF no IBMRAC para o diretório /opt/hyadesdc do IFS. Por exemplo, digite os seguintes comandos em uma linha:

```
RST DEV('/QSYS.LIB/IBMRAC.LIB/IBMRACNL1.FILE') OBJ('/opt/hyadesdc/*')
ALWOBJDIF(*ALL)
RST DEV('/QSYS.LIB/IBMRAC.LIB/IBMRACNL2.FILE') OBJ('/opt/hyadesdc/*')
ALWOBJDIF(*ALL)
```
- 17. Depois de ter instalado o Agent Controller, vá para o diretório bin do local da instalação /opt/hyades/bin e execute o script de configuração digitando: ./SetConfig.sh
- 18. Siga o prompt na tela para configurar o Agent Controller.

#### **Iniciando e Parando o Agent Controller no OS/400 (iSeries)**

- 1. Para iniciar o Agent Controller, inclua o HYADESDC e as bibliotecas IBMRAC na lista de bibliotecas: ADDLIBLE HYADESDC ADDLIBLE IBMRAC
- 2. Submeta o job RAStart, digitando: SBMJOB CMD(CALL RASERVER) JOBD(RASTART)
- 3. Para parar o Agent Controller, termine o job RAStart, digitando: ENDJOB JOB(RASTART)

ou, altere o diretório para o diretório bin /opt/hyades/bin do local instalado, e execute o script de interrupção:

./RAStop.sh

### **Desinstalando o Agent Controller do OS/400 (iSeries)**

- 1. Remova a biblioteca HYADESDC e IBMRAC.
- 2. Remova o diretório IFS /opt/hyadesdc (incluindo todos os subdiretórios e arquivos).

### **Instalando o Agent Controller no z/OS (OS/390)**

### **Desinstalando Versões Anteriores do Agent Controller**

Se você tiver uma versão anterior do Agent Controller, pare-o e desinstale-o antes de instalar esta versão.

#### **Instalando o Agent Controller**

- 1. Em um shell do UNIX System Services, vá para o diretório em que deseja instalar o Agent Controller. É recomendável instalá-lo no diretório /usr/lpp/.
- 2. Transfira as imagens de instalação **ibmrac.os390.pax**, **tptpdc.os390.pax** para o diretório de instalação.
- 3. Emita o seguinte comando para extrair os arquivos do Agent Controller: pax -ppx -rvf ibmrac.os390.pax
- 4. Emita o comando a seguir para extrair os arquivos das ferramentas de teste e desempenho (TPTP) do Agent Controller:

pax -ppx -rvf tptpdc.os390.pax

5. Altere o diretório para o diretório binário de instalação <rac\_install\_dir>/bin, e execute o script para criar links para as bibliotecas do Agent Controller digitando:

./createLinks.sh

6. Faça com que o programa de arquivos de objetos compartilhados do Agent Controller seja controlado, emitindo os comandos a seguir em um shell de UNIX System Services:

extattr +p /usr/lpp/IBM/AgentController/lib/\*.so

Se você desejar instalar os pacotes com Idioma Nacional, execute as etapas 7 e 8 abaixo. Se não quiser, continue na etapa 9.

- 7. Transfira as imagens de instalação tptpdc.nl1.os390.pax, tptpdc.nl2.os390.pax, ibmrac.os390.nl1.pax, ibmrac.os390.nl2.pax do NL para o diretório de instalação.
- 8. Emita o seguinte comando para extrair os arquivos do Agent Controller:

```
pax -ppx -rf tptpdc.nl1.os390.pax
pax -ppx -rf tptpdc.nl2.os390.pax
pax -ppx -rf ibmrac.os390.nl1.pax
pax -ppx -rf ibmrac.os390.nl2.pax
```
9. Depois de ter instalado o Agent Controller, vá para o diretório bin do local da instalação /usr/lpp/IBM/AgentController/bin e execute o script de configuração digitando:

./SetConfig.sh

10. Siga o prompt na tela para configurar o Agent Controller.

#### **Uso do Canal de Dados no z/OS:**

Para definir um grande dataChannelSize no arquivo serviceconfig.xml, poderá ser necessário aumentar a definição de tamanho máximo do segmento de memória compartilhada na máquina. Para isso, aumente o valor IPCSHMMPAGES no membro BPXPRMxx parmlib. Esse valor é o número máximo de páginas de 4 K que o canal de dados pode ter. Por exemplo, para definir dataChannelSize para 32 M, defina IPCSHMMPAGES com um valor maior que 8192.

Para que o Agent Controller possa se comunicar com vários agentes simultaneamente, você deve definir o valor de IPCSHMNSEGS no membro BPXPRMxx parmlib para um valor apropriado. Esse valor especifica o número máximo de segmentos de memória compartilhada conectados para cada espaço de endereçamento. O valor padrão é 10, portanto, você deve aumentá-lo para 50.

Para obter informações adicionais sobre os canais de dados utilizados pelo Agent Controller, consulte as informações da ajuda on-line do Agent Controller.

Para obter informações adicionais sobre os membros BPXPRMXX parmlib do z/OS e sobre como atualizá-los, consulte *IBM z/OS MVSTM Initialization and Tuning Reference*.

#### **Iniciando e Parando o Agent Controller no z/OS (OS/390)z/OS (OS/390)**

**Nota:** O RAServer requer que os diretórios do JRE que contêm bibliotecas executáveis como libjvm.so sejam incluídos na variável de ambiente LIBPATH. Por exemplo, se você estiver utilizando o IBM JRE 1.4.1, a variável LIBPATH será definida conforme a seguir:

export LIBPATH=/usr/lpp/java/IBM/J1.4/bin/classic: /usr/lpp/java/IBM/J1.4/bin:\$LIBPATH

- v Inicie o servidor efetuando login como root, abrindo o diretório /usr/lpp/IBM/AgentController/bin e emitindo o comando: ./RAStart.sh
- v Para parar o servidor, efetue login como root, abra o diretório /usr/lpp/IBM/AgentController/bin e emita o comando: ./RAStop.sh

#### **Desinstalando o Agent Controller no z/OS (OS/390)**

- v Se você executou o createLinks.sh ao instalar o Agent Controller, vá para o diretório /usr/lpp/IBM/AgentController/bin e emita o comando: ./removeLinks.sh
- v Remova o diretório IBMRAC e todos os seus subdiretórios emitindo o seguinte comando:

rm -rf /usr/lpp/IBM/AgentController

### **Utilizando o Recurso de Segurança do Agent Controller**

A lista a seguir contém dicas e sugestões para uso do recurso de segurança do Agent Controller em todas as plataformas:

- v A autenticação é fornecida pelo sistema operacional. Somente usuários especificados na hora da instalação terão permissão de autenticação. Se o nome do usuário ANY foi fornecido, qualquer par válido de nome de usuário e senha será encaminhado ao sistema operacional para autenticação, caso contrário, somente pares relacionados serão encaminhados.
- v Quando a segurança está ativada, os usuários especificados na hora da instalação precisam efetuar autenticação no sistema operacional antes de qualquer informação poder ser trocada com o Agent Controller. O usuário do workbench deve fornecer uma combinação válida de nome de usuário e senha que sejam do sistema operacional.
- v **(Apenas Windows)** As senhas de nome de domínio não serão autenticadas. Você deve fornecer pares de nome do usuário local e senhas.
- Não existem capacidades de gerenciamento de chaves fornecidos. O Agent Controller utiliza keystores de Java para segurança.
- v Um armazenamento de chaves padrão e o certificado exportado estão no diretório <rac\_install\_dir>\security do Agent Controller para Windows e <rac\_install\_dir>/security para Linux. Em que <rac\_install\_dir> é o diretório de instalação do Agent Controller. Esses diretórios são apenas amostras. Substitua por um keystore que contenha certificados significativos.

# **Resumo de Compatibilidade do Ambiente de Trabalho/Agent Controller**

**Retrocompatibilidade** (utilizando um ambiente de trabalho mais antigo com um Agent Controller versão 6.0.1): sim, eles são compatíveis, uma vez que o novo Agent Controller suporta todos os recursos em versões anteriores (por exemplo, Segurança no canal de controle). No entanto, você não conseguirá utilizar novos recursos, incluindo a multiplexação (retornando dados por meio do canal de controle para que eles possam estar protegidos).

**Avançar compatibilidade** (utilizando um ambiente de trabalho 6.0.1 com um Agent Controller mais antigo): não, em geral, não é suportado.

**Compatibilidade do Agent Controller interno entre versões**: alguns produtos ou ferramentas (como o IBM Performance Optimization Toolkit) exigem que os Agent Controllers em vários hosts (além do ambiente de trabalho) ″descubram″ e se comuniquem entre si. As alterações feitas de uma versão para a próxima em torno desta função significam que se você precisar utilizar essa função, deverá utilizar o Agent Controller versão 6.0.0.1 ou o Agent Controller versão 6.0.1 em todos os hosts envolvidos. Isto é, você não pode misturar e corresponder versões ao utilizar a descoberta dinâmica entre instâncias do Agent Controller.

### **Problemas e Limitações Conhecidos**

Esta seção aborda problemas e limitações conhecidos relacionados à instalação e desinstalação do Agent Controller. Exceto onde indicado de outra forma, as seguintes informações se aplicam a todos os sistemas operacionais que são suportados pelo Agent Controller.

#### **O Agent Controller Pode Não Iniciar em Plataformas Não-Windows**

O Agent Controller pode não iniciar em plataformas não-Windows com a seguinte mensagem:

RAServer failed to start.

Este defeito geralmente é causado quando a porta 10002 do TCP/IP não está livre. Por padrão, o Agent Controller atende nessa porta. Outro processo em execução no sistema poderia estar utilizando essa porta quando o Agent Controller foi iniciado ou, talvez, o Agent Controller tenha sido parado e reiniciado antes da porta poder ser liberada.

Se o Agent Controller falhar na inicialização, você poderá iniciá-lo da seguinte maneira:

- v Se a porta 10002 estiver sendo utilizada por outro processo, você poderá alterar o número da porta, editando o arquivo serviceconfig.xml. Isto está descrito na documentação.
	- **Nota:** Se o número da porta de comunicação configurado no arquivo serviceconfig.xml foi alterado, a propriedade INSTANCE\_RAC\_PORT\_NUM\_ID definida na configuração do WebSphere Application Server precisará ser alterada para o mesmo número de porta.
- v Se o Agent Controller estava parado nesse momento, aguarde alguns minutos e tente iniciá-lo novamente.

### **Outros Erros Durante a Instalação e a Desinstalação**

Se encontrar erros durante a instalação ou desinstalação, isto pode ter ocorrido porque os arquivos objeto do Agent Controller foram carregados por processos em execução. Para assegurar-se de que os arquivos objeto possam ser modificados, proceda da seguinte forma:

- 1. Encerre o produto ambiente de trabalho Workbench.
- 2. Encerre todos os processos java.exe que contenham o Java Profiling Agent ou o J2EE Request Profiler.

### **Instalando o ClearCase LT**

O Rational ClearCase LT é uma ferramenta de gerenciamento de configuração para equipes de projeto pequenas. O ClearCase LT faz parte da família de produtos IBM Rational ClearCase, utilizada tanto para equipes de trabalho de projetos de pequeno porte como para empresas distribuídas e globais.

Sua mídia de instalação inclui Rational ClearCase LT Versão 7.0.0.0. Ela é instalada separadamente do Rational Software Architect.

Se você já tiver o ClearCase LT instalado em sua estação de trabalho, talvez consiga fazer upgrade dele para a sua versão atual. Consulte a documentação da instalação para ClearCase LT para obter informações sobre o upgrade da versão anterior.

Para ativar o Rational Software Architect para trabalhar com o ClearCase LT, você deve instalar o recurso Rational ClearCase SCM Adapter. Por padrão, este recurso é selecionado ao instalar o Rational Software Architect; no entanto, se você não o incluiu, poderá instalá-lo posteriormente utilizando o assistente Modificar Pacotes em IBM Installation Manager. Para obter detalhes, consulte ["Modificando](#page-66-0) [Instalações"](#page-66-0) na página 61.

Você deve ativar o adaptador Rational ClearCase SCM antes de poder trabalhar com isso. Consulte a ajuda on-line para obter detalhes sobre como ativar e trabalhar com o adaptador.

### **Localizando as Instruções de Instalação do ClearCase LT e Notas Sobre o Release**

Para concluir as instruções sobre a instalação do Rational ClearCase LT, consulte a documentação de instalação fornecida com a mídia de instalação do ClearCase LT. Também é altamente recomendado que você leia as notas sobre o release do ClearCase LT antes de instalar o produto.

Existem algumas documentações nos arquivos Acrobat PDF. Para abrir os arquivos, é necessário o software Adobe Reader, que você pode transferir por download de [http://www.adobe.com/products/acrobat/readstep2.html.](http://www.adobe.com/products/acrobat/readstep2.html)

Para Windows: As instruções de instalação e notas sobre o release podem ser visualizadas a partir da barra de lançamento da instalação do ClearCase LT. Consulte o ["Iniciando](#page-94-0) uma Instalação do Rational ClearCase LT" na página 89.

- v Para abrir as instruções de instalação:
	- 1. Para Windows: A partir do primeiro CD de instalação do ClearCase LT (ou diretório de disco para uma imagem eletrônica), abra doc\books\install.pdf. O *IBM Rational ClearCase, ClearCase MultiSite e ClearCase LT Installation and Upgrade Guide, Versão 7.0* (Windows) se abre.
	- 2. Para Linux: Vá para [http://www-1.ibm.com/support/](http://www-1.ibm.com/support/docview.wss?uid=pub1gi11636600) [docview.wss?uid=pub1gi11636600](http://www-1.ibm.com/support/docview.wss?uid=pub1gi11636600) para obter instruções para fazer download do *IBM Rational ClearCase, ClearCase MultiSite e ClearCase LT Installation Guide, 7.0, Linux e UNIX*.
- v Para Linux: *IBM Rational ClearCase, ClearCase MultiSite e ClearCase LT Installation and Upgrade Guide, Versão 7.0* (Linux) se abre.

### <span id="page-94-0"></span>**Obtendo a Documentação do IBM Publications Center**

Você também pode fazer download das instruções de instalação e das notas sobre o release para Rational ClearCase LT do IBM Publications Center.

- 1. Vá para http[:http://www.ibm.com/shop/publications/order.](http://www.ibm.com/shop/publications/order)
- 2. Selecione seu país/região na página de boas-vindas do Publications Center.
- 3. Clique em Procurar por Publicações.
- 4. Digite o título do documento ou o número de publicação no campo de procura apropriado.
	- v Para procurar por um documento por seu título, digite o título no campo Procurar em.
	- v Para procurar por um documento por seu número de publicação (ID de Material), digite o número no campo Número de Publicação.

*Tabela 1. Números de Publicações do ClearCase*

| Documento                                                                                                 | Número da publicação |
|----------------------------------------------------------------------------------------------------|----------------------|
| IBM Rational ClearCase, ClearCase MultiSite<br>e ClearCase LT Installation and Upgrade<br>Guide (Windows) | GI11-6365-00         |
| IBM Rational ClearCase, ClearCase MultiSite<br>e ClearCase LT Installation and Upgrade<br>Guide (UNIX)    | GI11-6366-00         |
| IBM Rational ClearCase LT Release Notes                                                                   | GI11-6369-00         |

### **Iniciando uma Instalação do Rational ClearCase LT**

As instruções de instalação nesta seção servem para ajudá-lo a iniciar o processo de instalação do Rational ClearCase LT. Você deve consultar as instruções de instalação completas localizadas no Rational ClearCase LT: Guia de Instalação ao instalar o produto. Antes de instalar, é altamente recomendado que você leia as notas sobre o release.

### **Iniciando uma Instalação do Rational ClearCase LT no Windows**

- 1. Inicie o programa Launchpad do Rational ClearCase LT utilizando um dos seguintes métodos:
	- v No programa Launchpad do Rational Software Architect (consulte ["Iniciando](#page-36-0) o Programa da Barra de [Lançamento"](#page-36-0) na página 31), clique em **Rational ClearCase LT**.
	- v Insira o primeiro CD do Rational ClearCase LT. O programa Launchpad deve iniciar automaticamente. Se isso não ocorrer, execute o setup.exe a partir da raiz do primeiro CD ou imagem de disco.
- 2. Leia as informações sobre o release, se isso ainda não foi feito.
- 3. Clique em **Instalar IBM Rational ClearCase LT**. O Assistente de Configuração do Rational ClearCase LT é aberto.

Siga as instruções no Assistente de Configuração para concluir a instalação.

#### **Instalando o Rational ClearCase LT no Linux**

As instruções completas sobre como instalar o Rational ClearCase LT versão 7.0 em uma estação de trabalho Linux estão disponíveis no documento *IBM Rational ClearCase, ClearCase MultiSite and ClearCase LT Installation Guide, 7.0, Linux e UNIX*, o qual você pode fazer download em [600.](http://www-1.ibm.com/support/docview.wss?uid=pub1gi11636600)

### **Configurando o Licença do Rational ClearCase LT**

Quando o Rational Software Architect estiver instalado no mesmo computador que o Rational ClearCase LT, não será necessário configurar a licença do Rational ClearCase LT. No entanto, se você instalar o Rational ClearCase LT sem o Rational Software Architect, precisará configurar a Licença do ClearCase LT.

Consulte o *Guia de Instalação* do ClearCase LT para obter detalhes sobre a configuração de licenças.

### **Instalando o Crystal Reports Server XI Release 2**

O Crystal Reports Server XI Release 2 é uma arquitetura comum para entrega de acesso de dados, de relatório e de informações. Ele foi desenvolvido para integrar-se com investimentos de dados, da Web e de aplicativos existentes. Baseado no Crystal Reports, o Crystal Reports Server XI Release 2 é uma solução efetiva para obter informações em escala para milhares de usuários.

O Crystal Reports Server XI Release 2 é uma plataforma centralizada para gerenciamento e distribuição de relatórios complexos e interativos com segurança, através da Web ou integrada a aplicativos do portal da intranet, extranet, Internet e aplicativos do portal corporativo e está disponível para Windows e Linux.

Como um conjunto integrado para entrega de relatório, análise e informações, o Crystal Reports Server XI Release 2 oferece uma solução para aumentar a produtividade do usuário final e reduzir os esforços administrativos.

### **Instalando o Crystal Reports Server XI Release 2 no Windows**

Ao executar esta instalação padrão, todos os componentes do cliente e do servidor serão instalados em sua estação de trabalho. Um banco de dados MySQL para o CMS (Central Management Server) é criado automaticamente. As contas de grupo e usuário padrão são criadas e os relatórios de amostra são publicados em seu sistema. Quando a instalação for concluída, os componentes do servidor são iniciados como serviços em sua estação de trabalho.

Para instalar todos os componentes do Crystal Reports Server XI Release 2 no Windows:

- 1. Na barra de lançamento de instalação Rational Software Architect, clique em **Instalar Crystal Reports Server XI Release 2**. Se você estiver instalando do CD ROM , será solicitado que insira o primeiro disco de instalação Crystal Reports Server XI Release 2 para Windows em sua unidade de CD ROM.
- 2. Na barra de lançamento de instalação Rational Software Architect, clique em **Instalar Crystal Reports Server XI Release 2**.
- 3. No assistente de Configuração, selecione um idioma de configuração e clique em **OK**. Esse é o idioma que o processo de instalação utiliza e não o idioma que será instalado.
- 4. Na página Boas-vindas, clique em **OK**.
- 5. Na página Contrato de licença, leia o contrato de licença e, se você aceitar os termos e as condições, clique em **Eu aceito o contrato de licença** e clique em **Avançar**.
- 6. Na página Selecionar a Instalação do Cliente ou do Servidor, clique em **Executar Instalação de Servidor**.

#### **Nota:**

Esta opção instala todos os componentes requeridos do Crystal Reports Server. A opção **Executar Instalação do Cliente** instala apenas as ferramentas do cliente em uma máquina que você pode utilizar para administrar seu ambiente Crystal Reports Server remotamente.

- 7. Siga as instruções no assistente de Configuração e na página Seleção de Diretório, aceite o local padrão (C:\Arquivos de Programa\Business Objects\BusinessObjects Enterprise 11.5), clique em **Avançar** e continue na Etapa 9.
- 8. Se você optar por instalar em uma unidade que não seja o local padrão, o assistente de Configuração pedirá para selecionar uma unidade para instalar os arquivos compartilhados que também são utilizados por produtos Business Objects como o Crystal Reports. Para instalar vários produtos Business Objects na mesma máquina sem instalar os arquivos na unidade de sistema padrão, primeiro instale o Crystal Reports Server. Quando você instalar subseqüentemente o Crystal Reports, ele utilizará o diretório de arquivo comum criado por Crystal Reports Server.
- 9. Na página Tipo de Instalação, clique em **Novo** e conclua as seguintes etapas:
	- v Se você desejar instalar o banco de dados MySQL como seu banco de dados CMS, clique em **Instalar Servidor de Banco de Dados MySQL**, clique em **Avançar** e continue na Etapa 10. Essa é a instalação recomendada.
	- v Se você desejar utilizar outro banco de dados para o CMS, como o Oracle ou o Sybase, clique em **Utilizar um Servidor de Banco de Dados Existente** e clique em **Avançar**.

Para obter informações e instruções sobre como utilizar um servidor de banco de dados existente consulte o Guia de Instalação do BusinessObjects Enterprise. Estas informações podem ser localizadas no capítulo denominado Instalando o BusinessObjects Enterprise no Windows sob a seção denominada Nova Instalação.

- 10. Se você optou por instalar o banco de dados MySQL como seu banco de dados CMS, conclua as seguintes etapas:
	- a. Digite o número da porta.
	- b. Digite e confirme a senha que será utilizada pela conta de usuário root do MySQL.
	- c. Aceite o nome de usuário padrão para acessar o banco de dados CMS ou digite um novo nome de usuário para substituir o nome padrão.
	- d. Digite e confirme a senha que será utilizada para acessar o banco de dados CMS.
	- e. Clique em **Avançar**
- 11. Na página Escolher Tipo de Adaptador de Componente da Web, conclua uma das seguintes etapas:
	- v Se você desejar utilizar apenas o adaptador de componente da Web Java e utilizar seu próprio servidor de aplicativos Java, clique em **Servidor de Aplicativo Java**, clique em **Utilizar Servidor de Aplicativo Java Pré-instalado**, desmarque a caixa de opções **IIS ASP.NET** e clique em **Avançar** e, em seguida, continue na Etapa 13.
	- v Se você desejar utilizar o adaptador de componente da Web Java apenas e instalar o Tomcat, clique em **Servidor de Aplicativos Java**, clique em **Instalar Servidor de Aplicativos Tomcat**, limpe **IIS ASP.NET** e clique em **Avançar**; em seguida, continue na Etapa 12.
	- Se você desejar utilizar o adaptador de componente da Web IIS ASP.NET, limpe a caixa de opções **Servidor de Aplicativos Java**, selecione a caixa de

opções **IIS ASP.NET**, da lista **Escolher Web Site**, aceite o padrão ou selecione o Web site no qual implementar o arquivo WAR e clique em **Avançar**; em seguida, continue na Etapa 13.

- Se você desejar utilizar os adaptadores de componente da Web Java e IIS ASP.NET, selecione o **servidor de aplicativos Java** e **IIS ASP.NET**, na lista **Escolher Web Site**, aceite o padrão ou selecione o Web site no qual implementar o arquivo WAR, clique em **Utilizar o Servidor de Aplicativo Java Pré-instalado** ou **Instalar o Servidor de Aplicativos Tomcat** e clique em **Avançar**; em seguida, continue na Etapa 12 ou na Etapa 13.
- 12. Se você optou por instalar o servidor de aplicativos Tomcat, aceite os padrões ou altere o local de instalação padrão e configure a porta de Conexão, a porta de Encerramento e a porta de Redirecionamento e clique em **Avançar**.

#### **Nota:**

Se você estiver instalando o Crystal Reports Server na mesma máquina de uma implementação BusinessObjects Enterprise 6.x, não utilize o número de porta padrão 8080 que pode já estar em uso em outra implementação.

- 13. Na página Iniciar Instalação, clique em **Avançar**. A instalação é iniciada. Durante o processo de instalação, pode ser solicitado que você reinicialize a máquina e registre o produto.
- 14. Na última página do assistente de Configuração, limpe **Ativar Console de Administração BusinessObjects**, a menos que você queira publicar seus próprios relatórios no Crystal Reports Server imediatamente e clique em **Concluir**.

### **Desinstalando o Crystal Reports Server XI Release 2 no Windows**

Para desinstalar o Crystal Reports Server XI Release 2 no Windows:

- 1. Clique em **Iniciar** → **Configurações** → **Painel de Controle**.
- 2. Na janela Painel de Controle, clique em **Adicionar/Remover Programas**.
- 3. Na janela Adicionar ou Remover Programas, selecione **Crystal Reports Server XI Release 2** e clique em **Remover**.

### **Instalando o Crystal Reports Server XI Release 2 no Linux**

**Importante:** *Não será possível* instalar o Crystal Reports Server se você tiver privilégios de administrador; você deverá ser um usuário não-raiz para instalar.

Para instalar o Crystal Reports Server XI Release 2 no Linux:

- 1. Acesse o primeiro disco de instalação Crystal Reports Server XI Release 2 para Linux:
	- v Insira o primeiro disco de instalação Crystal Reports Server XI Release 2 para Linux em uma unidade de CD ROM.
	- v Se você estiver instalando a partir de uma imagem eletrônica, navegue no diretório de disco correspondente para o primeiro disco Crystal Reports Server XI Release 2 para Linux no diretório em que extraiu a imagem eletrônica.
- 2. Abra o arquivo xir2\_crs\_quickinstall\_linux\_en.pdf, que você pode localizar no subdiretório /docs/en do disco de instalação. Esse arquivo contém instruções completas para instalar o Crystal Reports Server XI Release 2 no Linux. Você precisará consultar as instruções nesse arquivo para preparar o sistema e

executar o processo de instalação. Também deverá revisar a seção ″Instalação″ do arquivo release.pdf, que está localizada no diretório raiz do disco de instalação, antes de instalar o produto.

- 3. Revise o Guia de Instalação Rápida para a seção Crystal Reports Server no Linux do arquivo PDF e execute todas as ações necessárias antes de continuar executando o script de instalação.
- 4. Desative qualquer software de antivírus antes de instalar o produto.
- 5. Siga as instruções de Iniciando a Sua Instalação no arquivo PDF para concluir o processo de instalação. Elas descrevem o procedimento para uma instalação do usuário.

# **Desinstalando o Crystal Reports Server XI Release 2 no Linux**

Para desinstalar o Crystal Reports Server XI Release 2 no Linux, execute o script de desinstalação que está no diretório de instalação do software.

Todos os arquivos que são instalados durante a instalação original são excluídos.

# **Avisos**

© Copyright IBM Corporation 2004, 2007. Todos os Direitos Reservados.

Observe em Direitos Restritos para Usuários do Governo dos Estados Unidos - Uso, duplicação ou divulgação restritos pelo documento GSA ADP Schedule Contract com a IBM Corp.

Estas informações foram desenvolvidas para produtos e serviços oferecidos nos Estados Unidos. A IBM pode não oferecer os produtos, serviços ou recursos tratados neste documento em outros países. Consulte o representante IBM local para obter informações sobre os produtos e serviços disponíveis atualmente em sua área. Qualquer referência a produtos, programas ou serviços IBM não significa que apenas produtos, programas ou serviços IBM possam ser utilizados. Qualquer produto, programa ou serviço funcionalmente equivalente que não infrinja nenhum direito de propriedade intelectual da IBM ou outros direitos legalmente protegidos, poderá ser utilizado em substituição a este produto, programa ou serviço. Entretanto, a avaliação e verificação da operação de qualquer produto, programa ou serviço não-IBM são de responsabilidade do Cliente.

A IBM pode ter patentes ou solicitações de patentes pendentes relativas a assuntos tratados neste documento. O fornecimento desse documento não garante a você nenhum direito sobre tais patentes. Pedidos de licença devem ser enviados, por escrito, para:

*Gerência de Relações Comerciais e Industriais da IBM Brasil Av. Pasteur, 138-146 Botafogo Rio de Janeiro, RJ CEP 22290-240*

Para pedidos de licenças com relação a informações sobre DBCS (Conjunto de Caracteres de Byte Duplo), entre em contato com o Departamento de Propriedade Intelectual da IBM em seu país ou envie pedidos, por escrito, para:

*IBM World Trade Asia Corporation Licensing 2-31 Roppongi 3-chome, Minato-ku Tokyo 106, Japan*

**O parágrafo a seguir não se aplica ao Reino Unido ou a nenhum país em que tais provisões não estejam de acordo com a legislação local:** A INTERNATIONAL BUSINESS MACHINES CORPORATION FORNECE ESTA PUBLICAÇÃO ″NO ESTADO EM QUE SE ENCONTRA″, SEM GARANTIA DE NENHUM TIPO, SEJA EXPRESSA OU IMPLÍCITA, INCLUINDO, MAS NÃO SE LIMITANDO ÀS GARANTIAS IMPLÍCITAS DE NÃO-INFRAÇÃO, DE MERCADO OU DE ADEQUAÇÃO A UM DETERMINADO PROPÓSITO. Alguns países não permitem a exclusão de garantias explícitas ou implícitas em certas transações; portanto, esta disposição pode não se aplicar ao Cliente.

Esta publicação pode conter imprecisões técnicas ou erros tipográficos. Periodicamente, são feitas alterações nas informações aqui contidas; tais alterações serão incorporadas em futuras edições desta publicação. A IBM pode, a qualquer momento, aperfeiçoar e/ou alterar os produtos e/ou programas descritos nesta publicação, sem aviso prévio.

Referências nestas informações a Web sites não-IBM são fornecidas apenas por conveniência e não representam de forma alguma um endosso a estes Web sites. Os materiais contidos nesses Web sites não fazem parte dos materiais deste produto IBM e a utilização desses Web sites é de inteira responsabilidade do Cliente.

Licenciados deste programa que desejam obter informações sobre este assunto com objetivo de permitir: (i) a troca de informações entre programas criados independentemente e outros programas (incluindo este) e (ii) a utilização mútua das informações trocadas, devem entrar em contato com:

*Intellectual Property Dept. for Rational Software IBM Corporation 20 Maguire Road Lexington, Massachusetts 02421-3112 U.S.A.*

Tais informações podem estar disponíveis, sujeitas a termos e condições apropriadas, incluindo em alguns casos, o pagamento de uma taxa.

O programa licenciado descrito nesta documentação e todo o material licenciado disponível são fornecidos pela IBM sob os termos do Contrato com o Cliente da IBM, do Contrato de Licença do Programa Internacional IBM ou de qualquer contrato equivalente entre as partes.

As informações referentes a produtos não-IBM foram obtidas com os fornecedores desses produtos, anúncios publicados ou outras fontes de publicidade disponíveis. A IBM não testou estes produtos e não pode confirmar a precisão de desempenho, compatibilidade ou qualquer outra reivindicação relacionada a produtos de terceiros. As dúvidas sobre os recursos dos produtos não-IBM devem ser encaminhadas aos fornecedores desses produtos.

### **Marcas Registradas e Marcas de Serviço**

Os termos a seguir são marcas registradas da International Business Machines Corporation nos Estados Unidos e/ou em outros países:

- AIX
- ClearCase
- developerWorks
- v IBM
- ibm.com
- iSeries
- MultiSite
- $\cdot$  MVS
- $\cdot$  OS/390
- $OS/400$
- Passport Advantage
- POWER5
- PowerPC
- pSeries
- Rational
- $RS/6000$
- WebSphere
- $z/OS$
- zSeries

Intel, Itanium e Pentium são marcas ou marcas registradas da Intel Corporation ou de suas subsidiárias nos Estados Unidos e em outros países.

Java e todas as marcas registradas baseadas em Java são marcas registradas da Sun Microsystems, Inc. nos Estados Unidos e/ou em outros países.

Linux é uma marca registrada de Linus Torvalds nos Estados Unidos e/ou em outros países.

Microsoft e Windows são marcas registradas da Microsoft Corporation nos Estados Unidos e/ou outros países.

UNIX é uma marca registrada da The Open Group nos Estados Unidos e em outros países.

Outros nomes de empresas, produtos ou serviços podem ser marcas registradas ou marcas de serviço de terceiros.

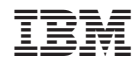

Impresso em Brazil

G517-8842-05

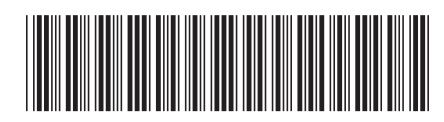